# ЧТО НОВОГО В MASTERCAM 2021

# Май 2020

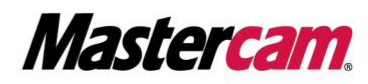

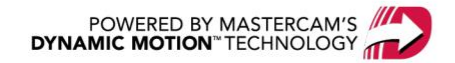

## ЧТО НОВОГО В MASTERCAM 2021

Май 2020 © 2020 CNC Software, Inc. – Все права защищены. Программное обеспечение: Mastercam 2021

#### Условия использования

Использование данного документа оговорено в лицензионном соглашении конечного пользователя Mastercam. С лицензионным соглашением конечного пользователя можно ознакомиться, перейдя по следующей ссылке: <http://www.mastercam.com/companyinfo/legal/LicenseAgreement.aspx>

### Убедитесь, что Вы работаете с актуальной версией документа!

В данном руководстве пользователя могли быть внесены изменения и дополнения. Последняя версия пособия поставляется с инсталляционным пакетом Mastercam, а также может быть предоставлена региональным дистрибьютором. Файл ReadMe (ReadMe.PDF), который также устанавливается вместе с системой, включает в себя актуальную информацию о новых возможностях Mastercam.

# ОГЛАВЛЕНИЕ

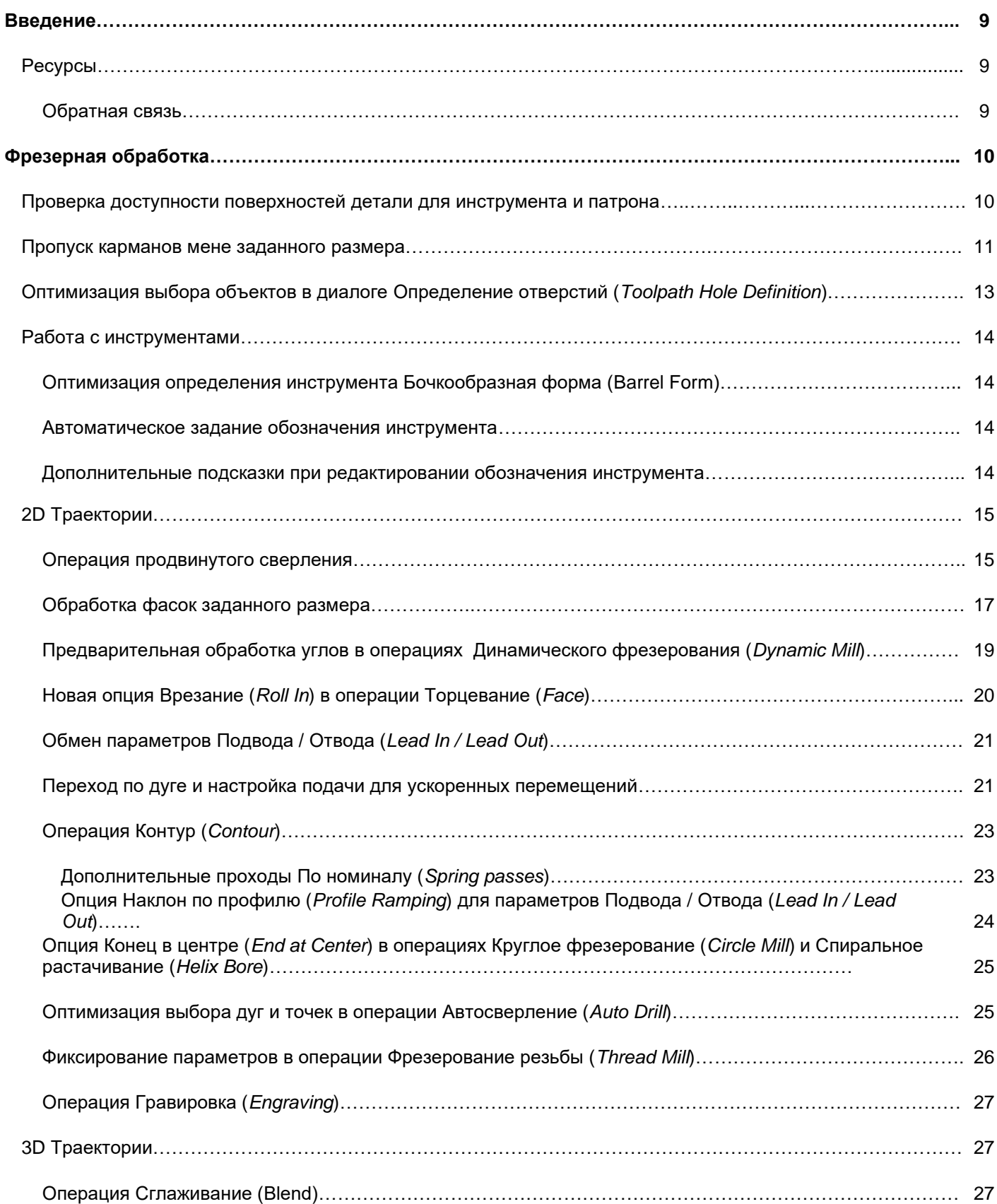

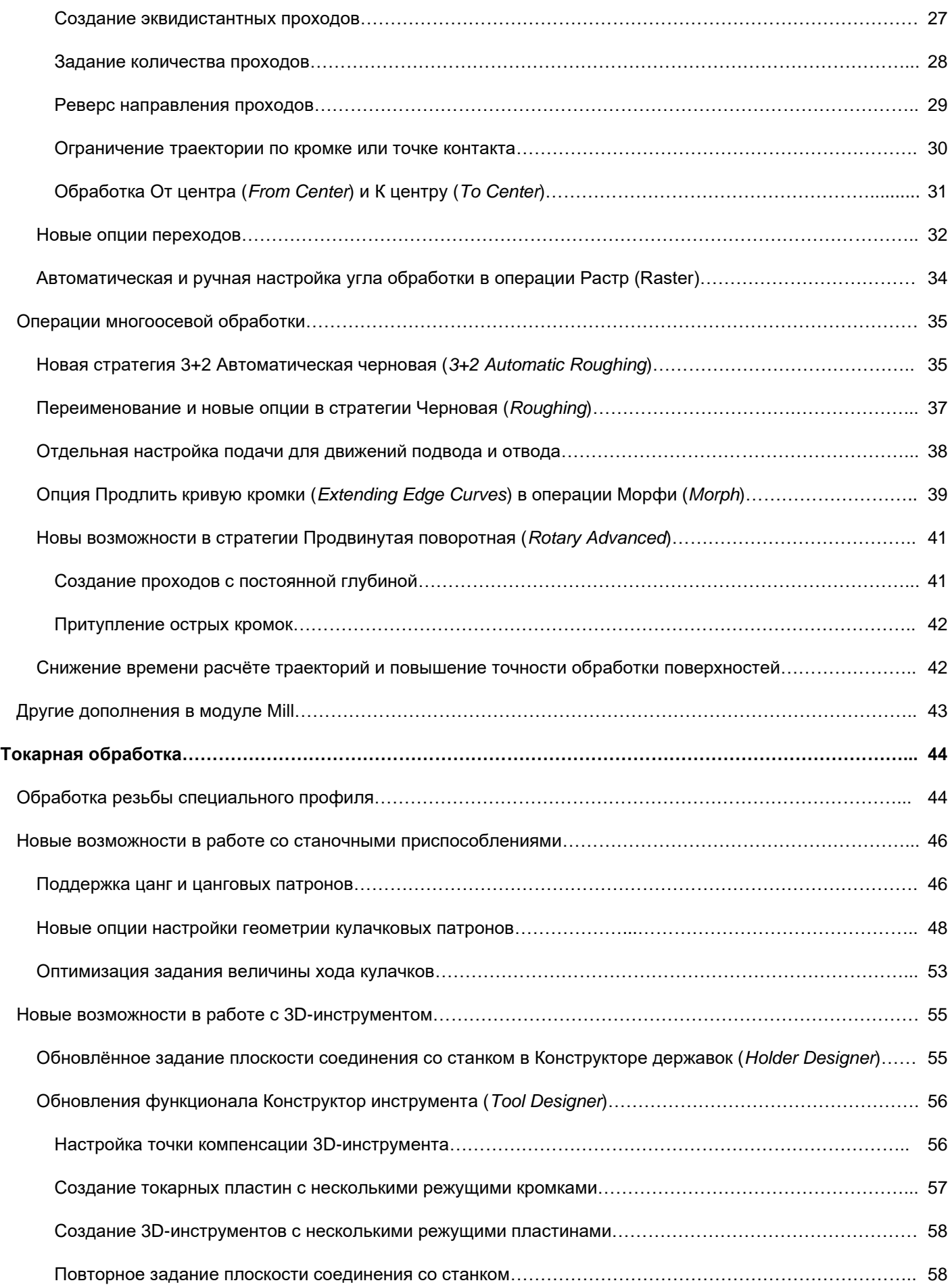

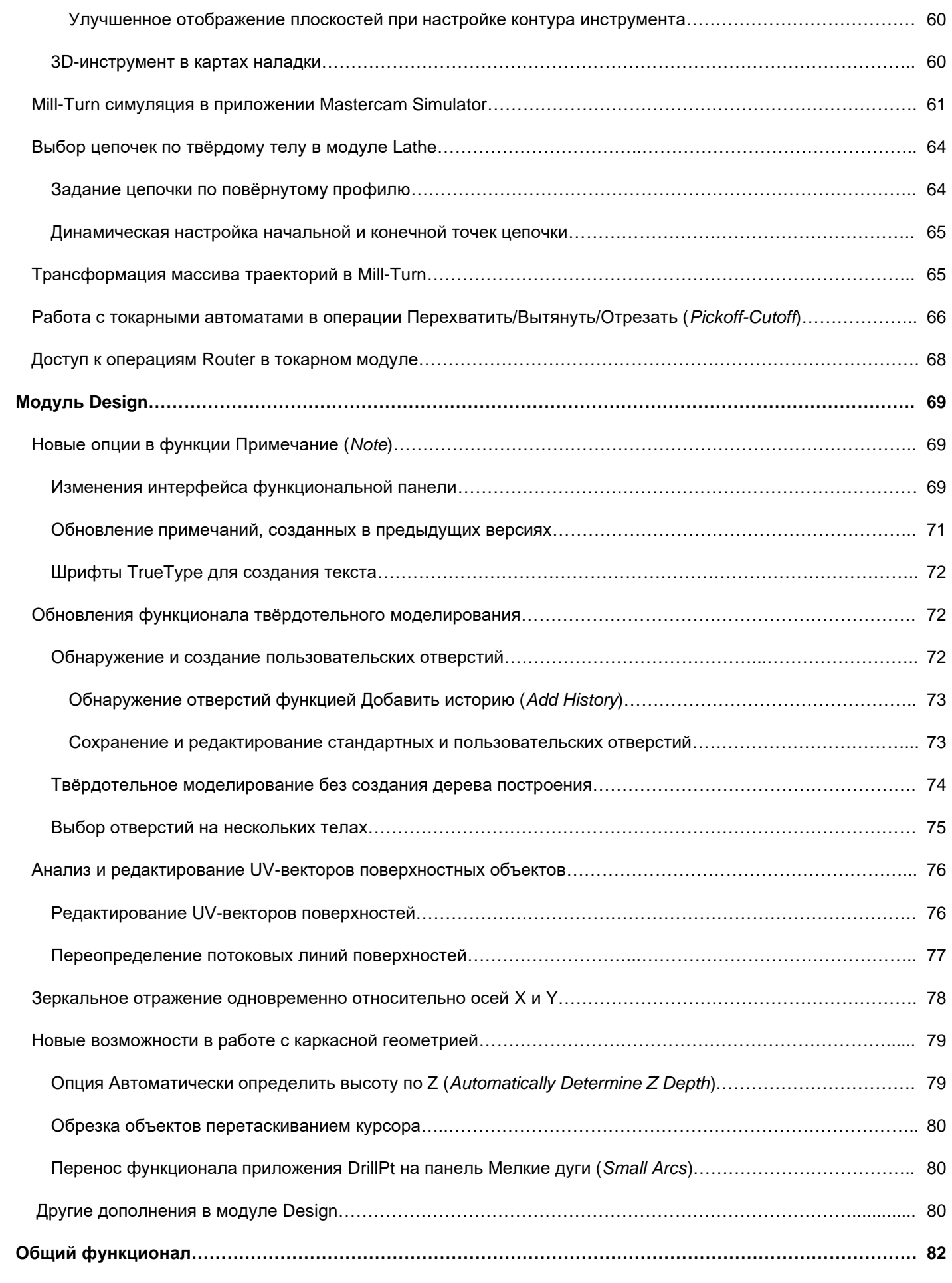

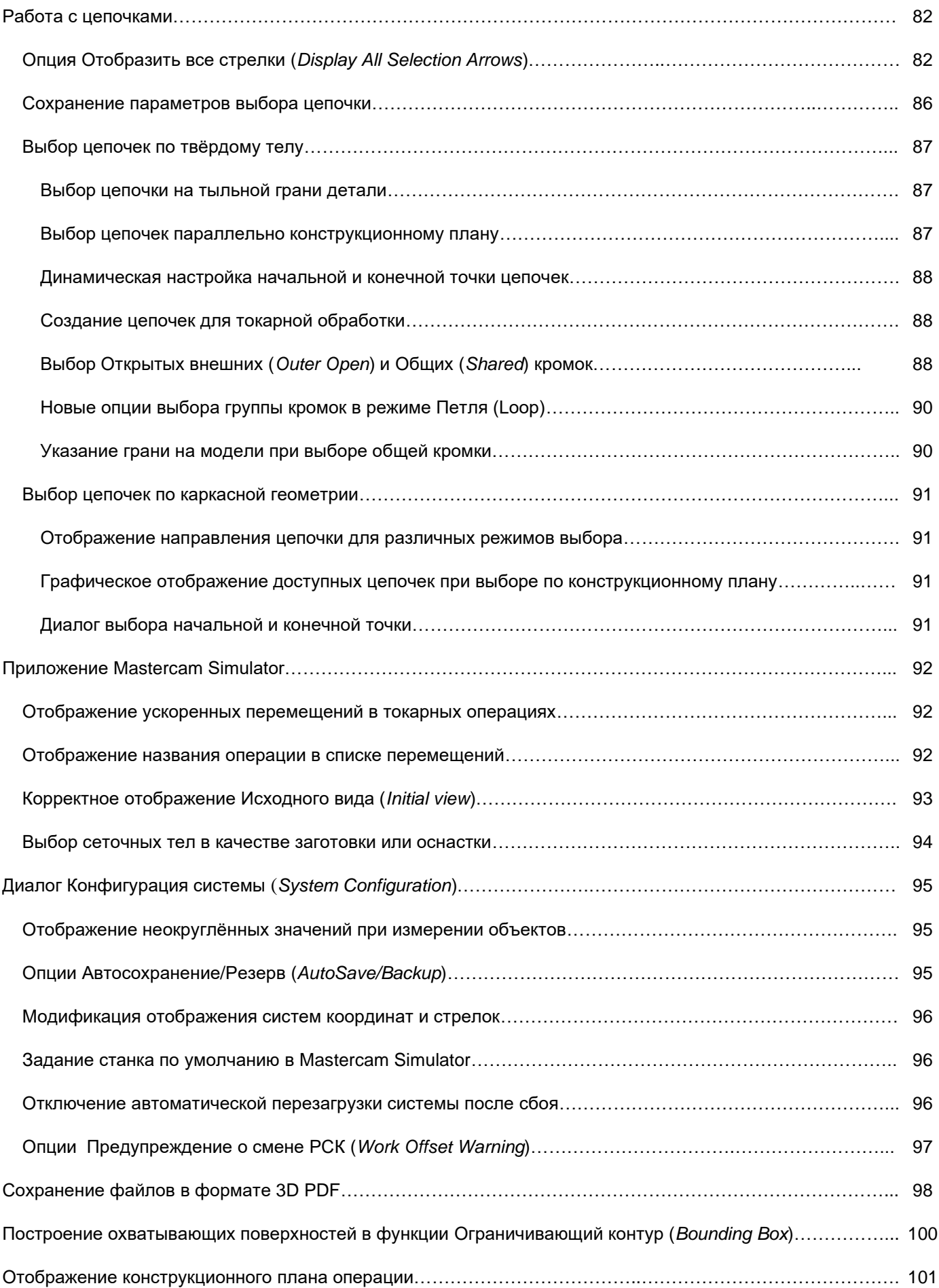

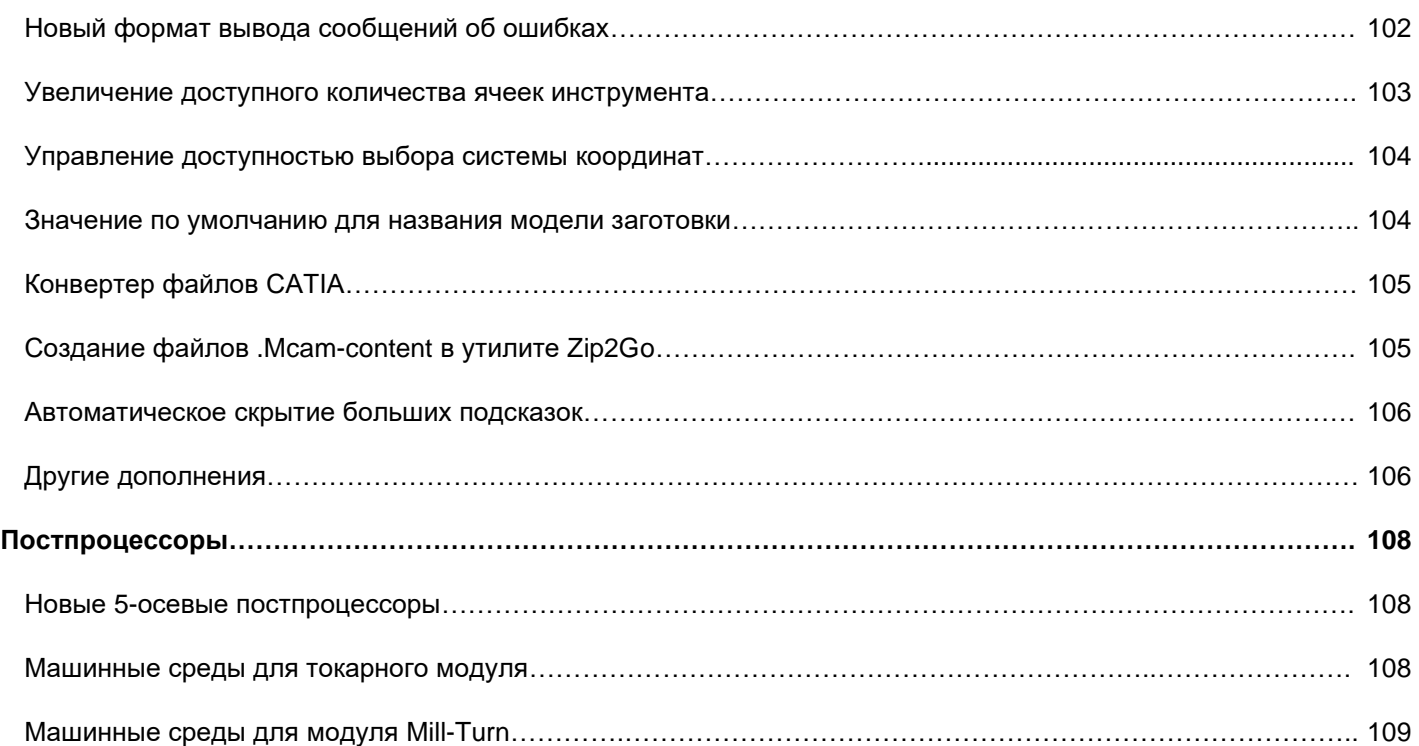

# ВВЕДЕНИЕ

#### **ВНИМАНИЕ**

Интерфейс и функционал системы может обновляться и дополняться в процессе работы над релизом. Различные опции могут удаляться, добавляться или видоизменяться по мере выхода бета-версий системы.

Добро пожаловать в Mastercam 2021! Mastercam 2021 представляет обновленный функционал, направленный на быстродействие и эффективность программирования операций на станках с ЧПУ.

### Ресурсы

Для обмена опытом и доступа к дополнительной информации поr Mastercam доступны следующие ресурсы:

- ⚫ *Документация по Mastercam* при инсталляции ПО Mastercam вместе с системой устанавливается набор справочных материалов по текущей версии системы.
- ⚫ *Справка по Mastercam –* доступна из меню **Справка** (*Help*), **Содержание** (*Contents*) на вкладке **Файл**  (*File*) или по комбинации [**Alt+H**].
- ⚫ *Реселлер Mastercam ООО «ЦОЛЛА»* региональный дистрибьютор в России и СНГ, поможет по большинству вопросов, связанных с Mastercam.
- ⚫ *Техническая поддержка –* Техническая поддержка ООО «ЦОЛЛА»: тел. +7 (495) 602 47 49 или [support@mastercam-russia.ru](mailto:support@mastercam-russia.ru) .
- ⚫ *Руководства* пользователя CNC Software предоставляет зарегистрированным пользователям серию пособий для ознакомления с функционалом Mastercam. Для просмотра последних опубликованных обучающих материалов посетите наш веб-сайт или выберете раздел **Руководства пользователя** (*Tutorials*) в разделе **Справка** (*Help*) на вкладке **Файл** (*File*).
- ⚫ *Mastercam University* CNC Software поддерживает обучающую онлайн-платформу, в которой доступны обучающие материалы по Mastercam. Представлены более 180 видео-материалов для обучения в индивидуальном темпе для подготовки к сертификации по Mastercam. Для более подробной информации по Mastercam University обратитесь к авторизованному региональному дистрибьютору, посетите веб-сайт university.mastercam.com или обратитесь к нам по электронной почте [training@mastercam.com.](mailto:training@mastercam.com)
- ⚫ *Онлайн-сообщества* –большое количество полезной информации доступно на [www.mastercam.com](https://www.mastercam.com/)
	- Для разрешения технических вопросов и получения последних новостей по Mastercam вступайте в сообщество на Facebook (www.facebook.com/mastercam), читайте нас в Twitter ([www.twitter.com/mastercam](http://www.twitter.com/mastercam)) и Instargram ([www.instagram.com/mastercamcadcam](http://www.instagram.com/mastercamcadcam)).
	- Также рекомендуем посетить наш канал на YouTube для просмотра возможностей Mastercam в действии ([www.youtube.com/user/MastercamCadCam](http://www.youtube.com/user/MastercamCadCam)).
	- Почерпнуть дополнительную информацию о CNC Software, Inc., ознакомиться с открытыми вакансиями, а также пообщаться с другими пользователями Mastercam можно на нашей странице в LinkedIn ([www.linkedin.com/company/cnc-software/](https://www.linkedin.com/company/cnc-software/)).
	- ⚫ Зарегистрированные пользователи могут посмотреть обсуждения и задать свои вопросы на форуме Mastercam forum.mastercam.com, а также воспользоваться нашей базой знаний на [kb.mastercam.com](http://kb.mastercam.com/).

#### Обратная связь

#### **ООО «ЦОЛЛА»**

Авторизованный дистрибьютор Mastercam в России и СНГ Тел. +495 602 4749

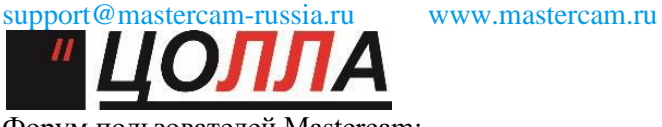

Форум пользователей Mastercam: http://forum.mastercam-russia.ru/1\_1.html

# ФРЕЗЕРНАЯ ОБРАБОТКА

<span id="page-9-0"></span>В этом разделе представлены новые возможности модуля Mill. В частности, рассмотрены обновления интерфейса и функционала при работе с 2D, 3D и многоосевыми стратегиями обработки.

#### **Примечание**

Если иное не указано, то перечисленные в текущей главе опции также будут доступны при программировании фрезерных операций в модулях Lathe и Mill-Turn.

#### Проверка доступности поверхностей детали для инструмента и патрона

В Mastercam 2021 представлена новая функция – Проверить досягаемость инструментом (*Check Tool Reach*). С её помощью можно проанализировать возможность формообразования геометрических элементов детали выбранным инструментом с учётом геометрии инструментального патрона. На основании заданных опций указанные поверхности модели будут обозначены различными цветами: **Доступно, Недоступно (инструмент)** (*Reachable, Unreachable (tool)*) и **Недоступно (патрон)** (*Unreachable (holder)*).

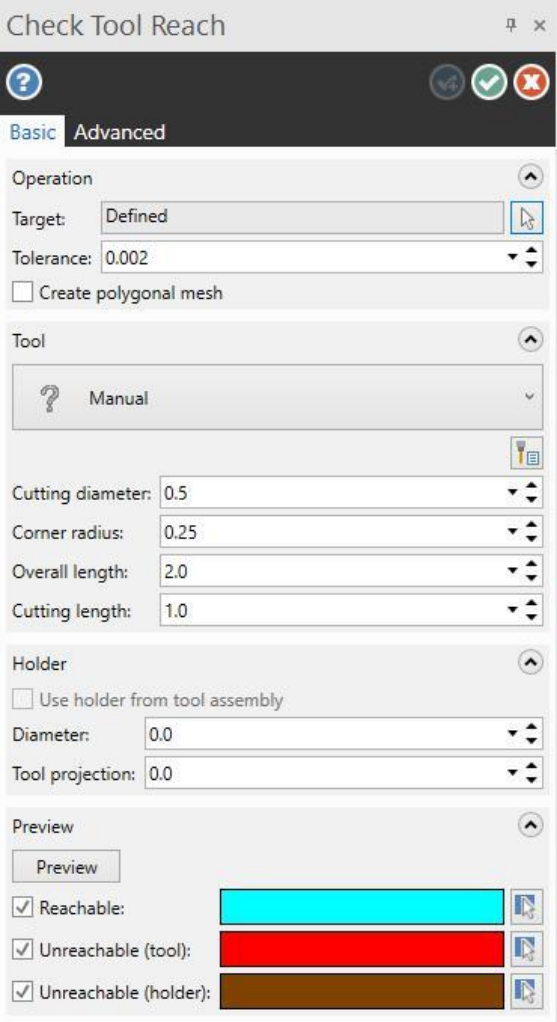

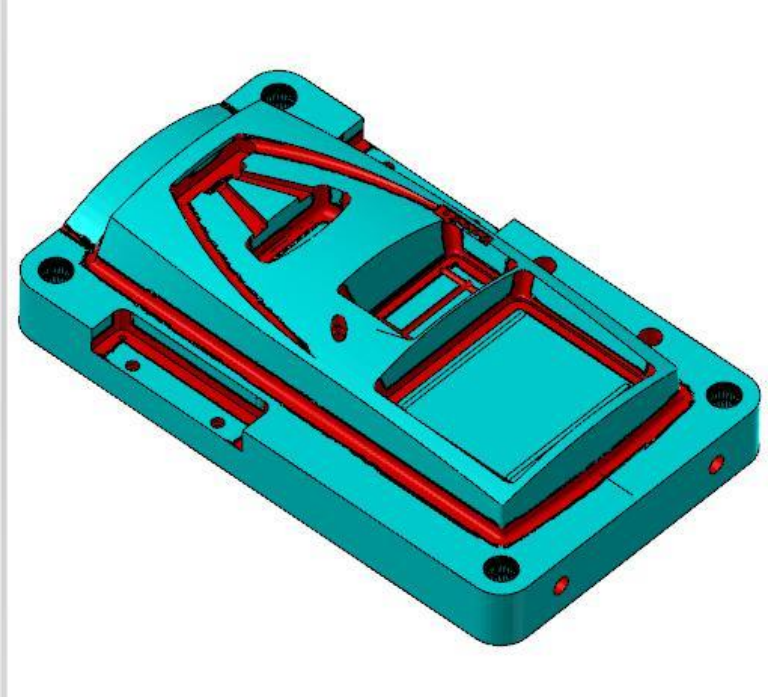

<span id="page-10-0"></span>Предварительный выбор операции для запуска функции Проверить досягаемость инструментом (*Check Tool Reach*) не требуется. Функция размещена на вкладке **Фрезерование** *(Mill*).

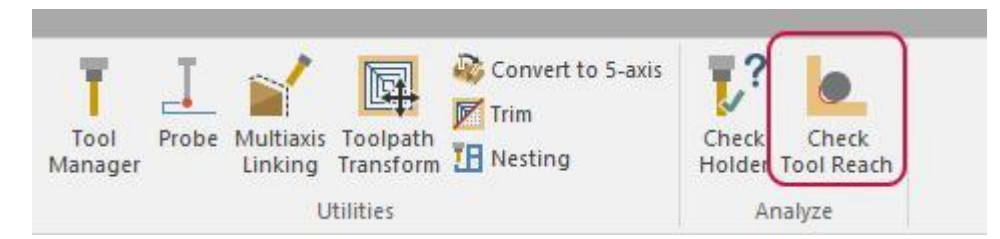

#### [Пропуск](#page-10-0) карманов менее заданного размера

В 2D-ВСО стратегии Динамическое фрезерование (*2D Dynamic Mill*) добавлена новая опция – **Пропустить карман меньший чем** (*Skip pockets smaller than*). К тому же, в операции Динамическая черновая (*Dynamic OptiRough*) появилась возможность пропуска всех карманов. Настройка этих опций осуществляется на вкладке **Контроль траектории** (*Toolpath Control*) в операции Динамическая черновая (*Dynamic OptiRough*) и на вкладке **Подход**  (*Entry Motion*) в 2D-операции Динамическое фрезерование (*Dynamic Mill*).

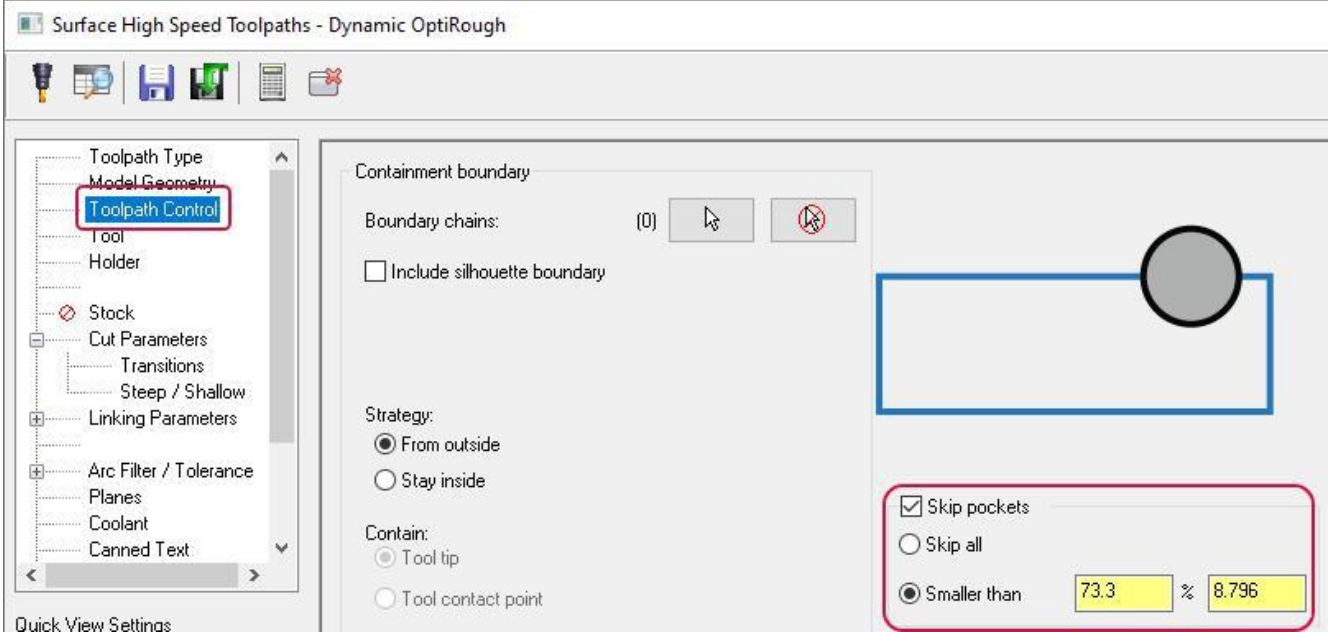

Параметр **Меньше чем** (*Smaller than*) позволяет задать пороговое значение для пропуска карманов либо фактическим размером – справа, либо в процентном соотношении от диаметра инструмента – слева. Опция **Пропустить все** (*Skip all*) позволяет, соответственно, пропустить все карманы.

На иллюстрации ниже показаны примеры траекторий при различных значениях параметра **Меньше чем** (*Smaller than*) в операции Динамическое фрезерование (*Dynamic Mill*) с использованием концевой фрезы диаметром **12** мм.

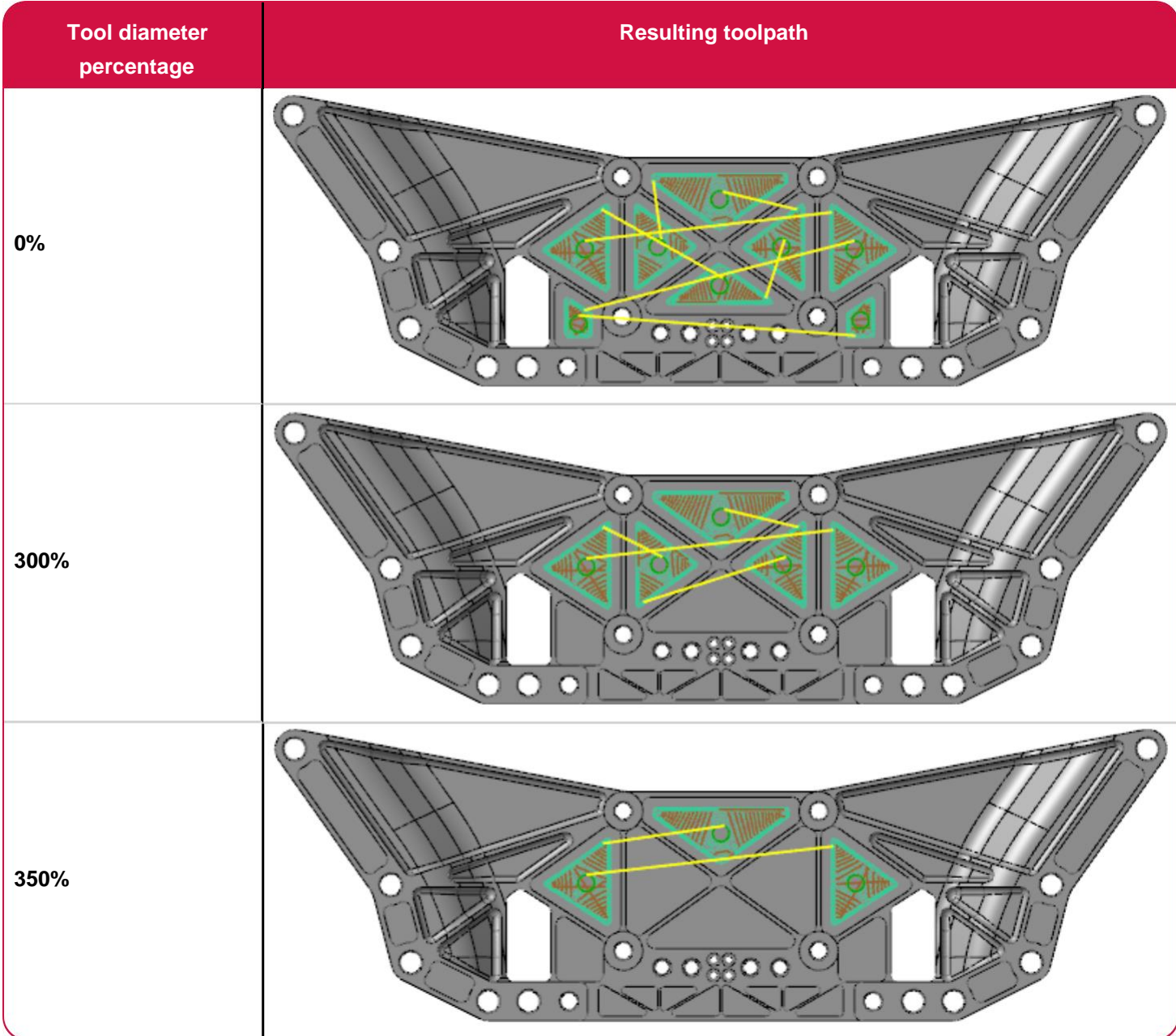

#### <span id="page-12-0"></span>Оптимизация выбора объектов в диалоге [Определение отверстий \(Toolpath](#page-12-0) Hole Definition)

В диалоге Определение отверстий (*Toolpath Hole Definition*) обновлены следующие элементы интерфейса. На вкладке **Выбор** (*Selection*) в поле **Элементы** (*Features*) можно вывести подсказку с перечислением всех значений, заданных с помощью команды **Изменение параметров в точке** (*Change At Point*).

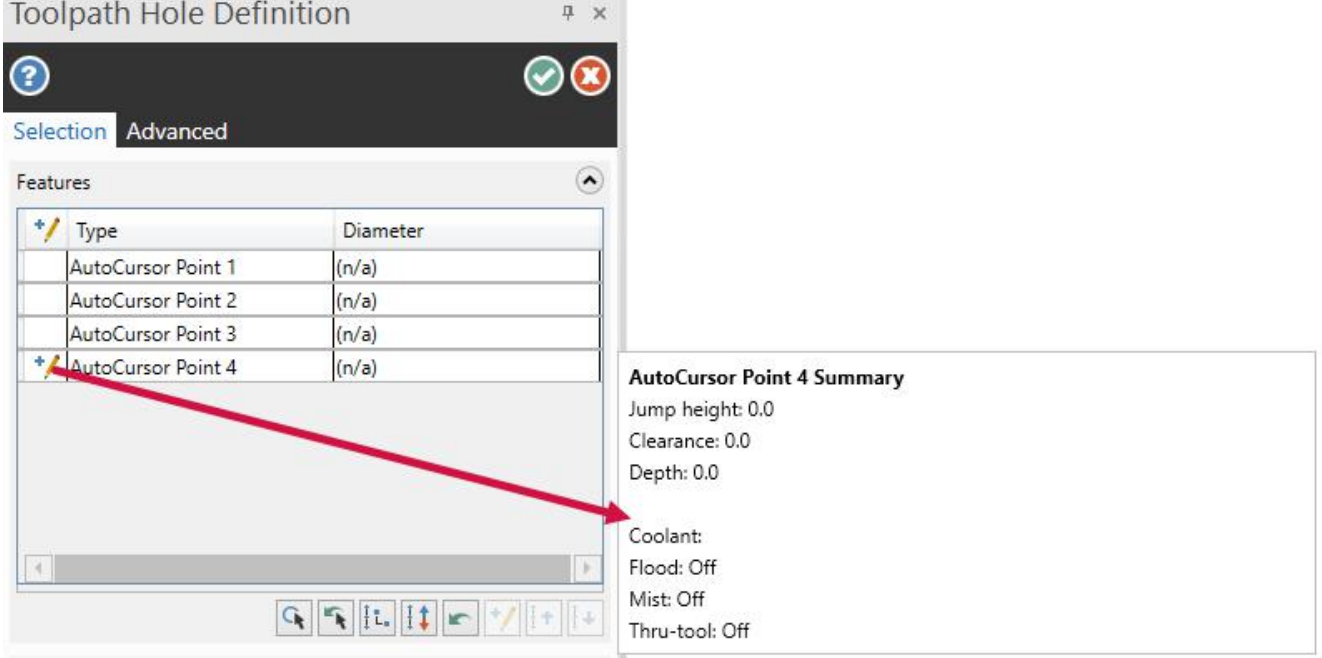

На вкладке **Дополнительно** (*Advanced*) добавлена опция **Учитывать несколько твёрдых тел** *(Allow multiple solid bodies*), позволяющая распознать отверстия одинакового диаметра при выборе объектов на разных твёрдотельных элементах по комбинации [**Ctrl+Click**].

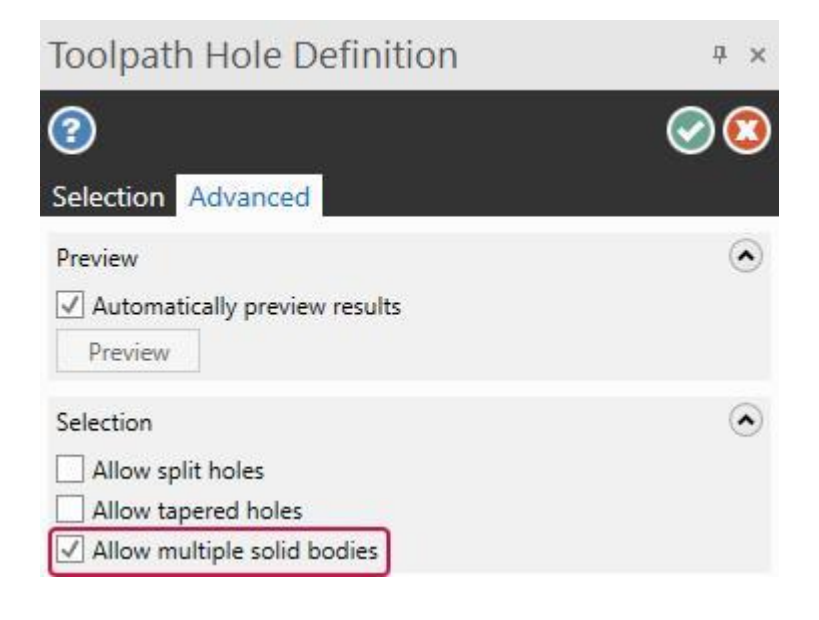

### <span id="page-13-0"></span>Работа с инструментами

В этом разделе приведены новые возможности настройки режущего инструмента.

#### Оптимизация определения инструмента Бочкообразная форма (*Barrel Form*)

При задании геометрии Бочкообразной фрезы (*Barrel Form*) теперь вместо параметра **Длина режущей части** (*Cutting length*) используется параметр **Нижний радиус** (**Tip flat radius**) – так же, как для Конусообразной фрезы (*Taper Form*). Это позволяет исключить значение длины режущей части из расчёта геометрии фрезы, что соответствует общему подходу к параметризации фрезерного инструмента в Mastercam.

#### Автоматическое задание обозначения инструмента

При автоматическом назначении имени инструмента в новой версии используются следующие принципы:

- Название всех стандартных дюймовых инструментов теперь имеет одинаковый формат. Вначале указывается диаметр, а затем – тип инструмента.
- При выборе инструмента из каталога в обозначении указывается сначала диаметр, затем каталожное наименование и тип.
- Для метрических каталожных инструментов значение диаметра не указывается в имени. На первом месте стоит наименование из каталога, на втором – тип инструмента.
- При редактировании диаметра сверла имя инструмента обновляется автоматически.
- Также обновление имени сверла происходит при выборе из каталога.

#### Дополнительные подсказки при редактировании обозначения инструмента

При изменении определённых параметров в мастере Определение инструмента (*Tool Wizard*) поле **Имя** (*Name*) на вкладке **Настройка свойств** (*Finalize Properties*) подсвечивается, предупреждая пользователя о том, что, возможно, данное значение требует обновления. Также система выводит соответствующую всплывающую подсказку с разъяснениями.

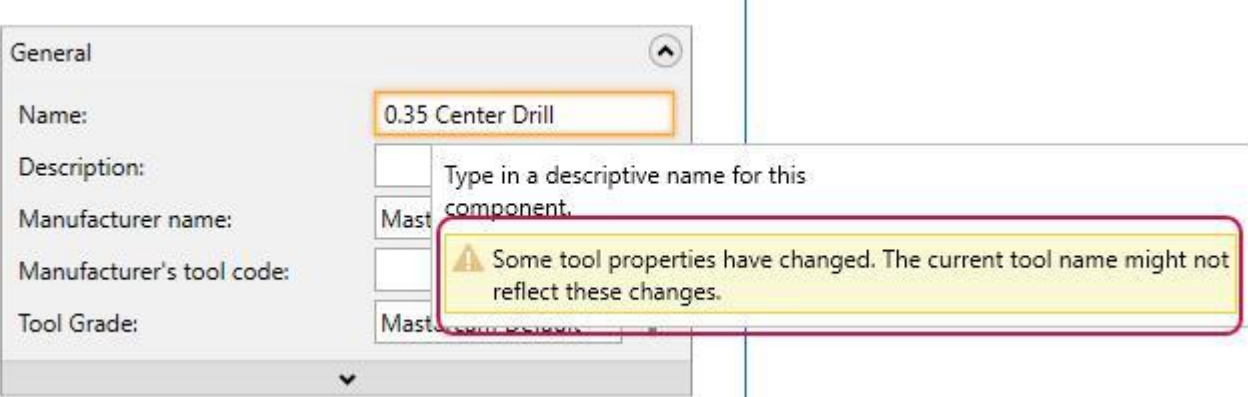

### <span id="page-14-0"></span>2D Траектории

В этом разделе перечислены обновления в стратегиях 2D-обработки.

#### Операция продвинутого сверления

В Mastercam 2021 представлена новая стратегия – Продвинутое сверление (*Advanced Drill*).

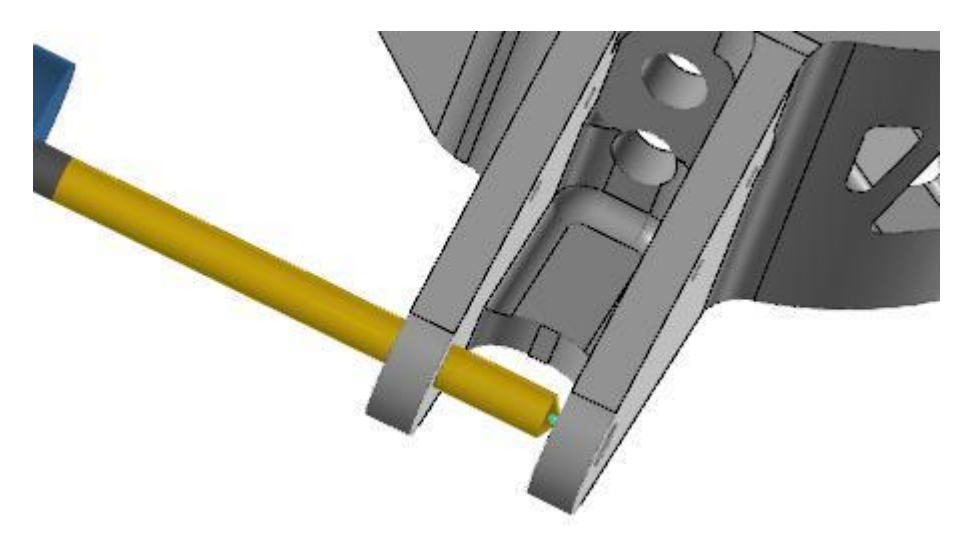

Продвинутое сверление (*Advanced Drill*) – это настраиваемый многосегментный сверлильный цикл, применимый для программирования операций центровки, глубинного сверления и обратного цекования. На вкладке **Параметры резания** (*Cut Parameters*) задаётся набор ступеней цикла с отдельной настройкой параметров для каждого сегмента.

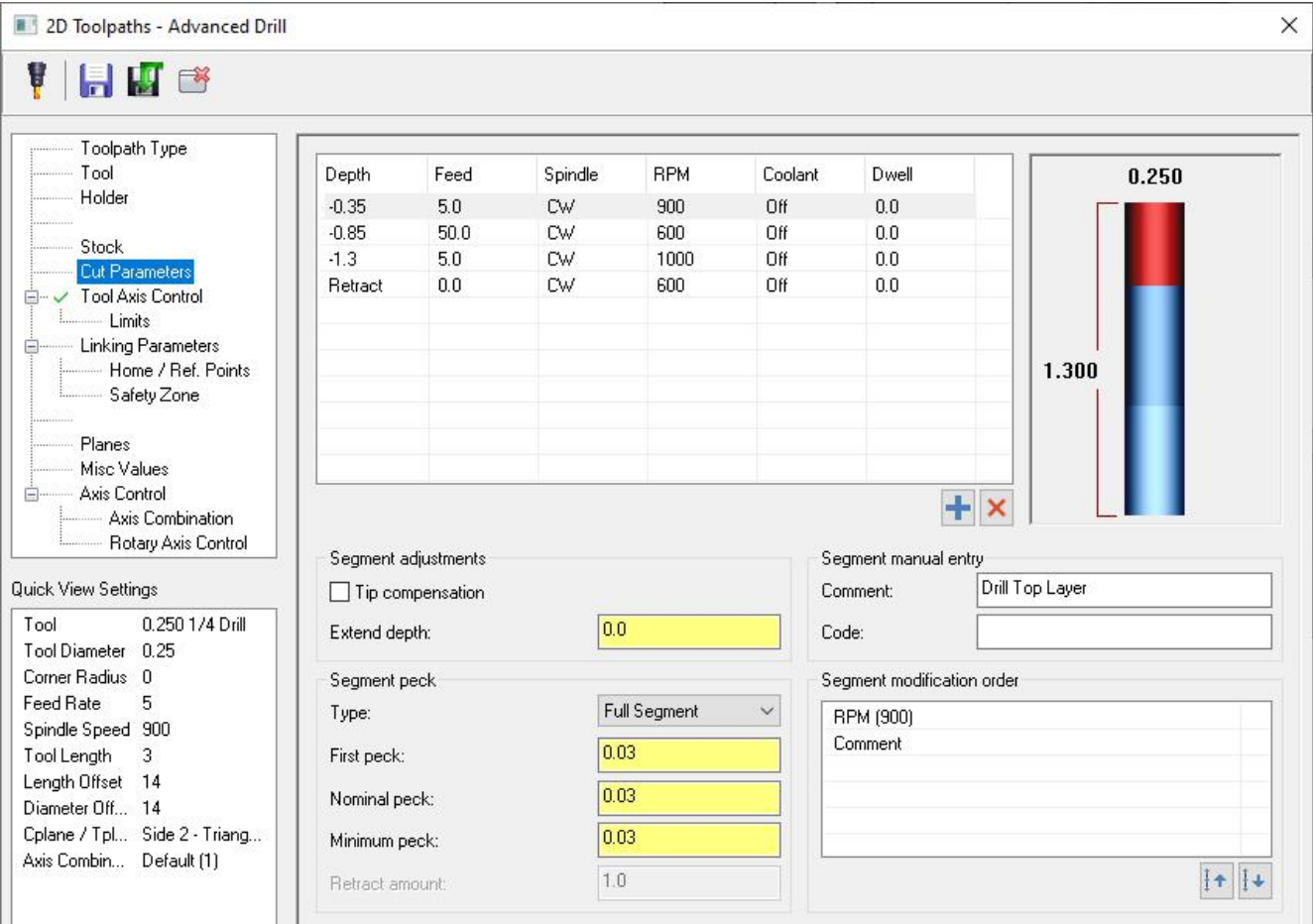

Для каждой ступени можно настроить следующие параметры:

- Задать величину шага для прерывистого сверления, в том числе настроить отводы для ломания стружки.
- Назначить величину подачи или выбрать ускоренный ход.
- Задать частоту и направление вращения шпинделя.
- Задать настойки подачи охлаждающей жидкости.
- Добавить пользовательский код или комментарий.
- Выполнить точную настройку последовательности вывода команд.

Как и в других операциях, пользователю доступна вкладка **Контроль оси инструмента** (*Tool Axis Control*), на которой можно задать 3-, 4- или 5-осевой формат вывода. При выборе 4- или 5-осевого вывода становятся доступными дополнительные параметры многоосевого перемещения – ориентации инструмента, плоскости безопасности и т.д.

Стратегия Продвинутое сверление (*Advanced Drill*) находится на вкладке **Фрезерование** (*Mill*) в разделе **2D**.

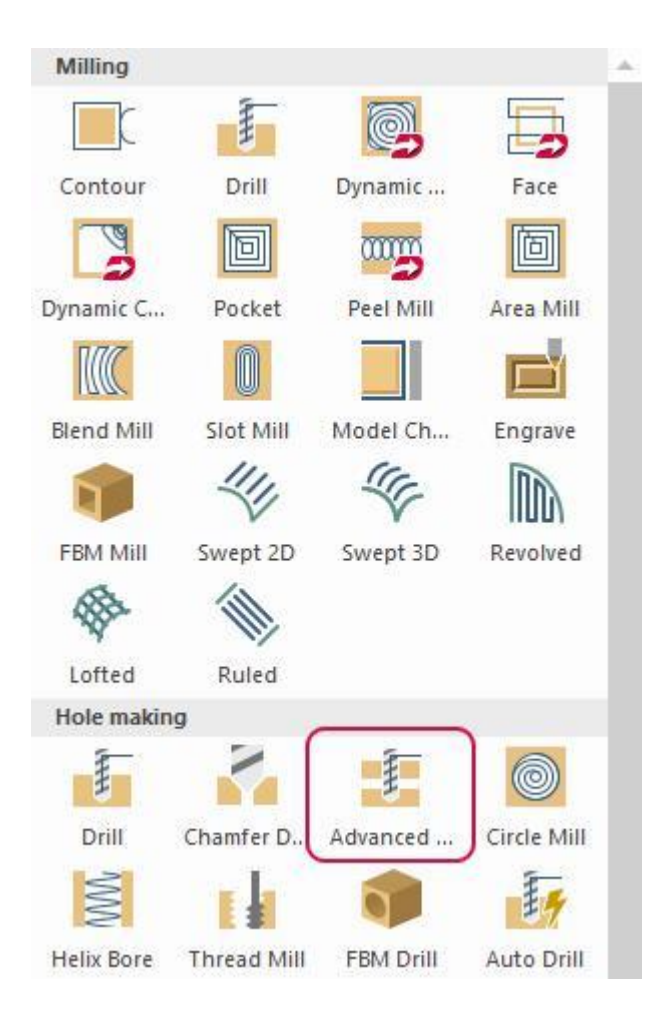

#### <span id="page-16-0"></span>Обработка фасок заданного размера

В Mastercam 2021 представлена новая стратегия – Сверление фаски (*Chamfer Drill*), позволяющая при использовании инструментов с углом при вершине рассчитать необходимую глубину сверления для формообразования фаски требуемой глубины или ширины. Также в данной стратегии можно выбрать отверстия различных диаметров и ориентации и выполнить расчёт траекторий в одной операции одним инструментом.

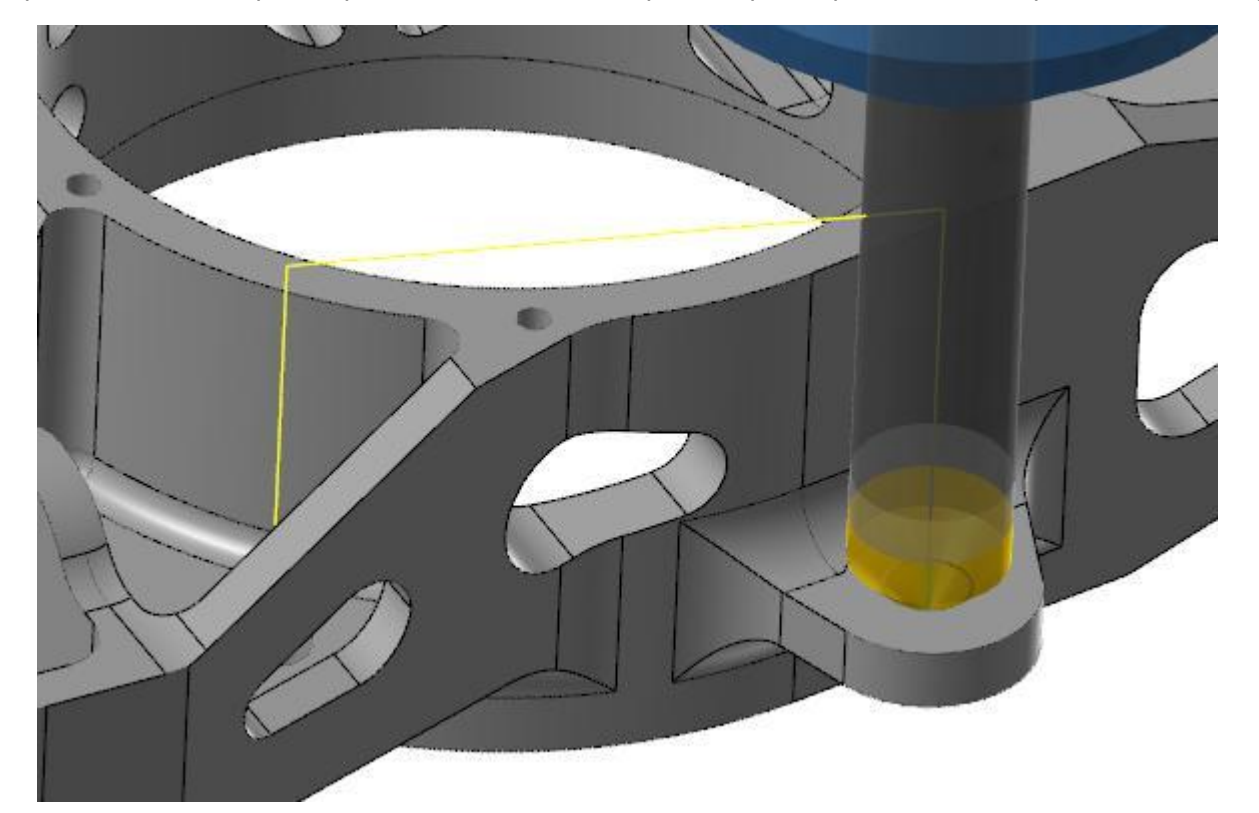

Для обработки фасок с помощью данной операции можно использовать не только свёрла, но и любой инструмент с углом при вершине. Как и в других операциях сверления, пользователю доступны параметры на вкладке **Контроль оси инструмента** (*Tool Axis Control*) для программирования 3-, 4- или 5-осевого вывода. При выборе 4- или 5-осевого вывода становятся доступными дополнительные параметры многоосевого перемещения – ориентации инструмента, плоскости безопасности и т.д.

Для создания операции выберите стратегию Сверление фаски (*Chamfer Drill*) в разделе Формирование отверстий (*Hole making*) 2D траекторий. Далее необходимо в графической области выбрать объекты обработки. Выбора и редактирование элементов можно выполнить следующим образом:

- ⚫ Выберите объекты для добавления или удаления из списка **Элементы** (*Features*).
- ⚫ С помощью единичного выбора или выбора окном укажите объекты, выбрав отверстия в твёрдотельной модели, кромки на модели, дуги каркасной геометрии, линии, точки или привязки автокурсора.
- ⚫ По комбинации [**Ctrl**+**Click**] можно выбрать твёрдотельные отверстия одинакового радиуса.
- ⚫ По комбинации [**Ctrl**+**Shift**+**Click**] можно выбрать твёрдотельные отверстия одинакового радиуса и ориентации (в качестве первоначального выбора).
- ⚫ Изменить направление обработки можно, кликнув на стрелке, отображаемой на выбранном объекте.

Операция Сверление фаски (*Chamfer Drill*) находится на вкладке **Фрезерование** (*Mill*) в разделе **2D**.

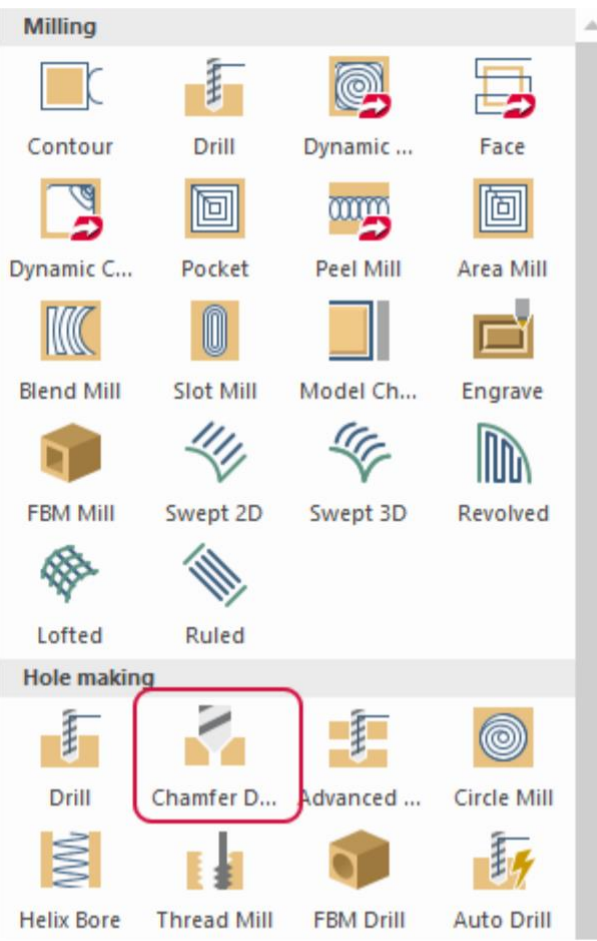

#### **Примечание**

Программный код выводится в виде единичных перемещений. Вывод циклами на данный момент недоступен.

#### <span id="page-18-0"></span>Предварительная обработка углов в операциях Динамического фрезерования (*Dynamic Mill*)

В операции Динамическое фрезерование (*Dynamic Mill*) появилась новая вкладка – **Притупление углов** (*Corner Pretreatment*). На этой вкладке можно настроить обработку углов в выбранных областях перед переходом к обработке остальных элементов детали. Данные опции полезны при программировании обработки детали с наличием острых углов.

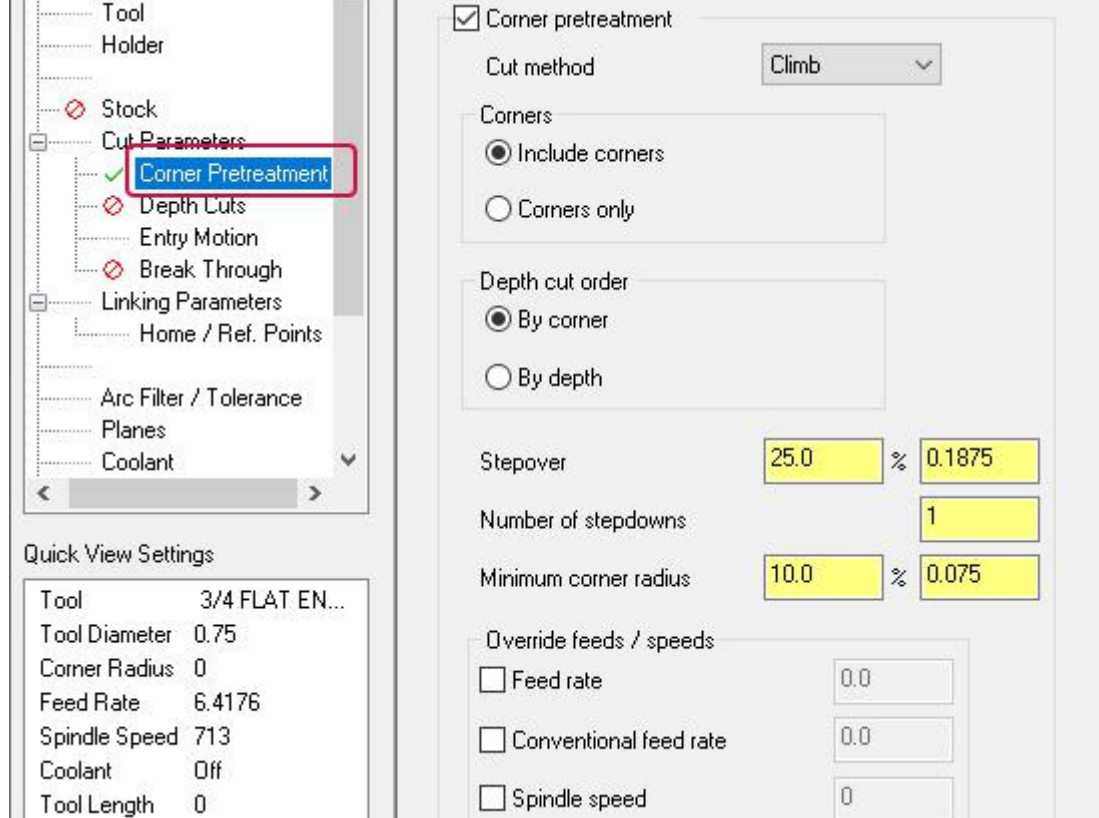

 $\mathbf{r}$ 

К тому же, предварительная обработка углов позволяет уменьшить количество тонкостенных островков, возникающих при обработке.

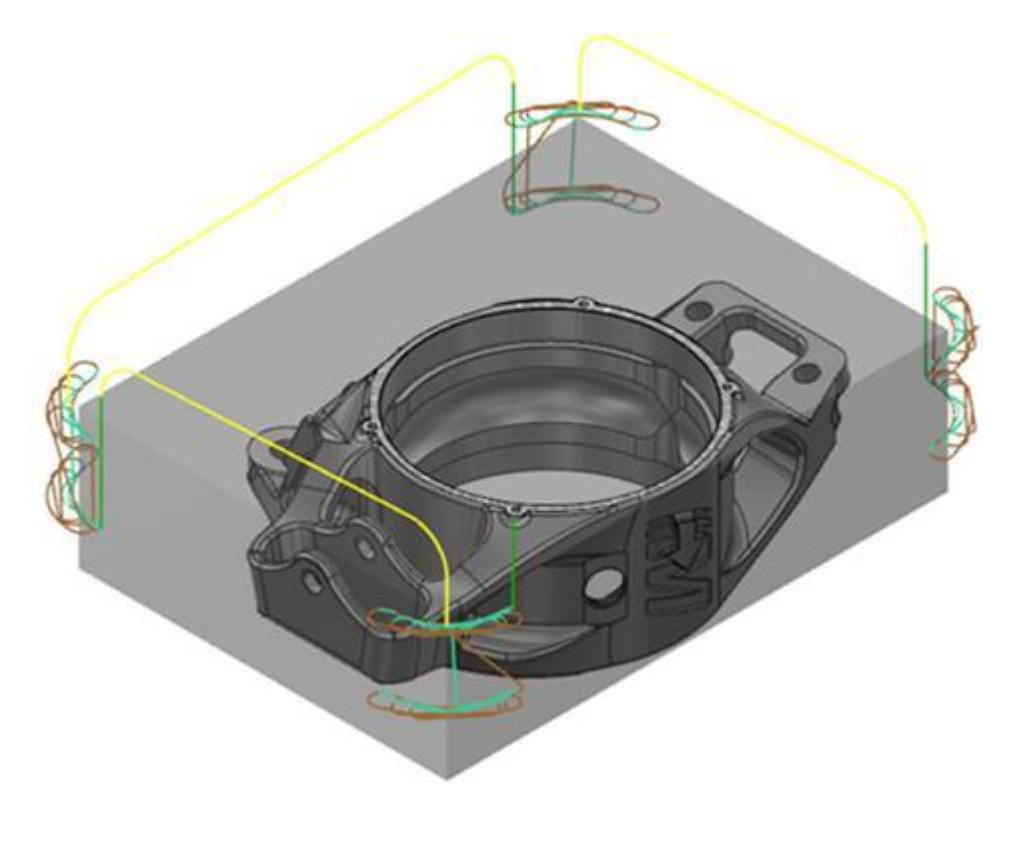

### <span id="page-19-0"></span>Новая опция Врезание (*Roll In*) в операциях Торцевание (*Face*)

На вкладке **Параметры резания** (*Cut Parameters*) в операции Торцевание (*Face*) добавлена новая опция – **Врезание** (*Roll in*).

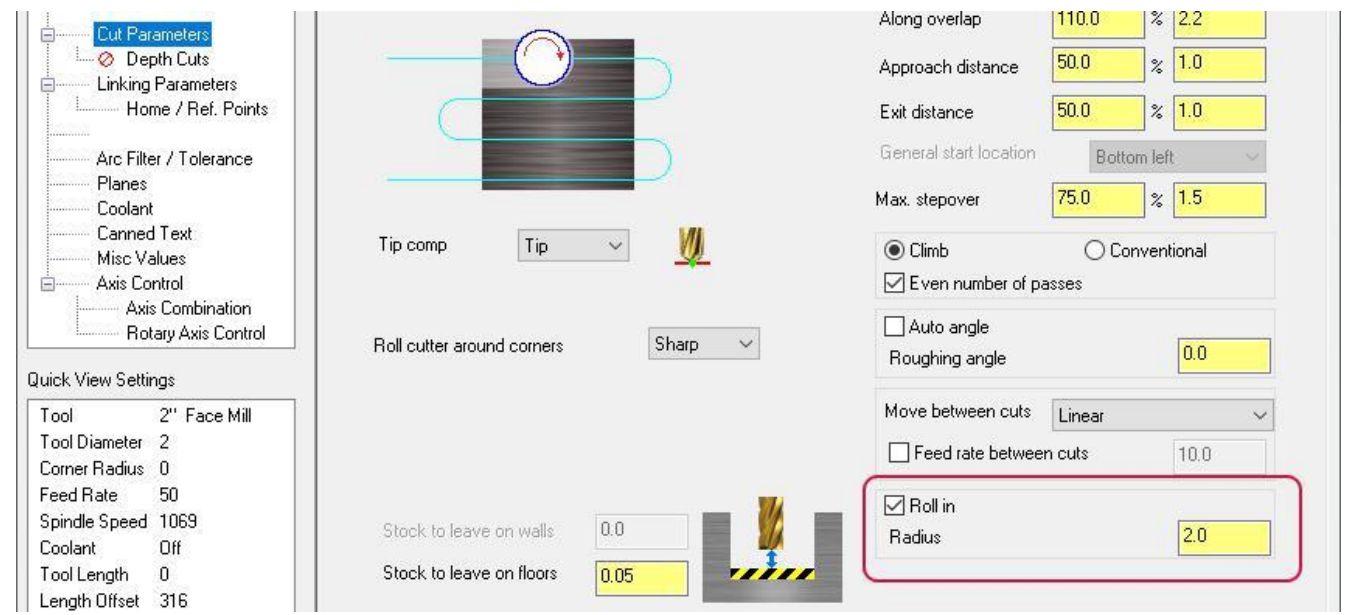

Данная опция позволяет добавить перемещение по дуге заданного радиуса при подводе инструмента. Направление подвода всегда противоположно направлению смещения проходов обработки. Такое движение подвода оптимально с точки зрения нагрузки на инструмент в процессе врезания.

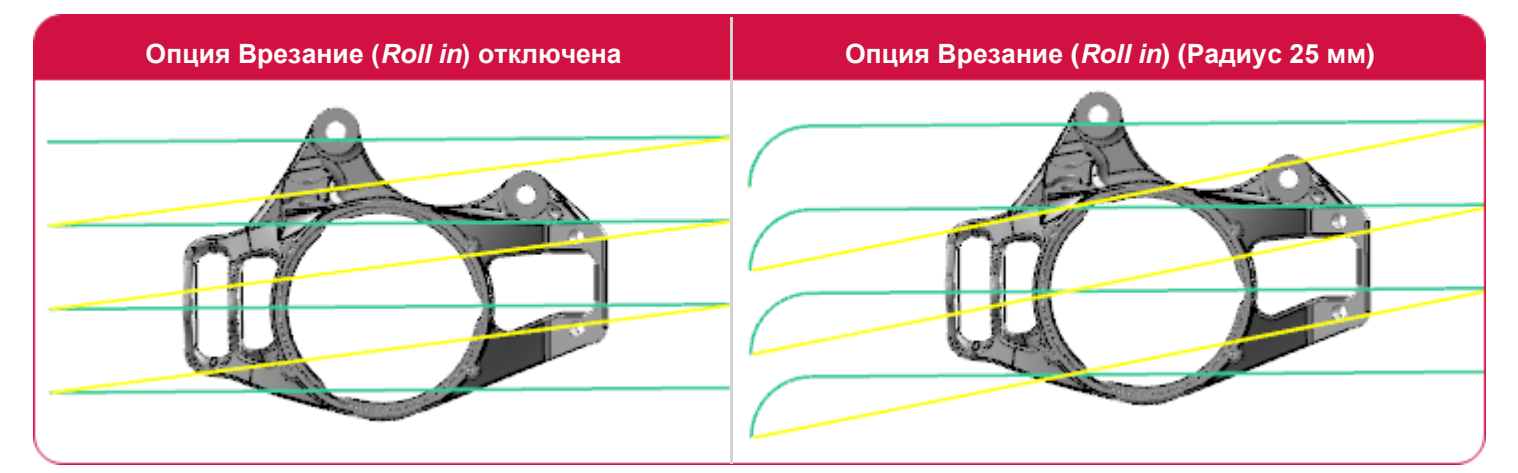

#### **Примечание**

Если для параметра **Стиль** (*Style*) выбрано значение **1 направление** (*One way*), дуга добавляется на каждом проходе. Если выбран **Зигзаг** (*Zigzag*), врезание по дуге происходит только при первом проходе. Опция недоступна, если задан стиль **1 проход** (*One pass*) или **Динамически** (*Dynamic*).

### <span id="page-20-0"></span>Обмен параметров Подвода / Отвода (*Lead In / Lead Out*)

 $\overline{1}$ 

В 2D-стратегиях на вкладке **Подвод/Отвод** (*Lead In/Out*) добавлена новая кнопка, позволяющая поменять местами параметры для движений **Подвода** (*Entry*) и **Отвода** (*Exit*) без потери данных.

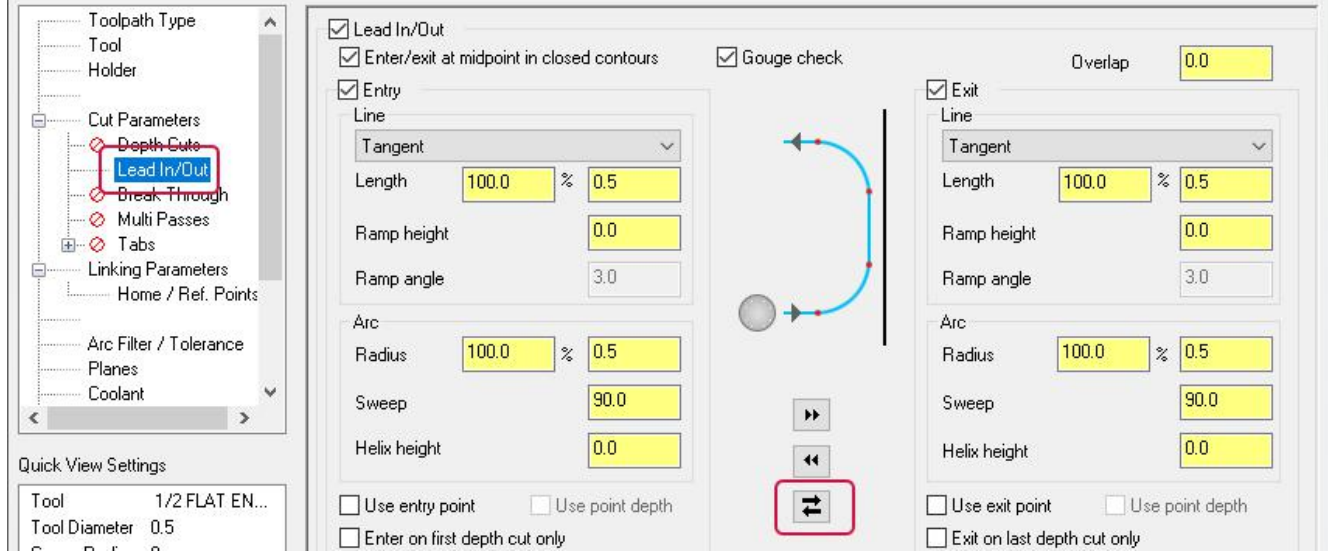

#### Переход по дуге и настройка подачи для ускоренных перемещений

В 2D-стратегиях на вкладке **Параметры переходов** (*Linking Parameters*) добавлены два новых параметра.

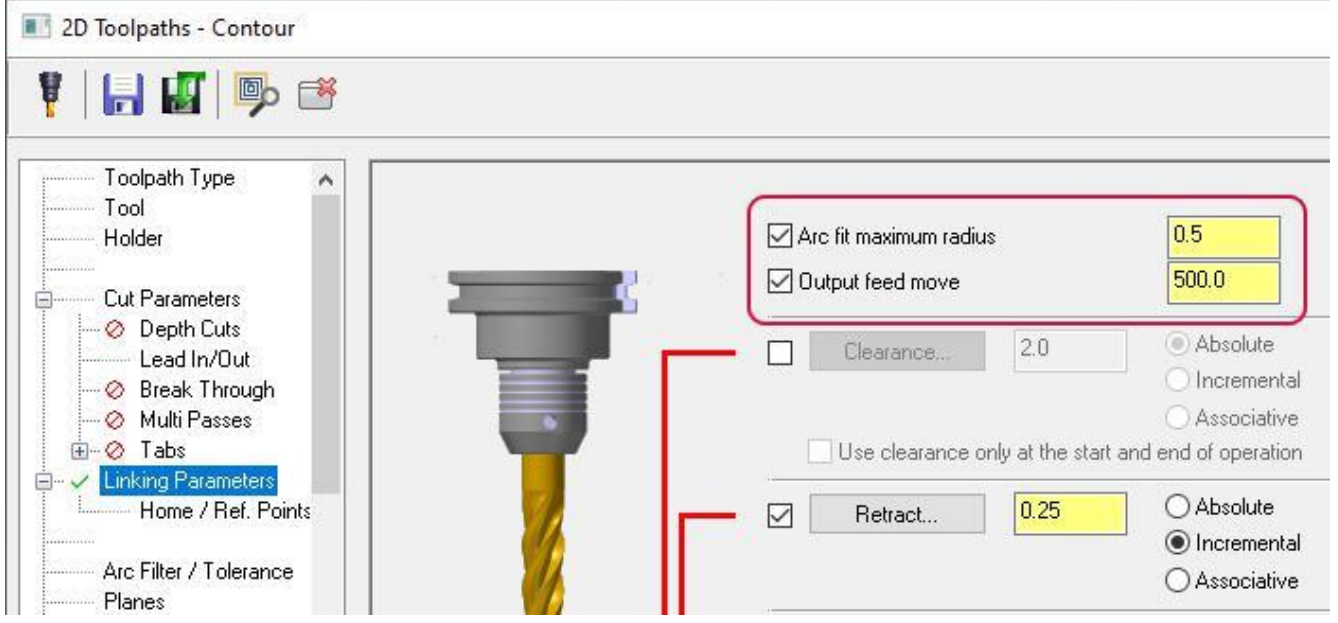

Если задан параметр **Максимальный радиус дуги** (*Arc fit maximum radius*), система попытается сгладить переходы между ускоренными перемещениями касательными дугами с углом 90°. Если дугу заданного радиуса невозможно вписать, будет создано перемещение по дуге с углом 180.

С помощью опции **Подача ускоренного перемещения** (*Output feed move*) можно настроить вывод перемещений между проходами как кадры с программируемой подачей (G1, G2, G3) вместо ускоренного перемещения (G0). Такой подход может быть полезен при программировании операций с множеством переходов между областями обработки по ломаным траекториям. Также данным функционалом целесообразно воспользоваться при программировании устаревших устройств ЧПУ, которые не поддерживают интерполяцию при выполнении ускоренных перемещений.

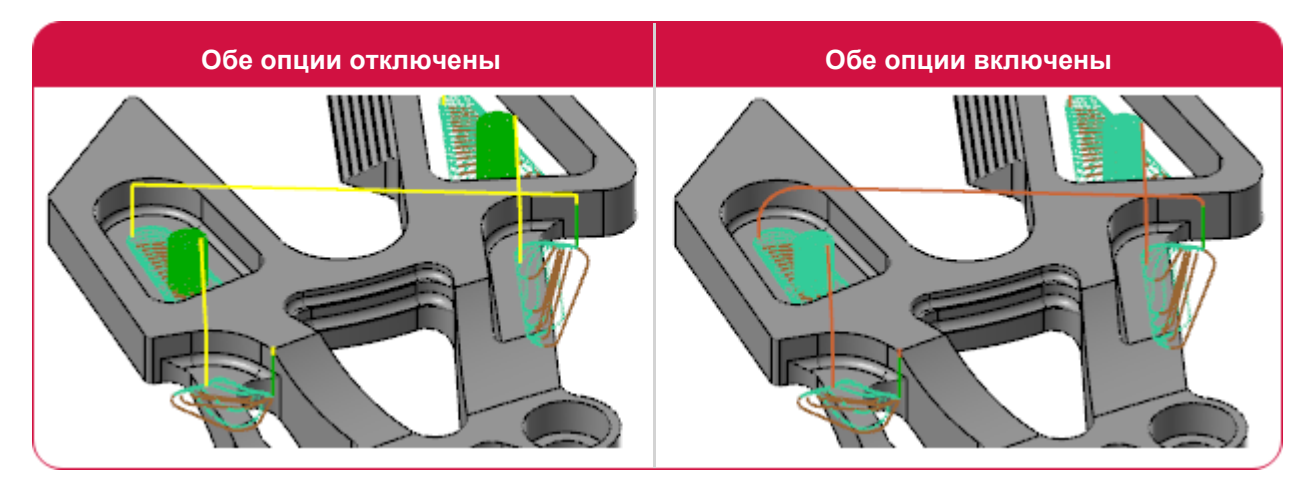

### <span id="page-22-0"></span>Операция Контур (*Contour*)

В 2D-операции Контур (*Contour*) сделаны следующие обновления.

### Дополнительные проходы По номиналу (*Spring Passes*)

На вкладке **Проходы** (*Multi Passes*) добавлена новая опция – **Применить ко всем чистовым проходам** (*Apply to all finish passes*). С помощью данной опции можно добавить дополнительные проходы по номинальному контуру на каждой из глубин обработки, заданных в разделе **Чистовые проходы** (*Finish passes*).

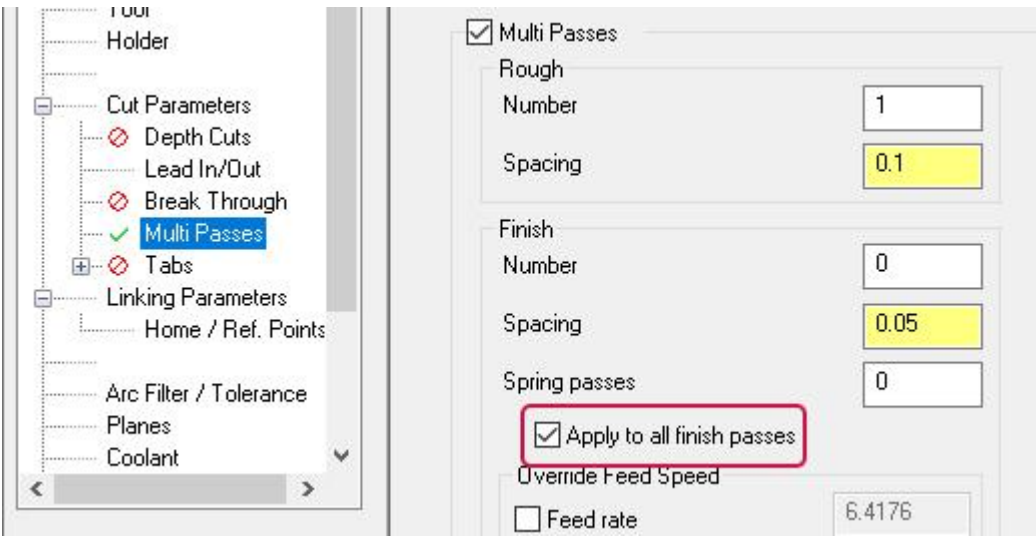

Если опция не активна, проходы по номиналу будут выполнены после завершающего чистового прохода на конечной глубине.

Ещё одна новая опции на вкладке **Проходы** (*Multi Passes*) – **Проходы по номиналу после чистовой обработки всех контуров** (*Machine spring passes after finishing all contours*) – позволяет задать дополнительные проходы после каждой глубины обработки и каждого чистового прохода.

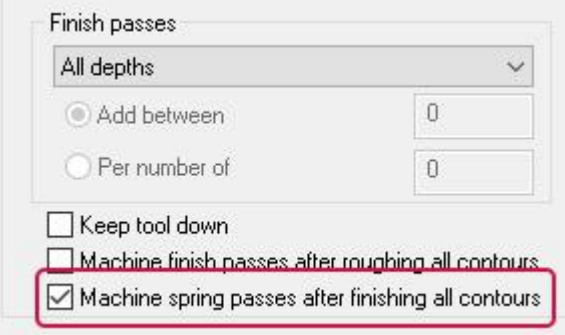

#### <span id="page-23-0"></span>Опция Наклон по профилю (*Profile Ramping*) для параметров Подвода/Отвода (*Lead In/Out*)

**Профиль наклона** (*Profile ramp*) – новая опция в выпадающем меню **Линия** (*Line*) на вкладке Подвод/Отвод (*Lead In/Out*) в операции Конур (*Contour*).

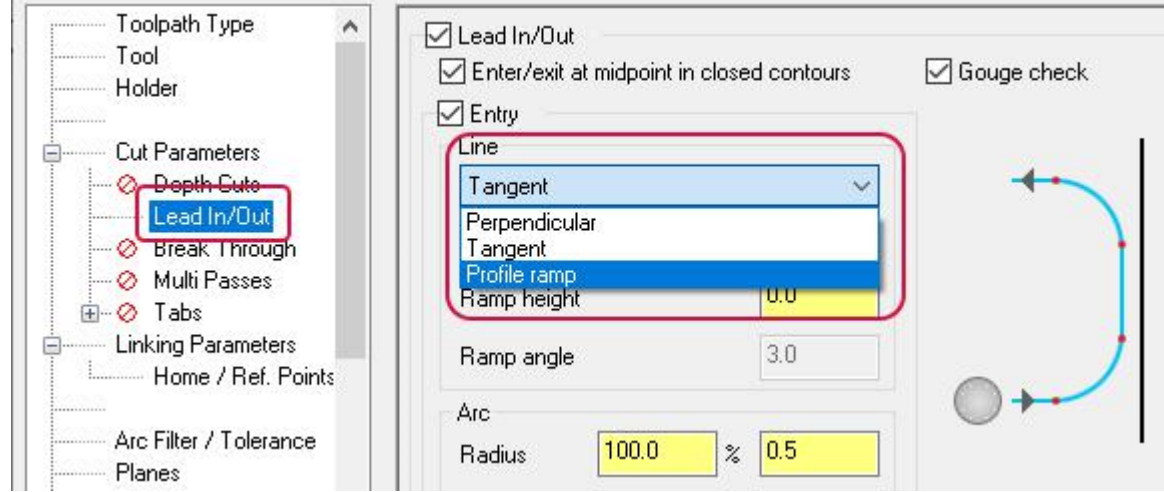

Если опция активна, в настройках будет активен только параметр **Угол наклона** (*Ramp angle*). Система построит наклонную траекторию при подводе и отводе инструмента по профилю выбранной геометрии.

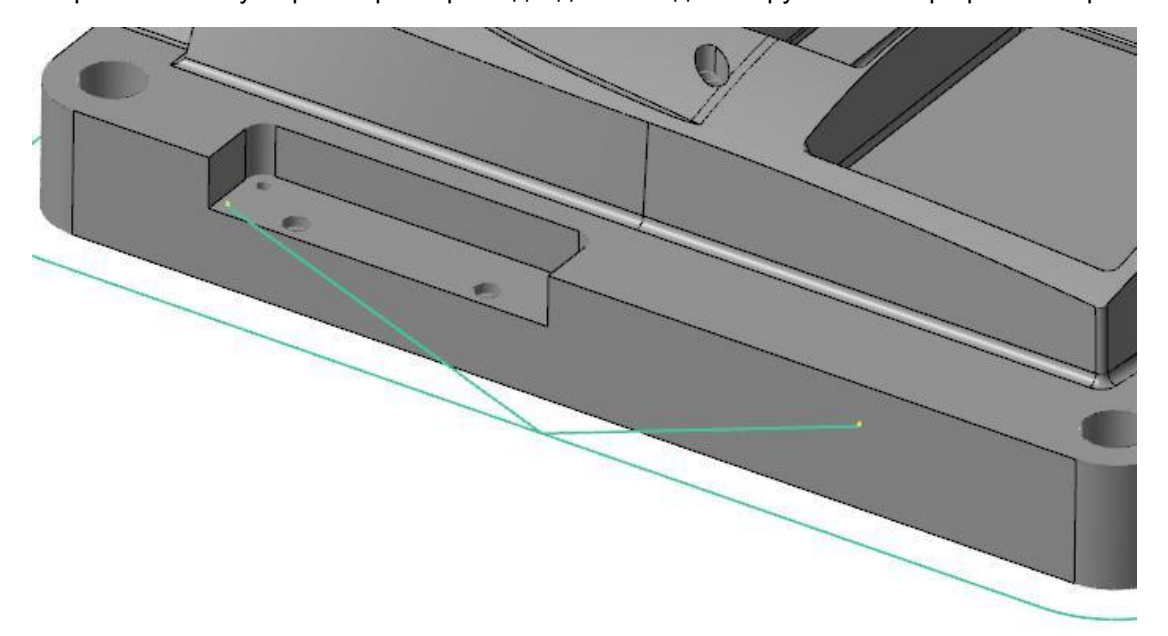

### <span id="page-24-0"></span>Опция Конец в центре (*End at Center*) [в операциях](#page-24-0)  Круглое фрезерование (*Circle Mill*[\) и Спиральное растачивание \(](#page-24-0)*Helix Bore*)

Для унификации элементов интерфейса, в операции Круглое фрезерование (*Circle Mill*) на вкладке **Переходы** (*Transitions*) и операции Спиральное растачивание (*Helix Bore*) на вкладке **Параметры резания** (*Cut Parameters*) добавлена новая опция – **Конец в центре** (*End at center*).

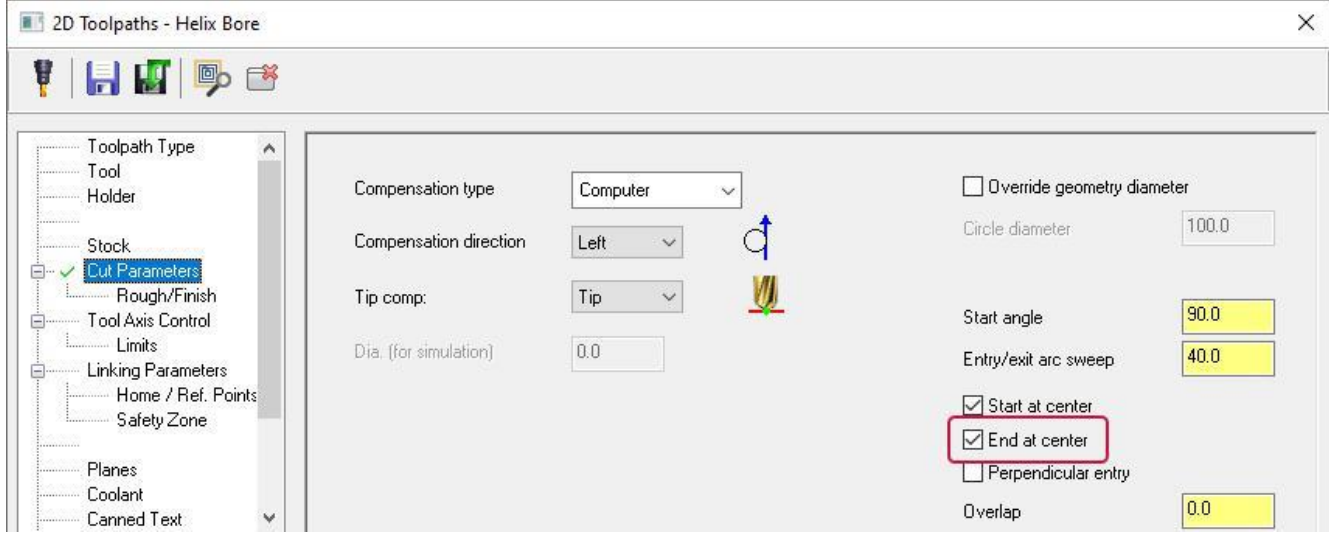

Теперь для программируемых в этих операциях траекторий можно задать опции **Начало в центре** (*Start at center*) и **Конец в центре** (*End at center*).

- ⚫ Опция **Начало в центре** (*Start at center*) позволяет начать траекторию в центре каждого выбранного элемента.
- ⚫ Опция **Конец в центре** (*End at center*) позволяет завершить траекторию в центре каждого выбранного элемента.

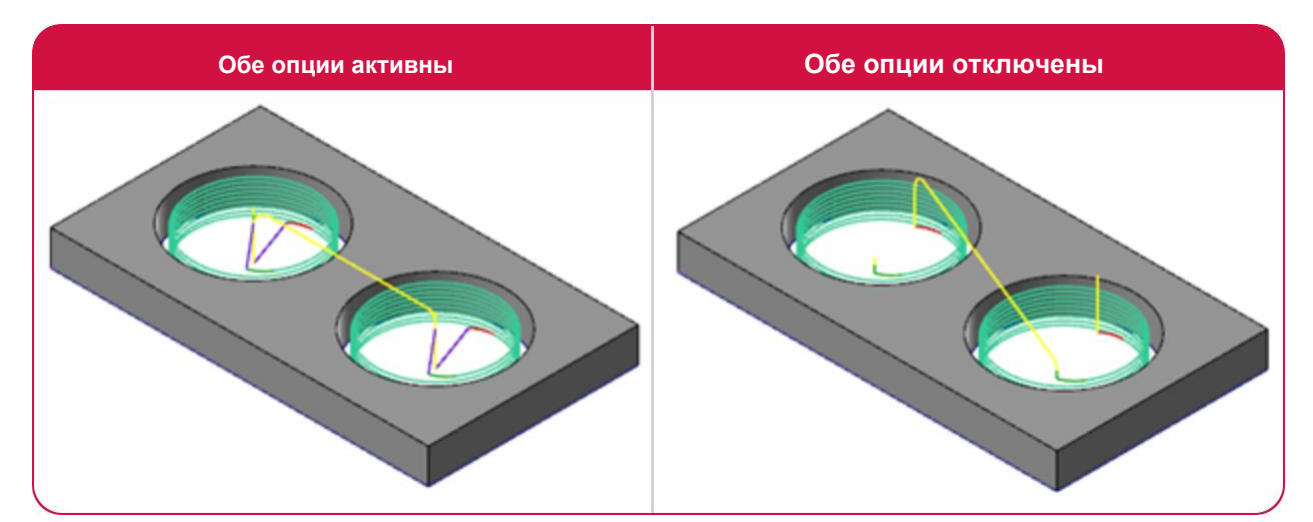

#### Оптимизация выбора дуг и точек в операции Автосверление (*Auto Drill*)

#### **Примечание**

Операция Автосверление (*Auto Drill*) недоступна в модуле в модуле Mill-Turn.

При обработке резьбовых отверстий в операции Автосверление (*Auto Drill*) Mastercam выбирает размер метчика, основываясь на диаметре выбранных дуг. Результат может быть некорректным, если отверстие построено по внутреннему диаметру резьбы.

<span id="page-25-0"></span>В новой версии Mastercam, если в качестве исходной геометрии выбраны только дуги, система отображает на вкладке **Параметры инструмента** (*Tool Parameters*) параметр **Подавить диаметр с модели** (*Override geometry diameter*) вместо параметра **Создать дуги в выбранных точках** (*Create arcs on selected points*). Если опция не активна, Mastercam использует диаметр выбранной дуги.

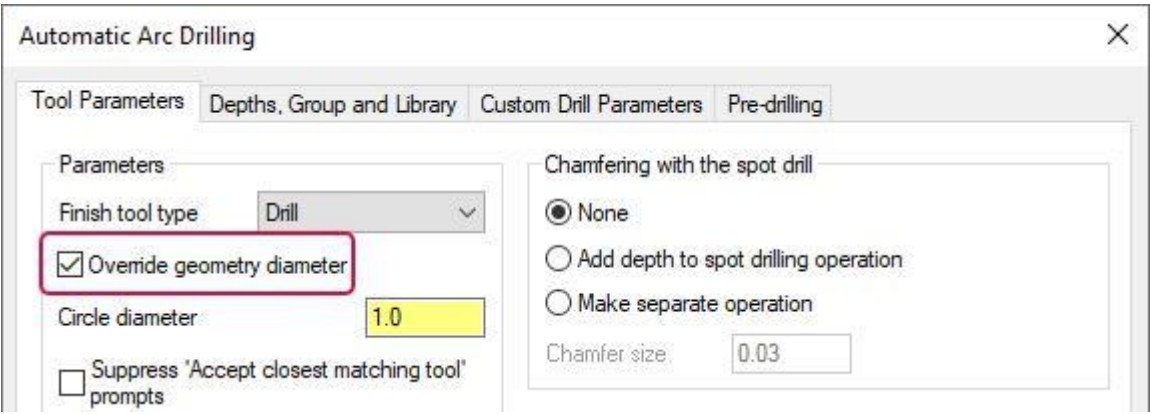

Если выбраны каркасные точки, становится активным параметр **Создать дуги в выбранных точках** (*Create arcs on selected points*), значение которого задаётся пользователем и определяет диаметр отверстия.

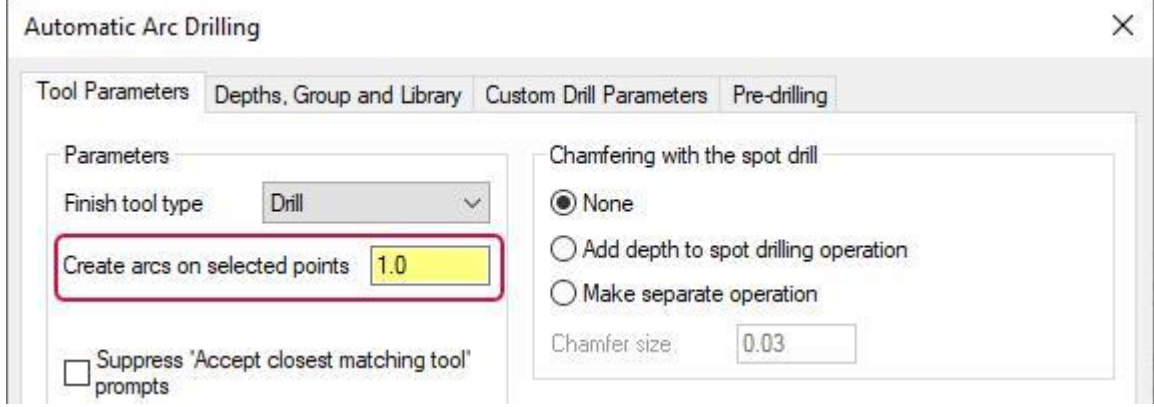

#### Фиксирование параметров в операции Фрезерование резьбы (*Thread Mill*)

В новой версии Mastercam появилась возможность заблокировать автоматический пересчёт параметров резьбы – **Количество активных зубьев** (*Number of active teeth*) и **Шаг резьбы** (*Thread pitch*), что позволит избежать потери введённых пользователем значений. Для этого достаточно нажать на пиктограмму в виде замка справа от строки ввода. Заблокированное значение нельзя отредактировать.

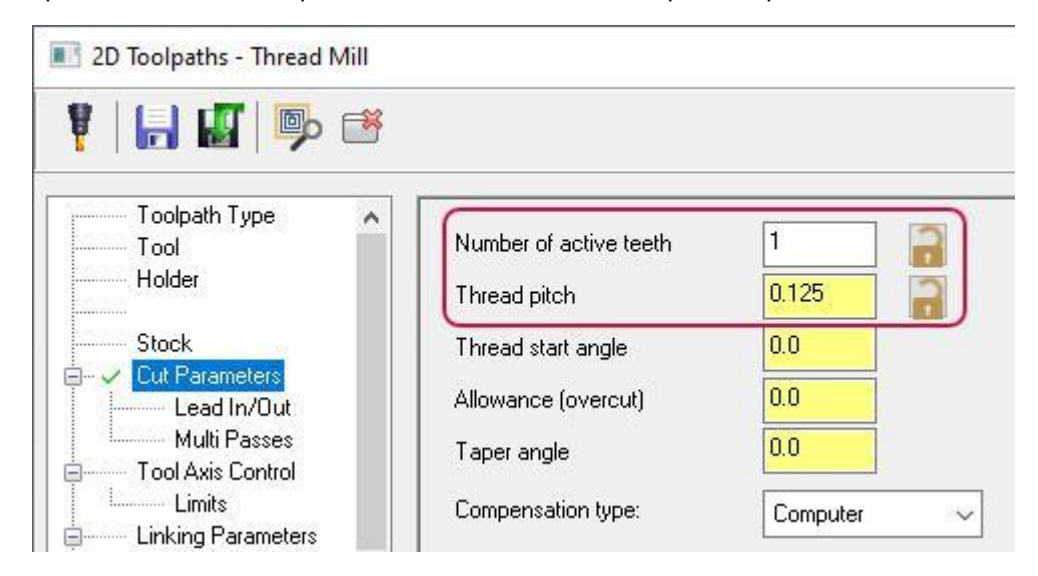

### <span id="page-26-0"></span>Операция Гравировка (*Engraving*)

#### **Примечание**

Операция Гравировка (*Engraving*) недоступна в модуле Mill-Turn.

В операции Гравировка (*Engrave*) сделан ряд обновлений, направленных на устранение проблем, возникающих в предыдущих версиях. В результате рассчитываемые траектории могут отличаться, может измениться количество отводов инструмента, однако конечный результат будет лучше, чем в более ранних версиях системы. Более подробно работа с операцией гравировки описана в справке Mastercam.

### 3D Траектории

В этом разделе приведены обновления в стратегиях 3D-обработки.

#### Операция Сглаживание (*Blend*)

В 3D-ВСО операции Сглаживание (*Blend*) доступны следующие новые опции.

#### Создание эквидистантных проходов

В выпадающем меню **Проекция** (*Project*) на вкладке **Параметры резания** (*Cut Parameters*) добавлено значение **3D**.

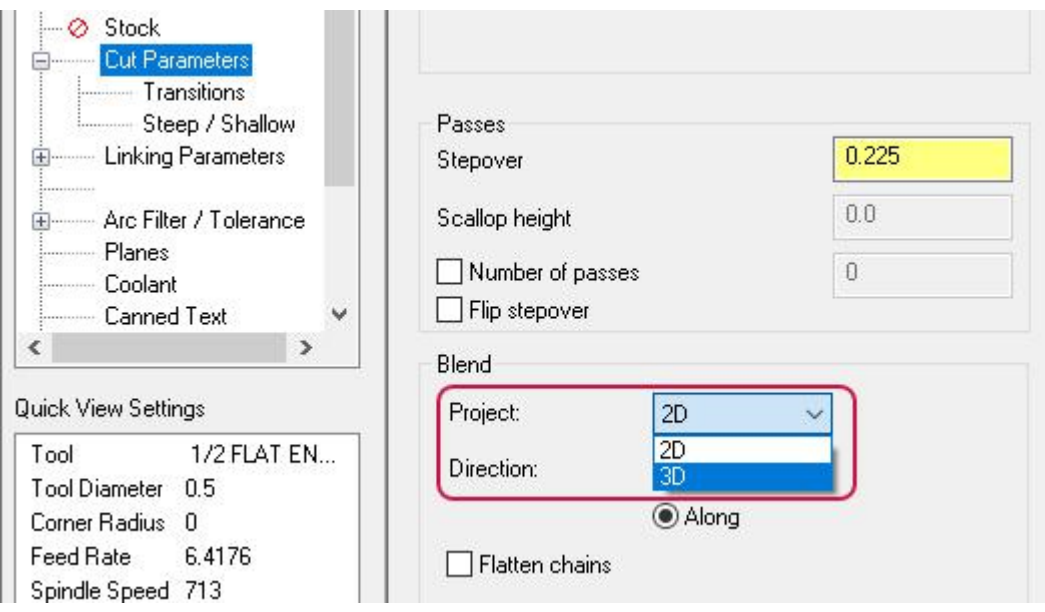

<span id="page-27-0"></span>При расчёте операции с применение 3D-проекции система строит дополнительные проходы на крутых участках, обеспечивая таки образом равномерный шаг инструмента.

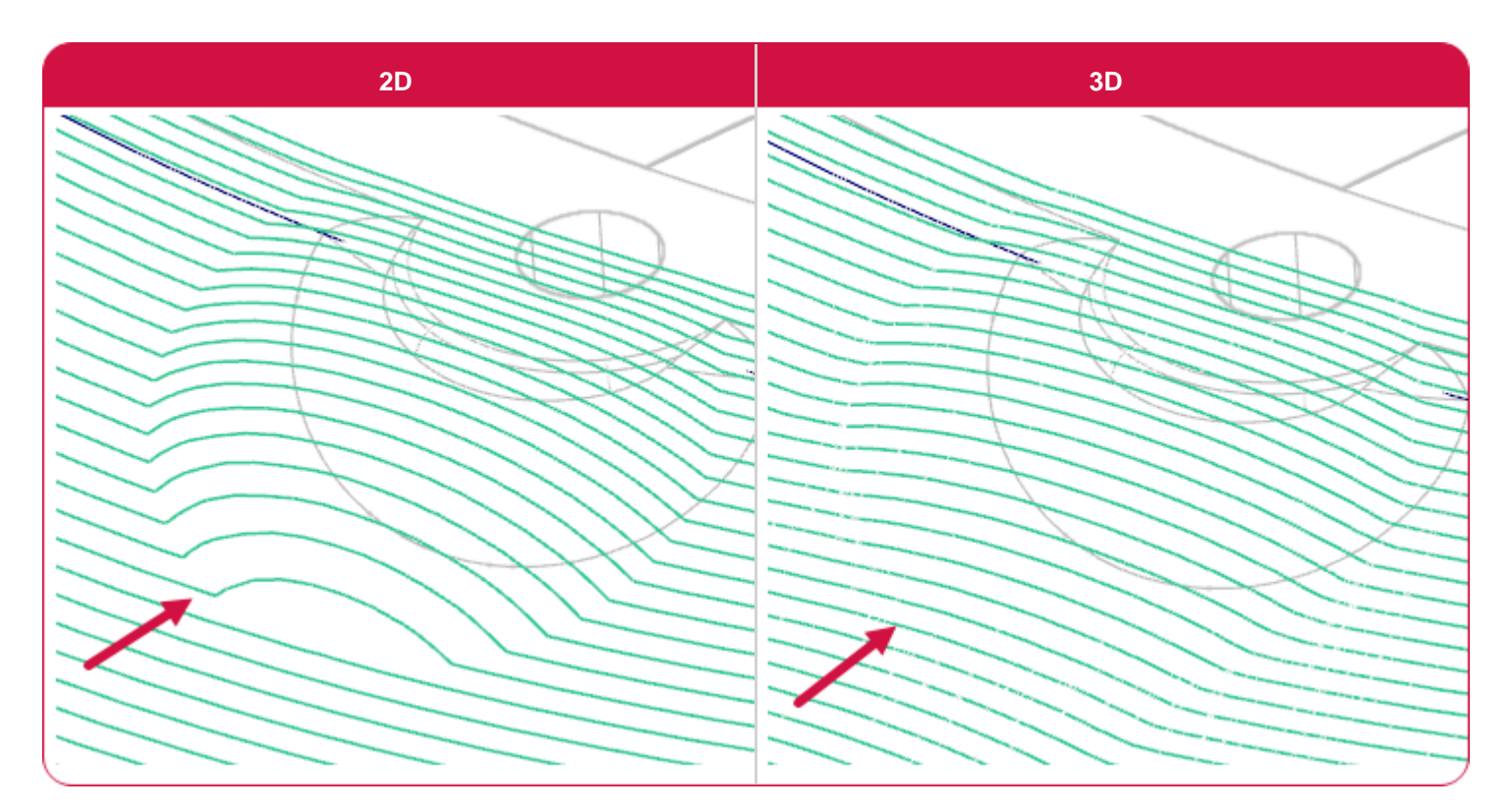

#### Задание количества проходов

На вкладке **Параметры резания** (*Cut Parameters*) добавлена опция **Количество проходов** (*Number of passes*), с помощью которой пользователь может задать конечное количество проходов инструмента.

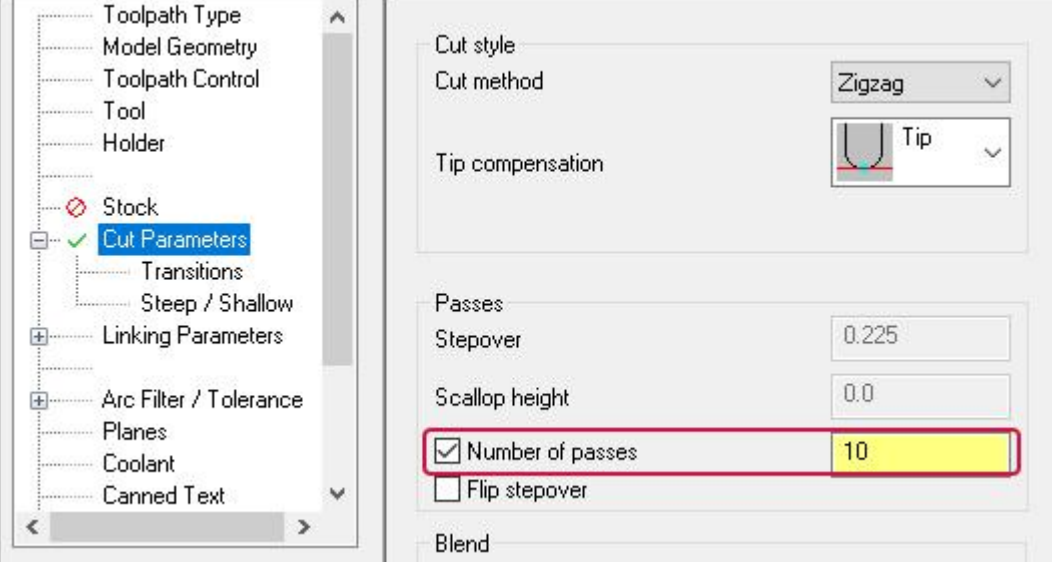

<span id="page-28-0"></span>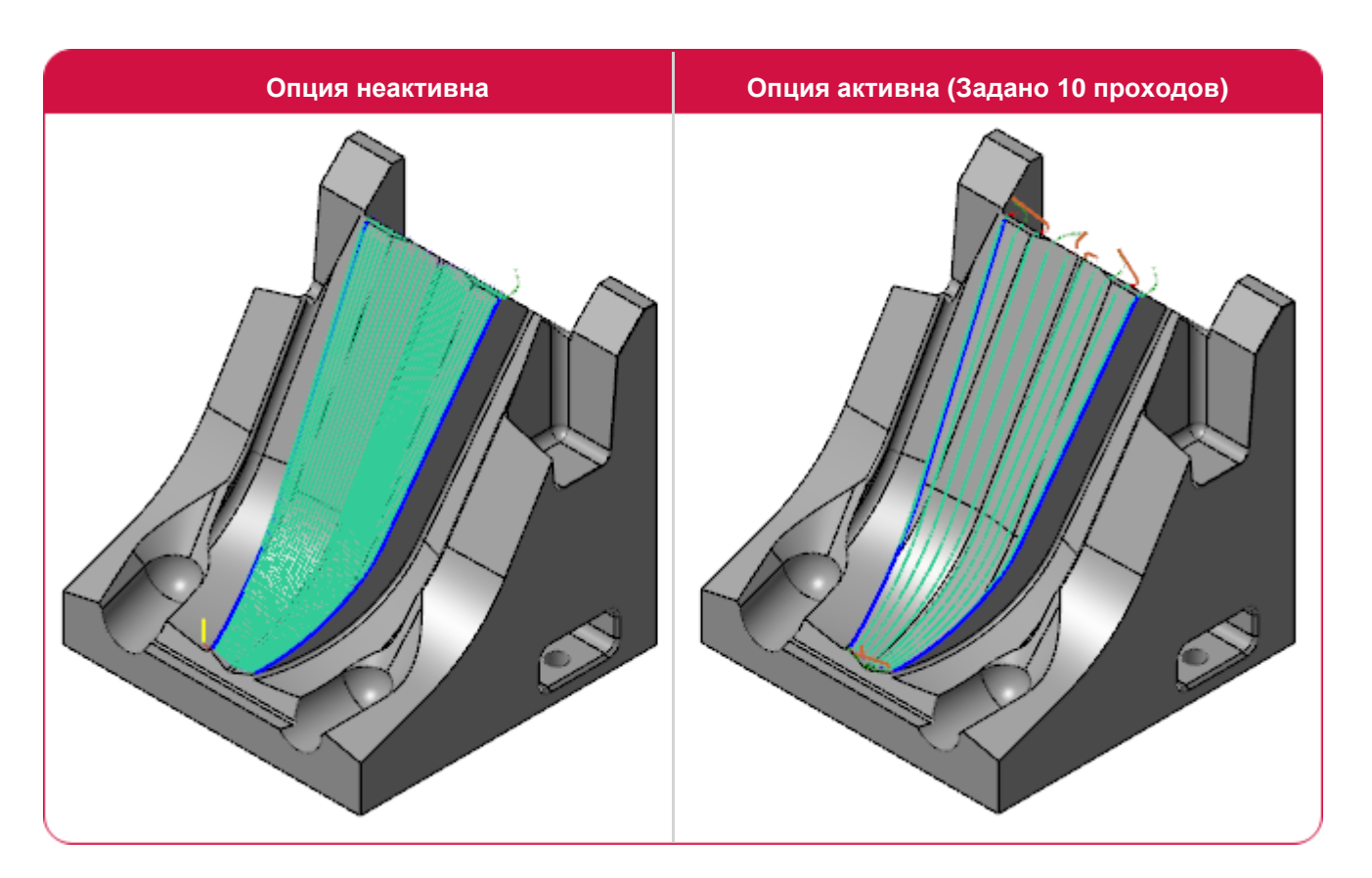

#### Реверс направления проходов

На вкладке **Параметры резания** (*Cut Parameters*) также доступна новая опция **Изменить направление** (*Flip stepover*), позволяющая задать обратное направление шага инструмента.

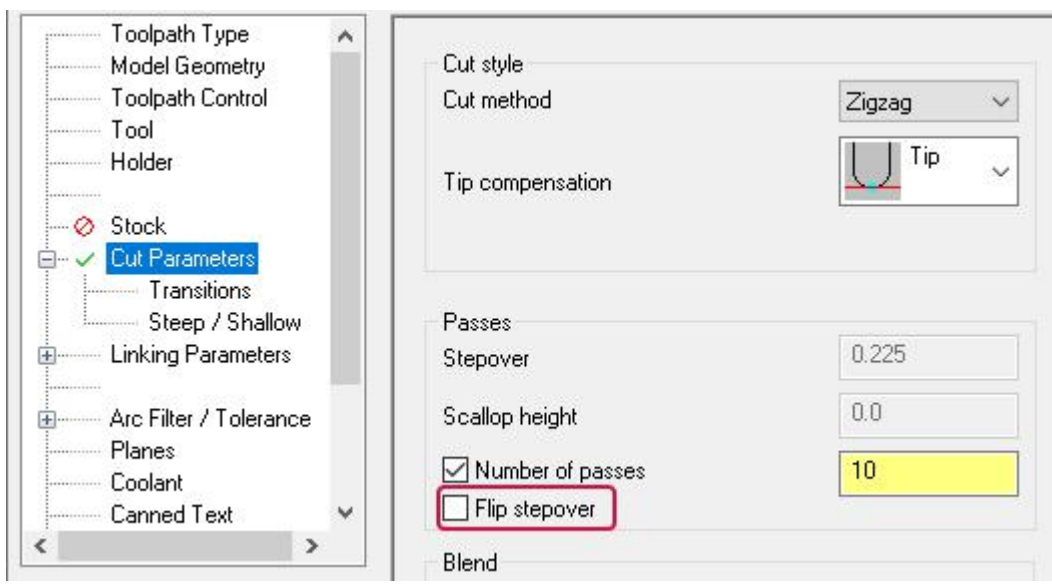

#### <span id="page-29-0"></span>Ограничение траектории по кромке или точке контакта

На вкладке **Контроль траектории** (*Toolpath Control*) теперь можно задать ограничение области обработки с расчётом по **Кромке** (*Tool tip*) или **Точке контакта** (*Tool contact point*).

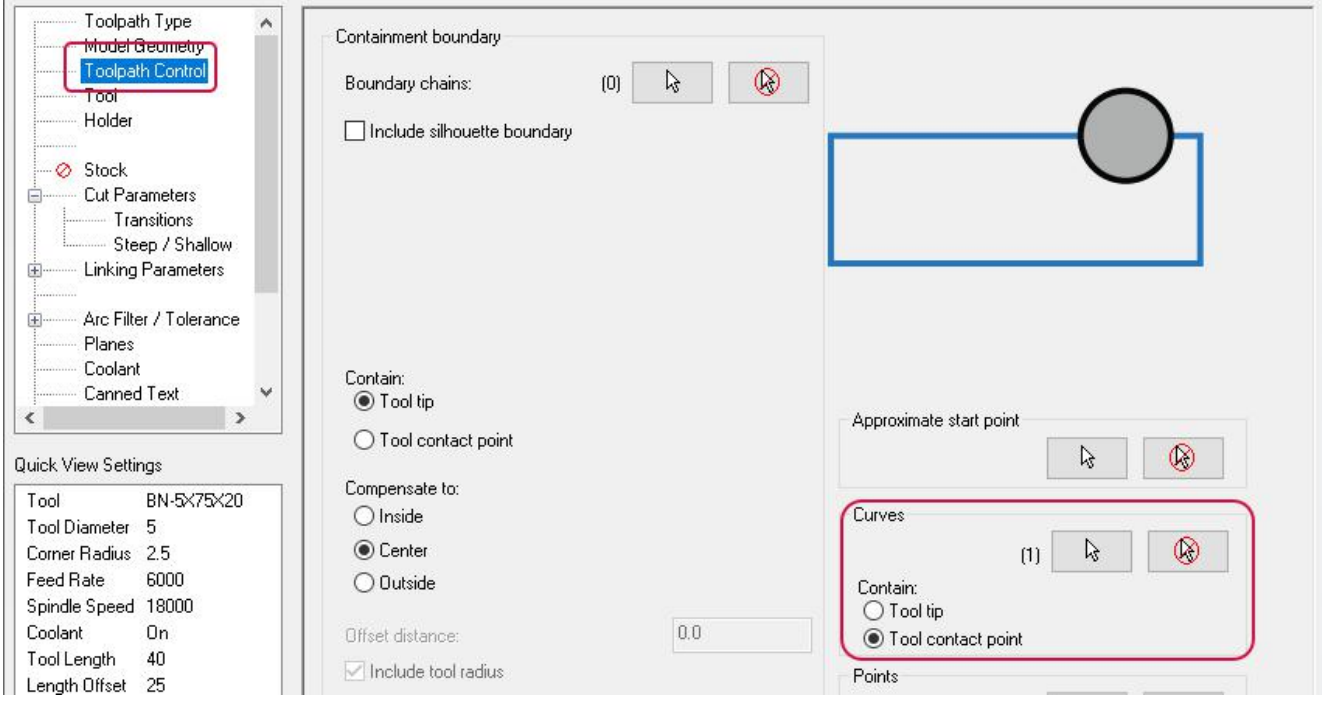

⚫ **Кромка** (*Tool tip*): при расчёте траектории центр инструмента остаётся внутри заданной границы.

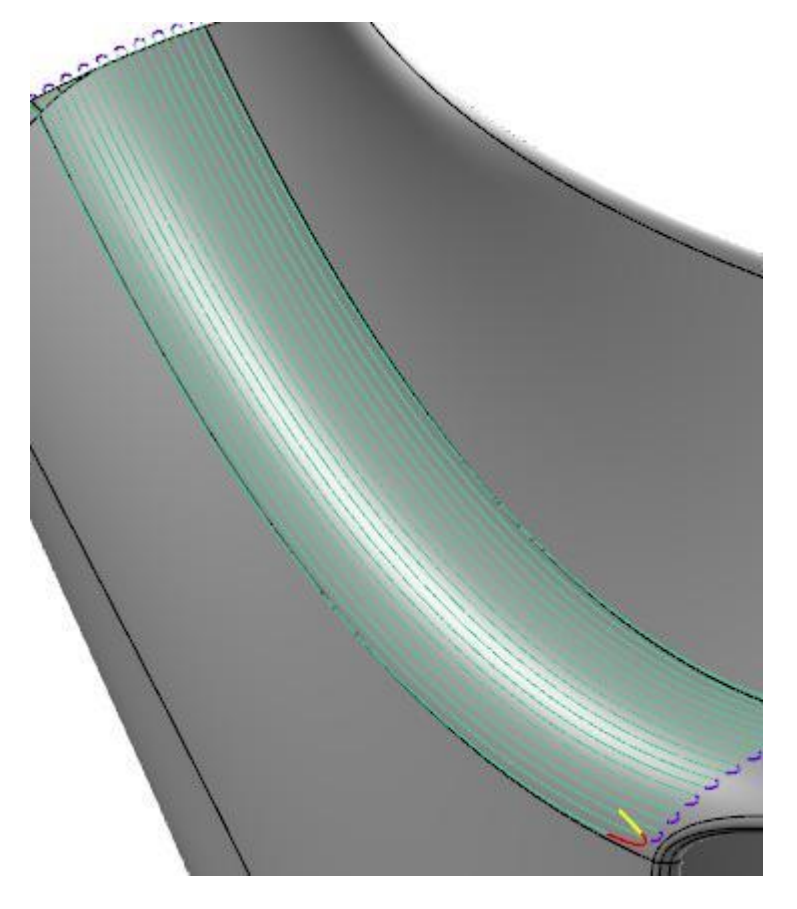

<span id="page-30-0"></span>⚫ **Точка контакта** (*Tool contact point*): траектория рассчитывается таким образом, что точка контакта инструмента с заготовкой остаётся внутри выбранной ограничивающей геометрии. При этом центр инструмента может выходить за граничный контур.

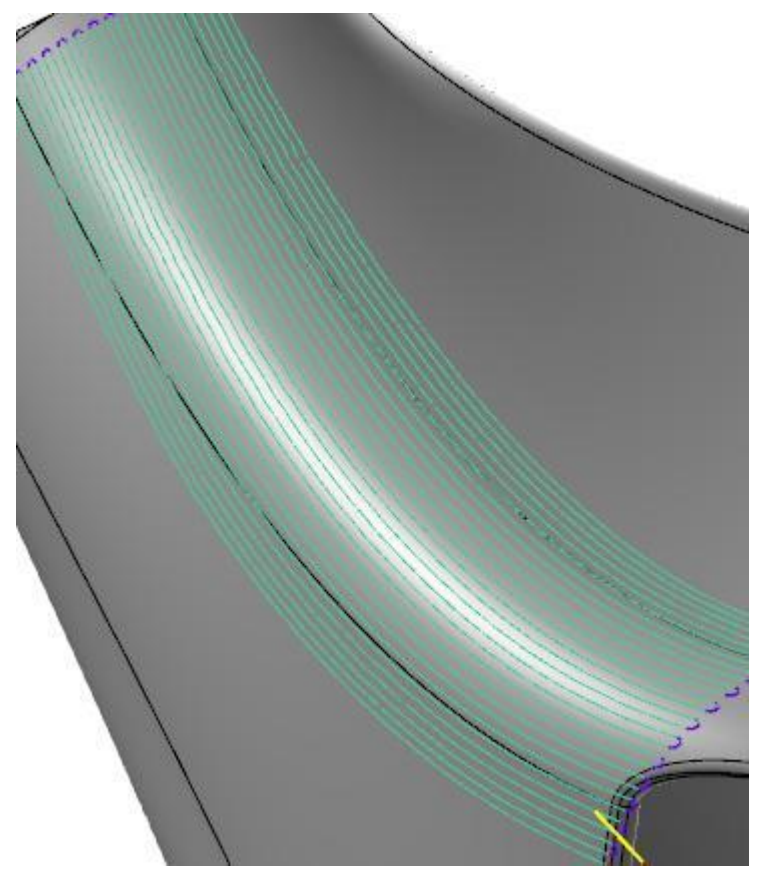

### Обработка От центра (*From Center*) и К центру (*To Center*)

В выпадающем меню **Метод обработки** (*Cut method*) на вкладке **Параметры резания** (*Cut Parameters*) доступны две новые опции.

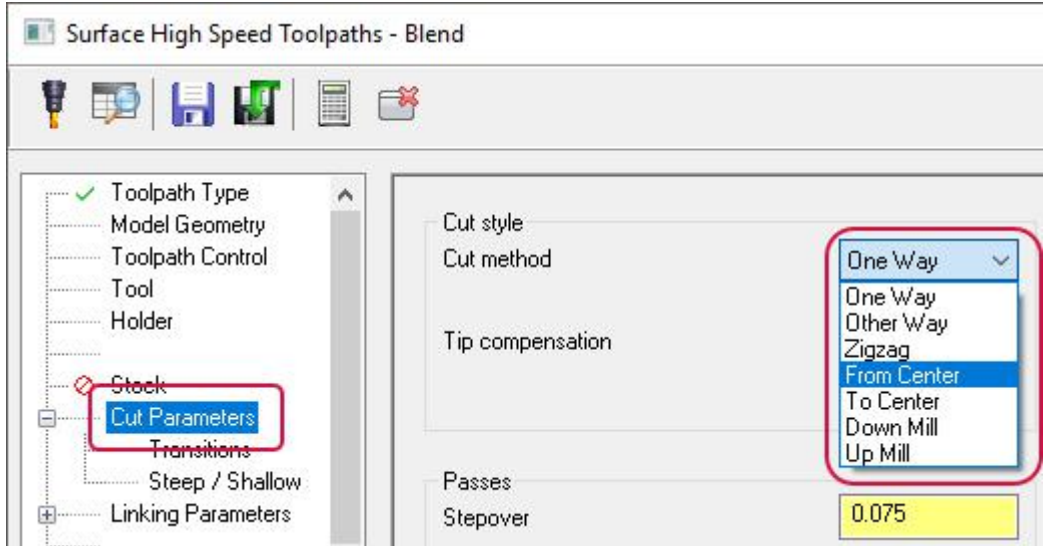

- ⚫ **От центра** (*From center*): выполняется обработка в одном направлении, затем переход к следующему проходу в обратном направлении – от центра к периферии, обеспечивая попутное фрезерование.
- ⚫ **К центру** (*To center*): выполняется обработка в одном направлении, затем переход к следующему проходу в обратном направлении – от периферии к центру, обеспечивая попутное фрезерование.

### <span id="page-31-0"></span>Новые опции переходов

Вкладка **Параметры переходов** (*Linking Parameters*) для 3D-ВСО стратегий теперь содержит две новые опции – **Применить переходы** (*Apply transitions*) и **Расширение** (*Extension*).

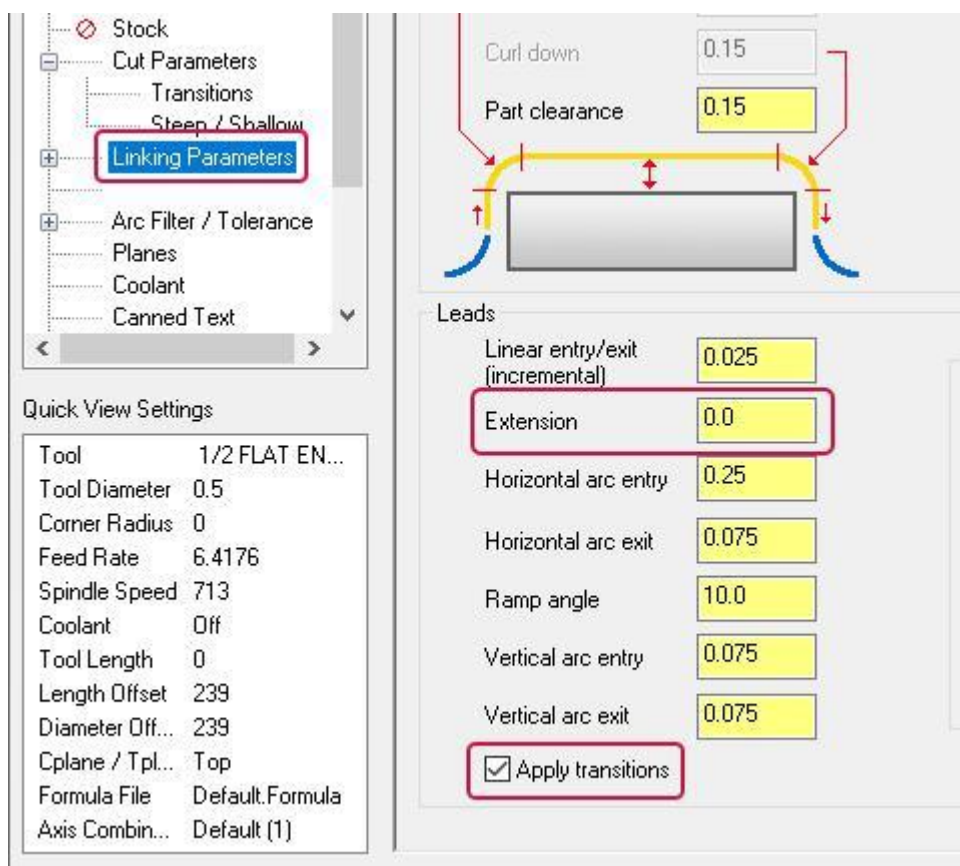

Если активна опция **Применить переходы** (*Apply transitions*), движения отвода выполняются как переходы между участками траектории. Для построения этих перемещений используются параметры на вкладке **Переходы** (*Transitions*). Данная опция недоступна для операций Горизонтальная область (*Horizontal Area*), Черновая область (*Area Roughing*) и Динамическая черновая (*Dynamic OptiRough*).

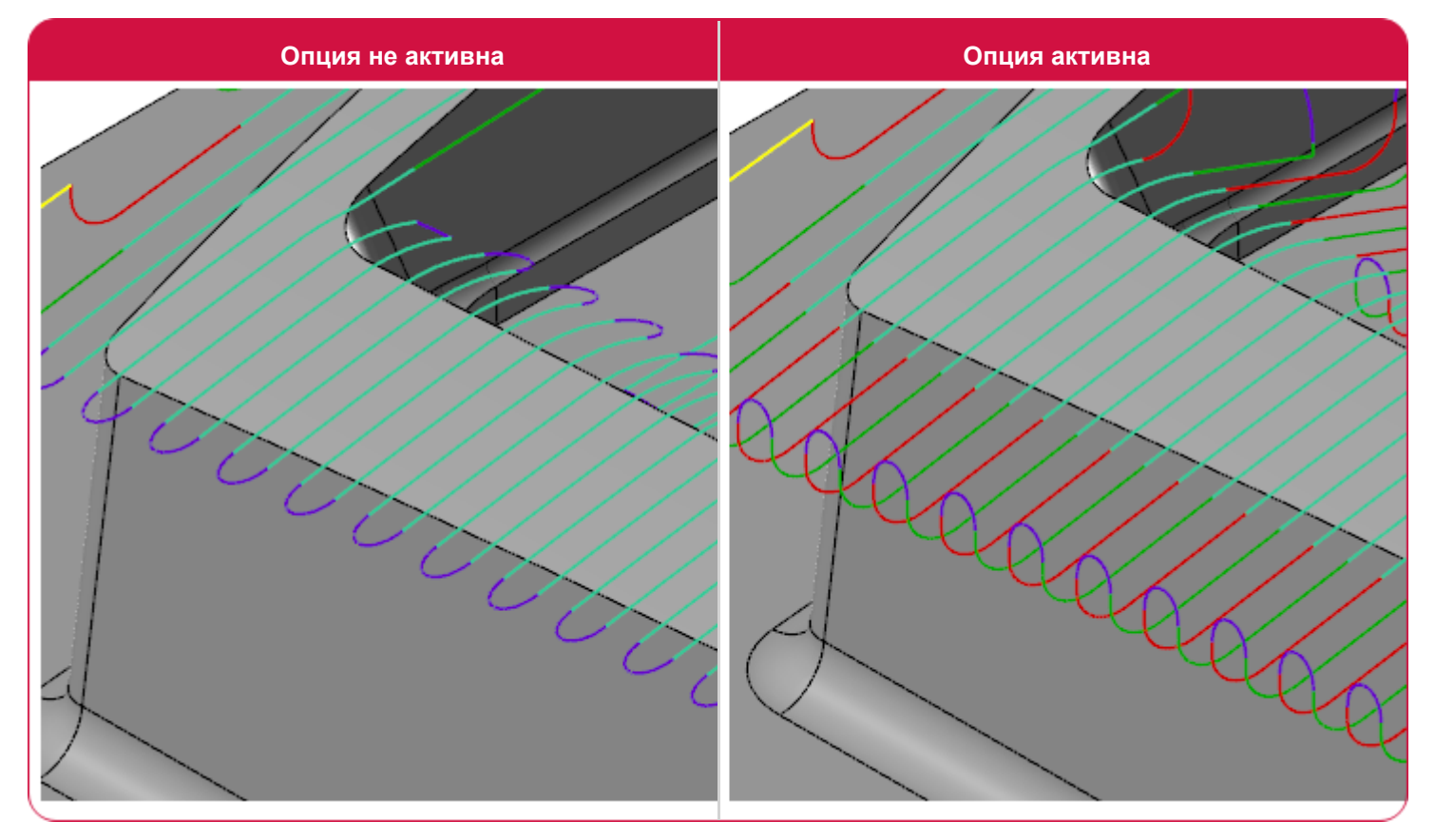

Опция **Расширение** (*Extension*) позволяет продлить движение подвода на заданную величину по касательной к рабочему перемещению.

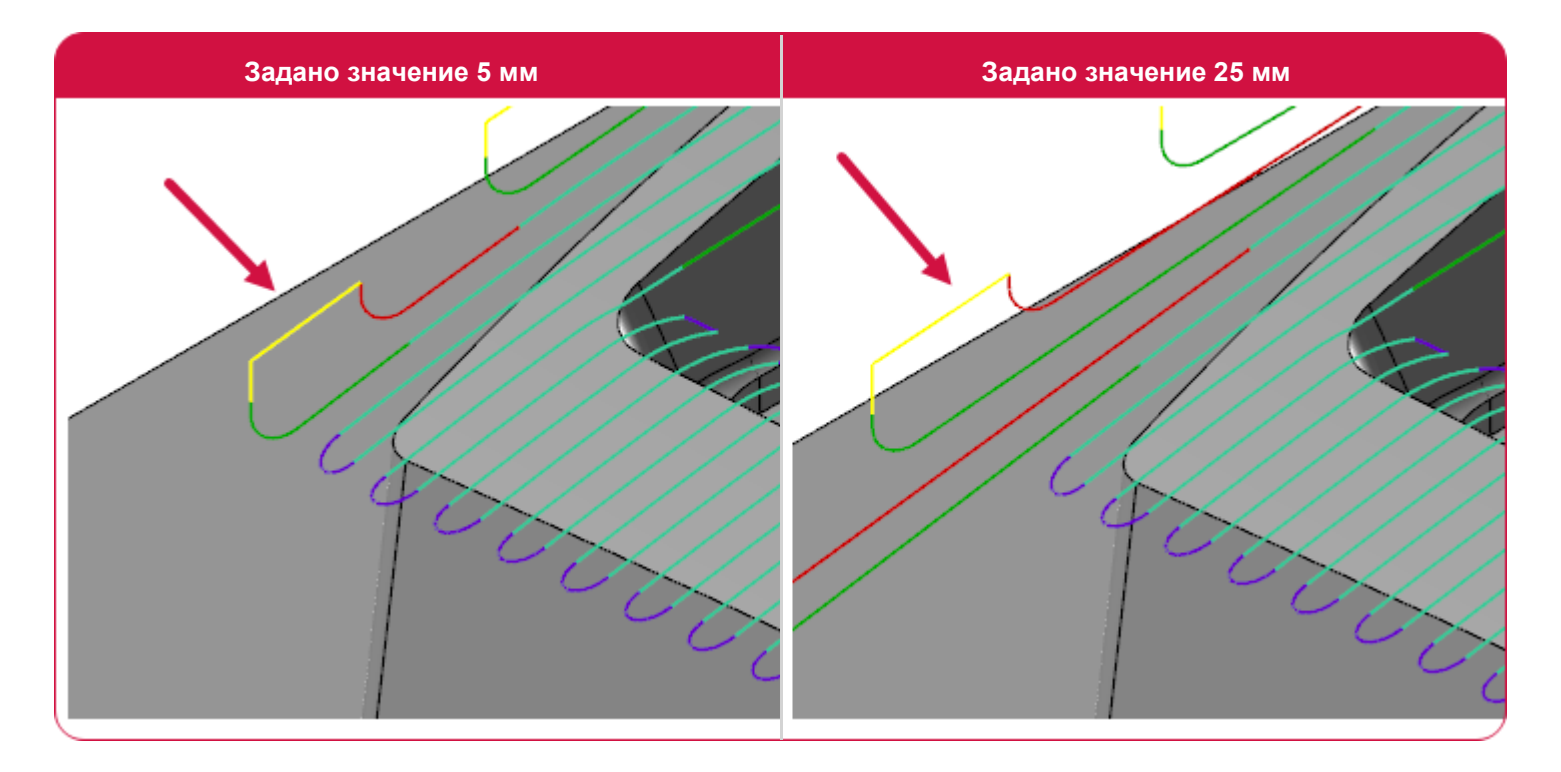

#### <span id="page-33-0"></span>Автоматическая и ручная настройка угла обработки в операции Растр (*Raster*)

В новой версии Mastercam в операции Растр (*Raster*) появилась возможность автоматической настройки направления обработки, позволяющая обеспечить максимальную длину проходов и/или минимизировать количество перемещений без резания. Соответствующая опция находится на вкладке **Параметры резания** (*Cut Parameters*).

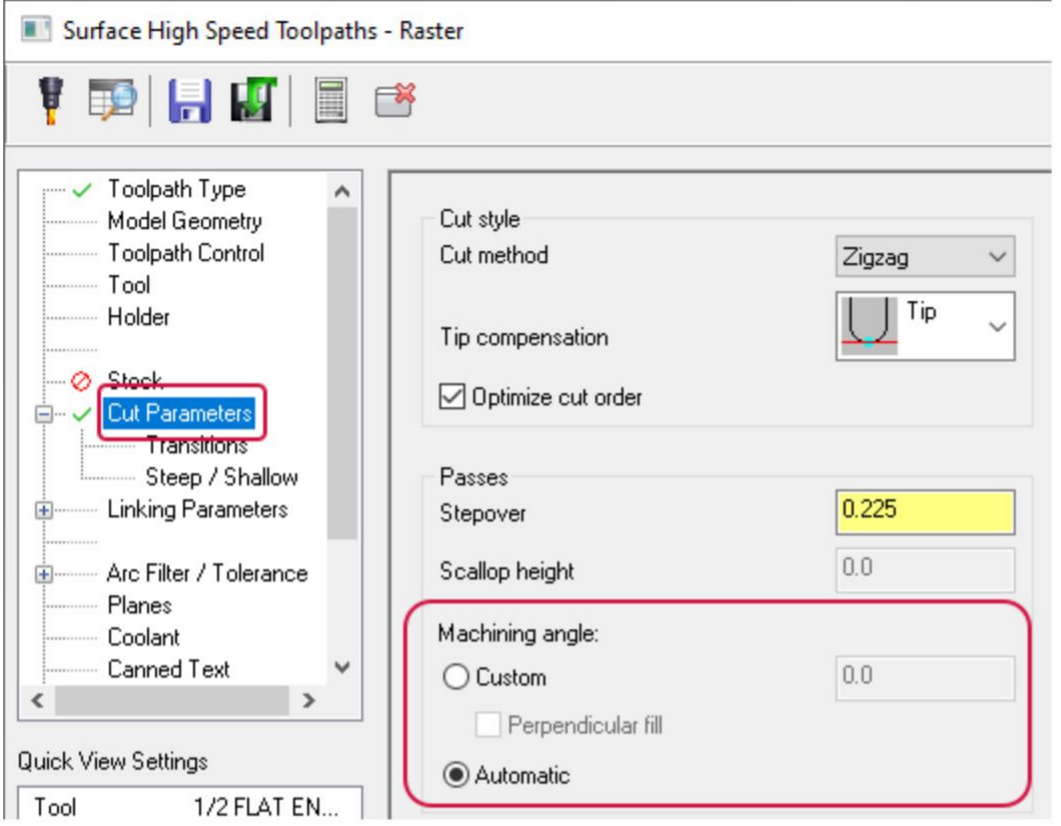

#### **Угол обработки задан равным 0 Автоматическая настройка**

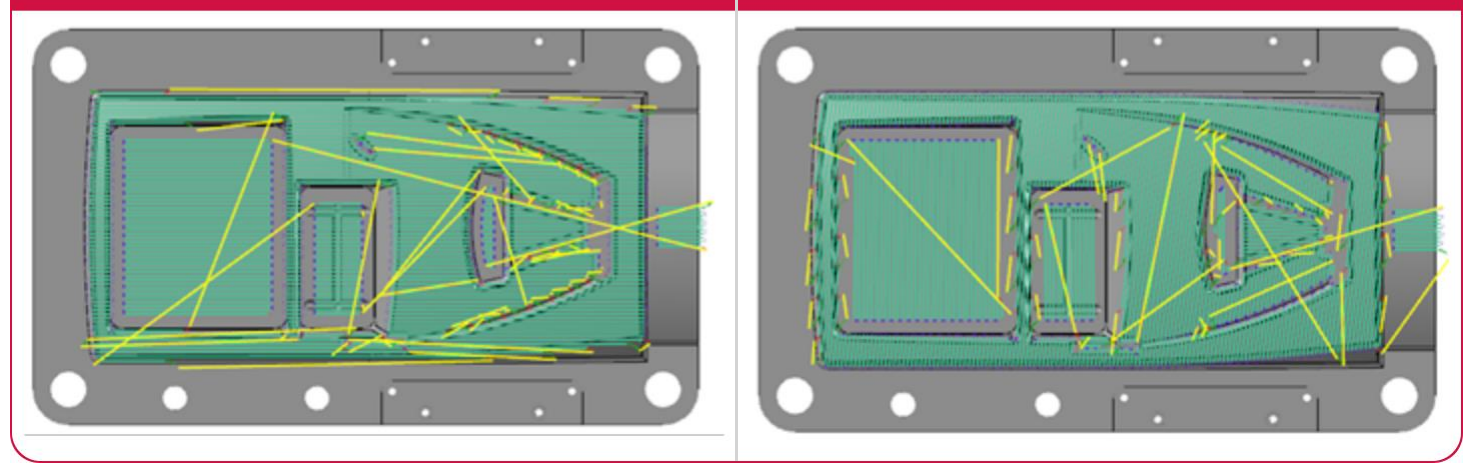

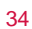

### <span id="page-34-0"></span>Операции многоосевой обработки

В этом разделе перечислены новые возможности многоосевой обработки в Mastercam.

### [Новая стратегия 3+2 Автоматическая черновая \(](#page-34-0)*3+2 Automatic Roughing*)

В Mastercam 2021 представлена новая многоосевая стратегия, позволяющая на основании анализа моделей детали и заготовки создать черновые проходы в различных плоскостях (3+2). Система анализирует геометрию детали и заготовки и генерирует траекторию черновой обработки в первой плоскости. Далее выполняется построение модели заготовки с учётом удалённого материала и расчёт следующей траектории. Процедура повторяется до тех пор, пока на модели заготовки не останется заданная величина припуска во всех направлениях. Все траектории генерируются в одной операции.

На иллюстрации ниже показан пример расчёта обработки (деталь показана в разрезе для лучшего отображения траекторий).

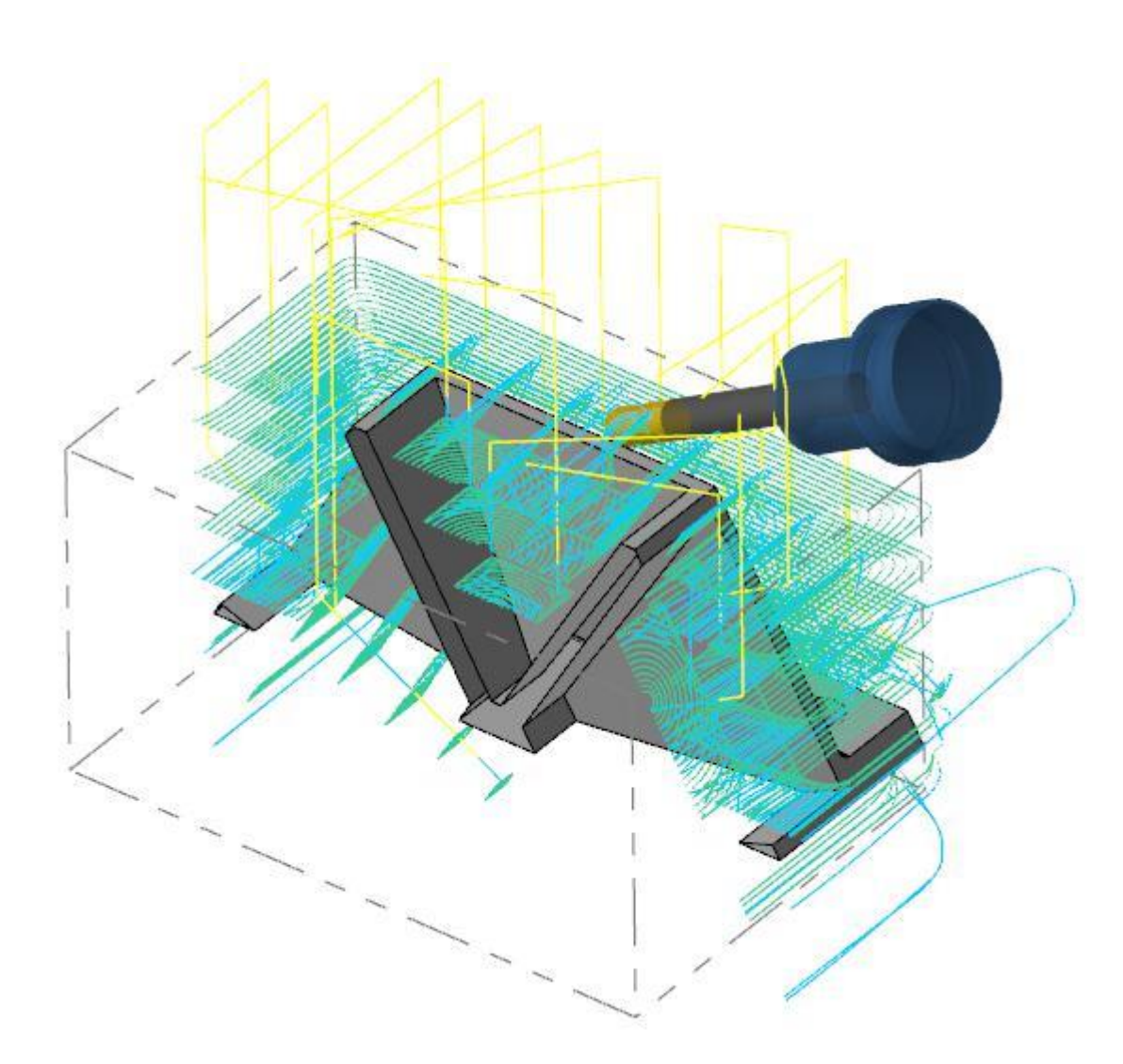

Операция 3+2 Автоматическая черновая (*3+2 Automatic Roughing*) находится на вкладке **Фрезерование** (*Mill*) в разделе **Многоосевая** (*Multiaxis*).

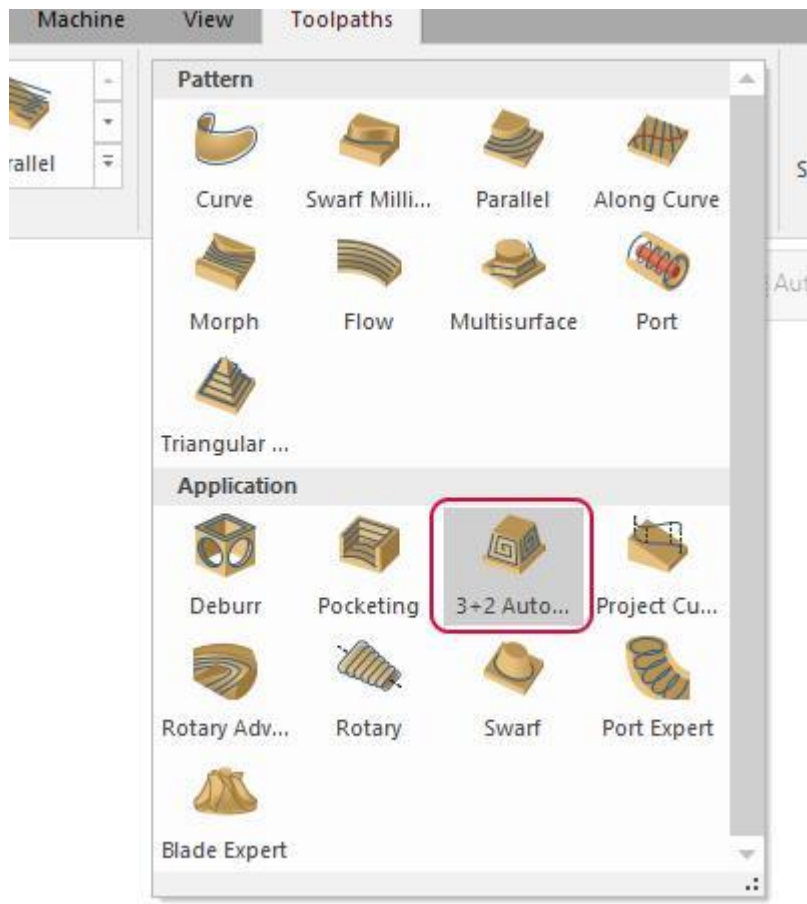
# Переименование и новые опции в стратегии Черновая (*Roughing*)

Операция многоосевой обработки Черновая (*Roughing*) в новой версии получила название Многоосевая Карманная (*Pocketing*). Обновлённая стратегия включает ряд новых опций – чистовая обработка дна и стенок, черновая обработка поверхностей и т.д.

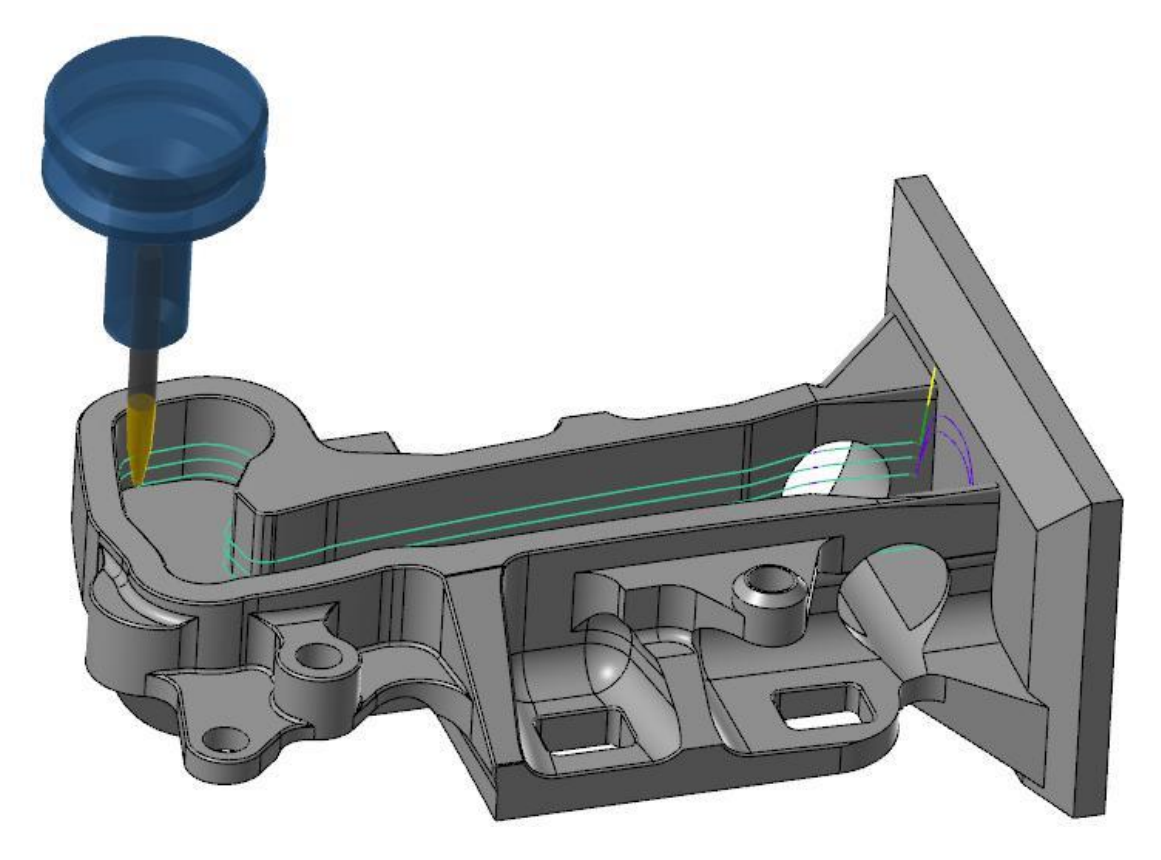

Также в данной стратегии реализованы дополнительные опции контроля точки контакта и ориентации инструмента при программировании обработки фрезами Accelerated Finishing™, за счёт чего инструмент этого типа будет работать наиболее оптимальным образом.

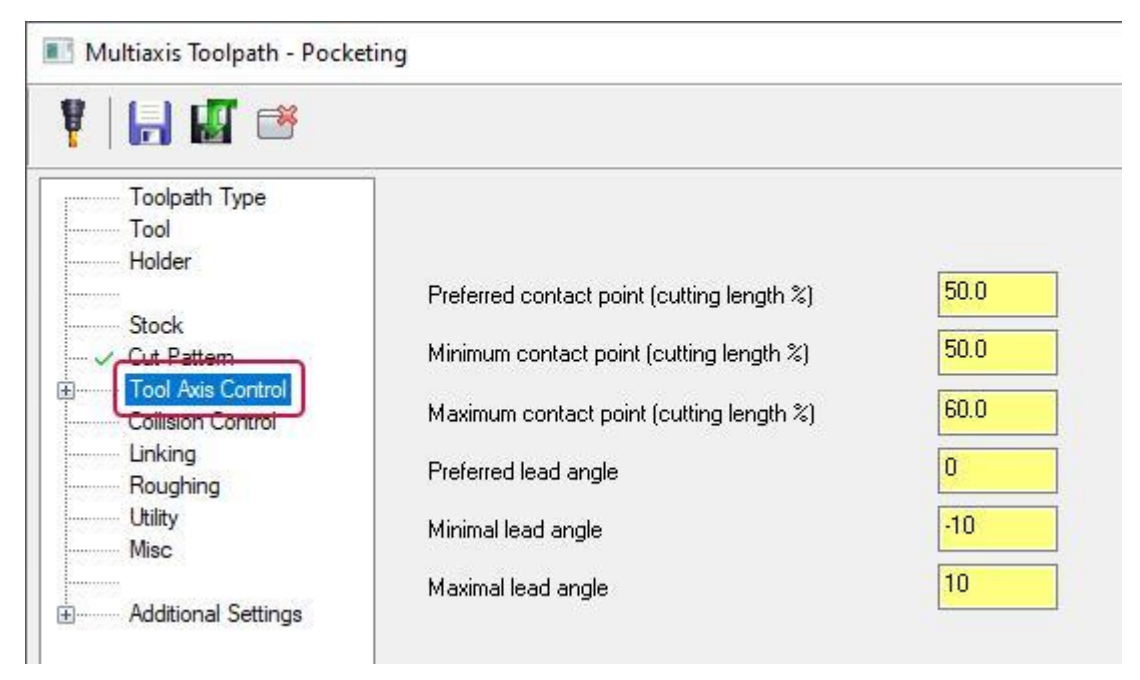

### Отдельная настройка подачи для движений подвода и отвода

В операциях Кривая (*Curve*), Потоковая (*Flow*), Многоповерхностная (*Multisurface*), Боком фрезы (*Swarf*) и Порт (*Port*) добавлена возможность раздельно задавать значение подачи для движений подвода и отвода. Соответствующий параметр находится на вкладке **Подвод/Отвод** (*Entry/Exit*) в разделе **Переходы** (*Linking*).

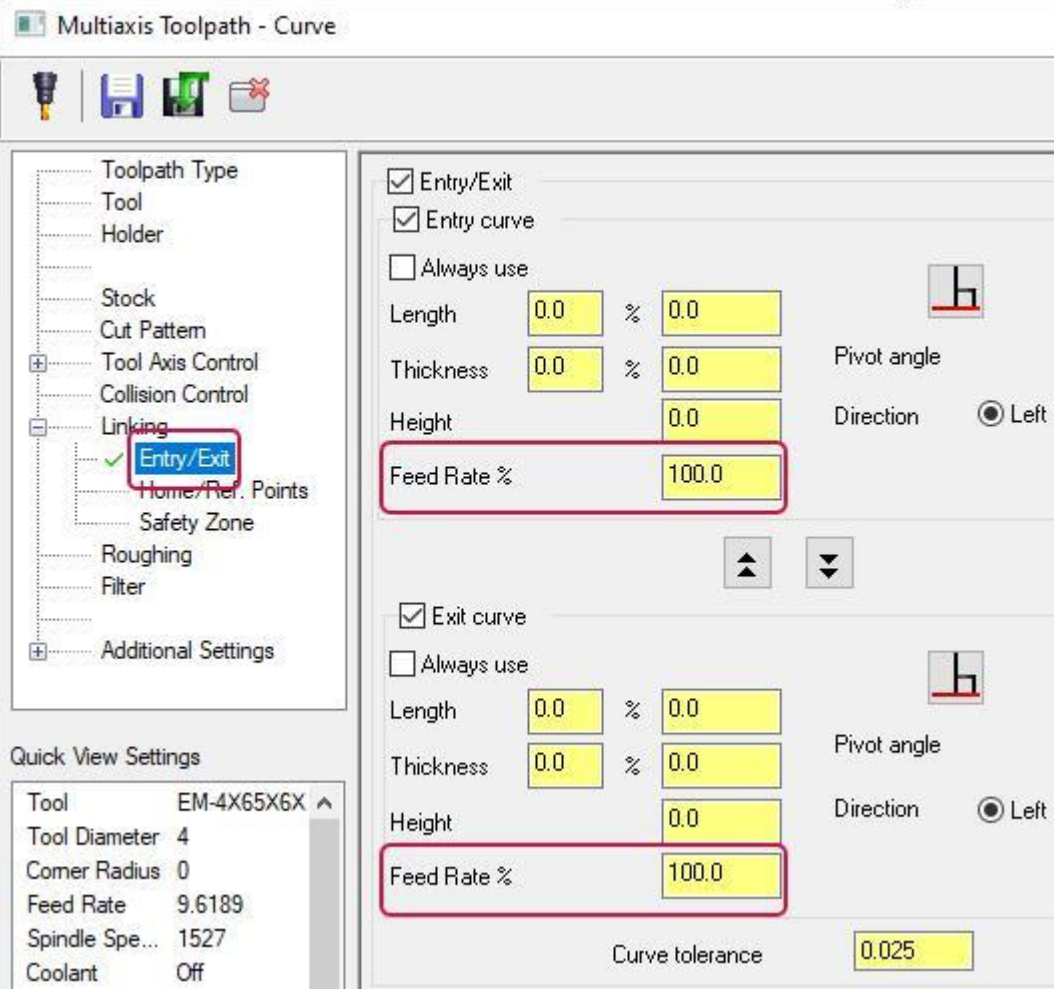

# Опция Продлить кривую кромки (*Extending Edge Curve*) в операции Морфи (*Morph*)

В операции Морфи (*Morph*) добавлена опция **Продлить кривую кромки** (*Extend edge curve*), позволяющая дополнительно влиять на расчёт траектории, не выполняя при этом дополнительных геометрических построений. Опция находится на вкладке **Параметры для управления поверхностной кромкой** (*Parameters for Surface Edge Handling*).

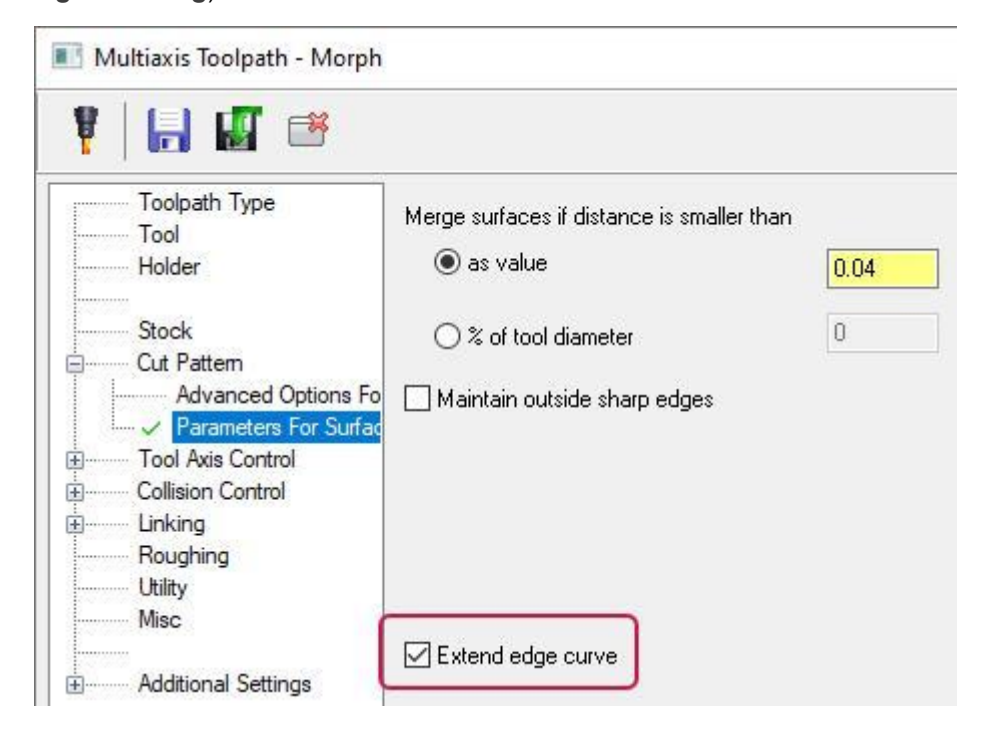

В предыдущих версиях Mastercam пользователю приходилось строить дополнительную каркасную геометрию для применения в операции Морфи (*Morph*).

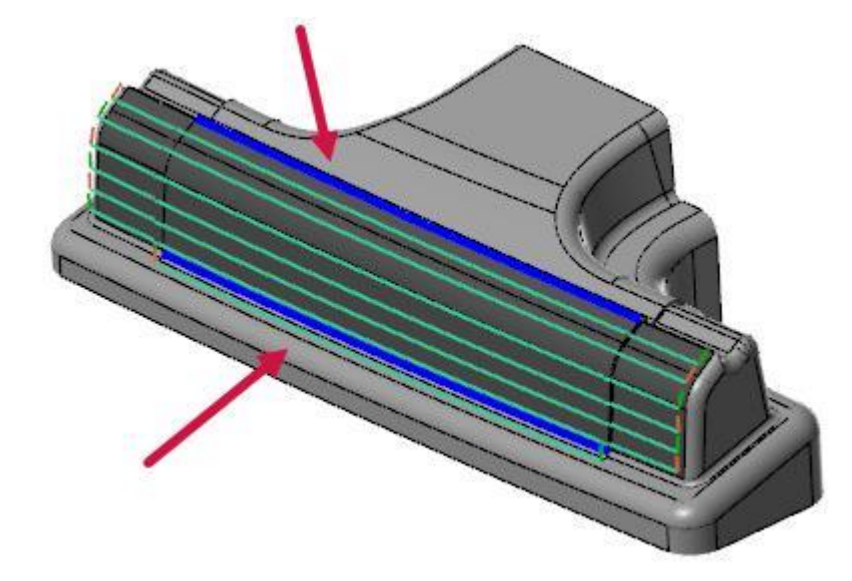

В Mastercam 2021 дополнительные построения не требуются. Ниже приведен пример расчёта траектории с активной опцией **Продлить кривую кромки** (*Extend edge curve*).

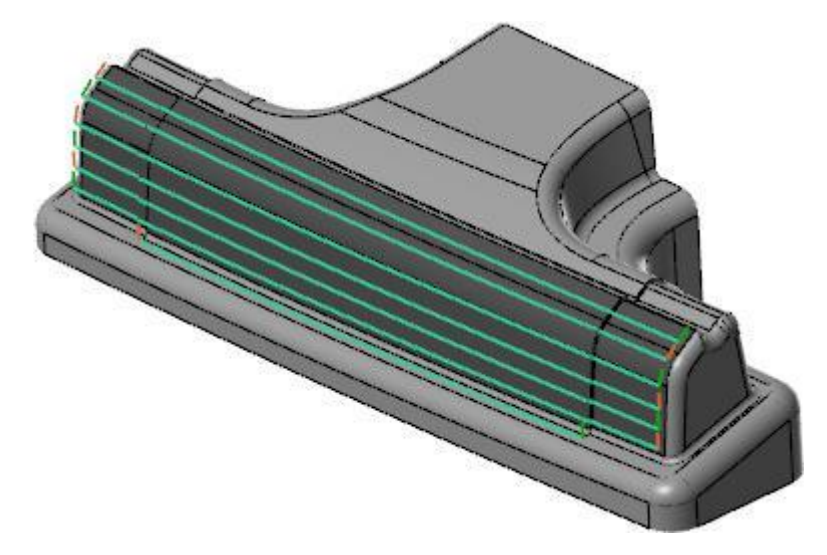

При отключённой опции та же операция будет выглядеть, как показано на иллюстрации ниже.

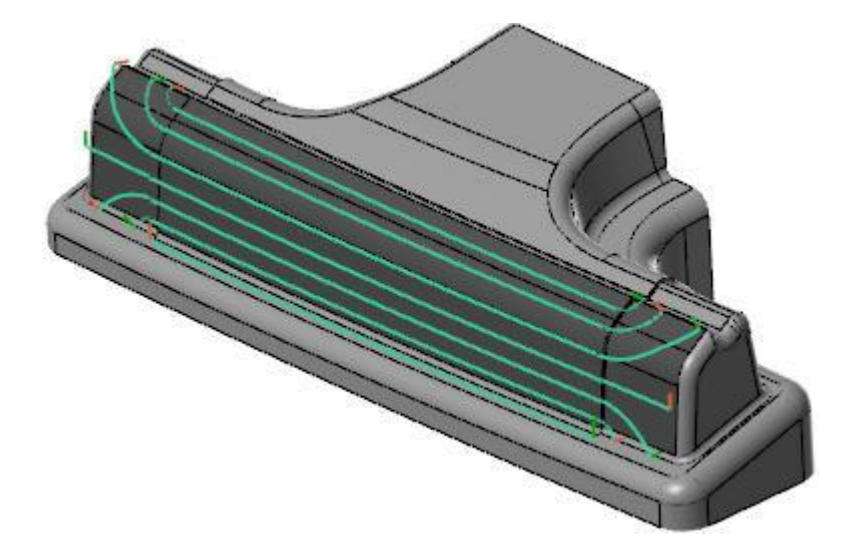

# Новые возможности в стратегии Продвинутая поворотная (*Rotary Advanced*)

# Создание проходов с постоянной глубиной

В операции Продвинутая поворотная (*Rotary Advanced*) на вкладке **Шаблон** (*Cut Pattern*) добавлена новая опция – **Адаптивная глубина** (*Adaptive depth-step*).

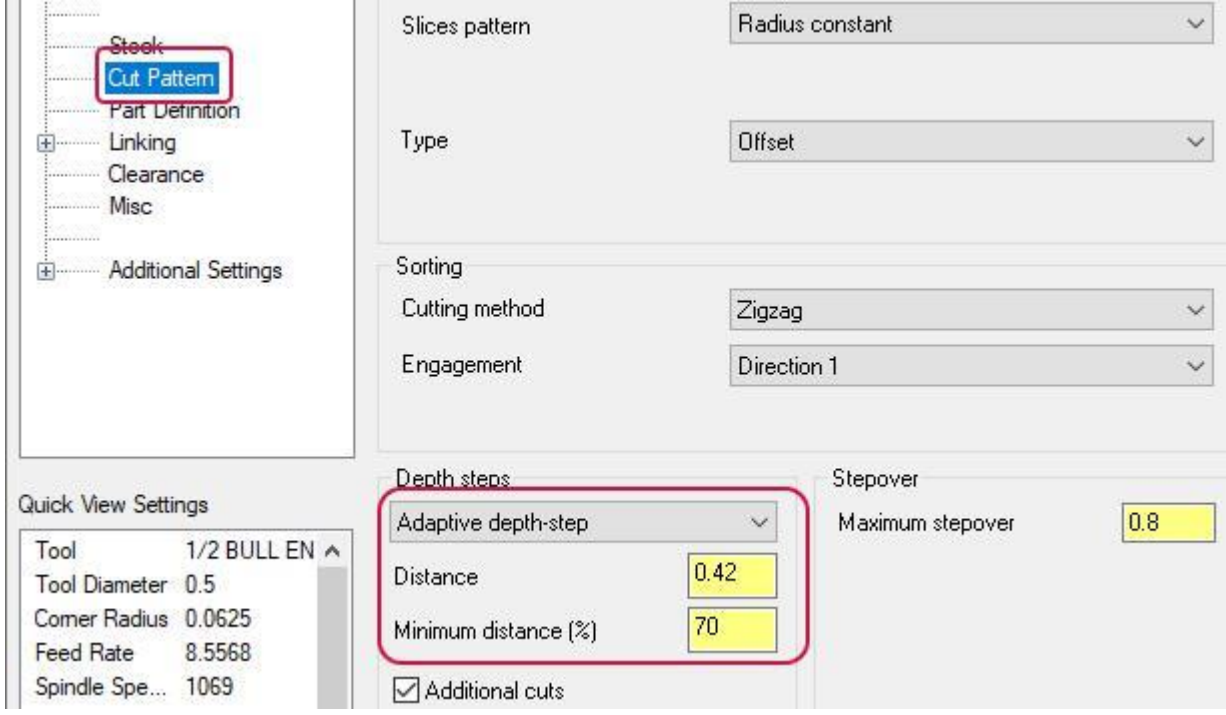

Данная опция позволяет создать проходы с постоянным шагом по Z в пределах заданных значений параметров **Расстояние** (*Distance*) и **Минимальное расстояние** (*Minimum distance*). При выборе опции **Постоянная глубина** (*Constant depth-step*) система создаёт проходы с постоянным шагом по Z.

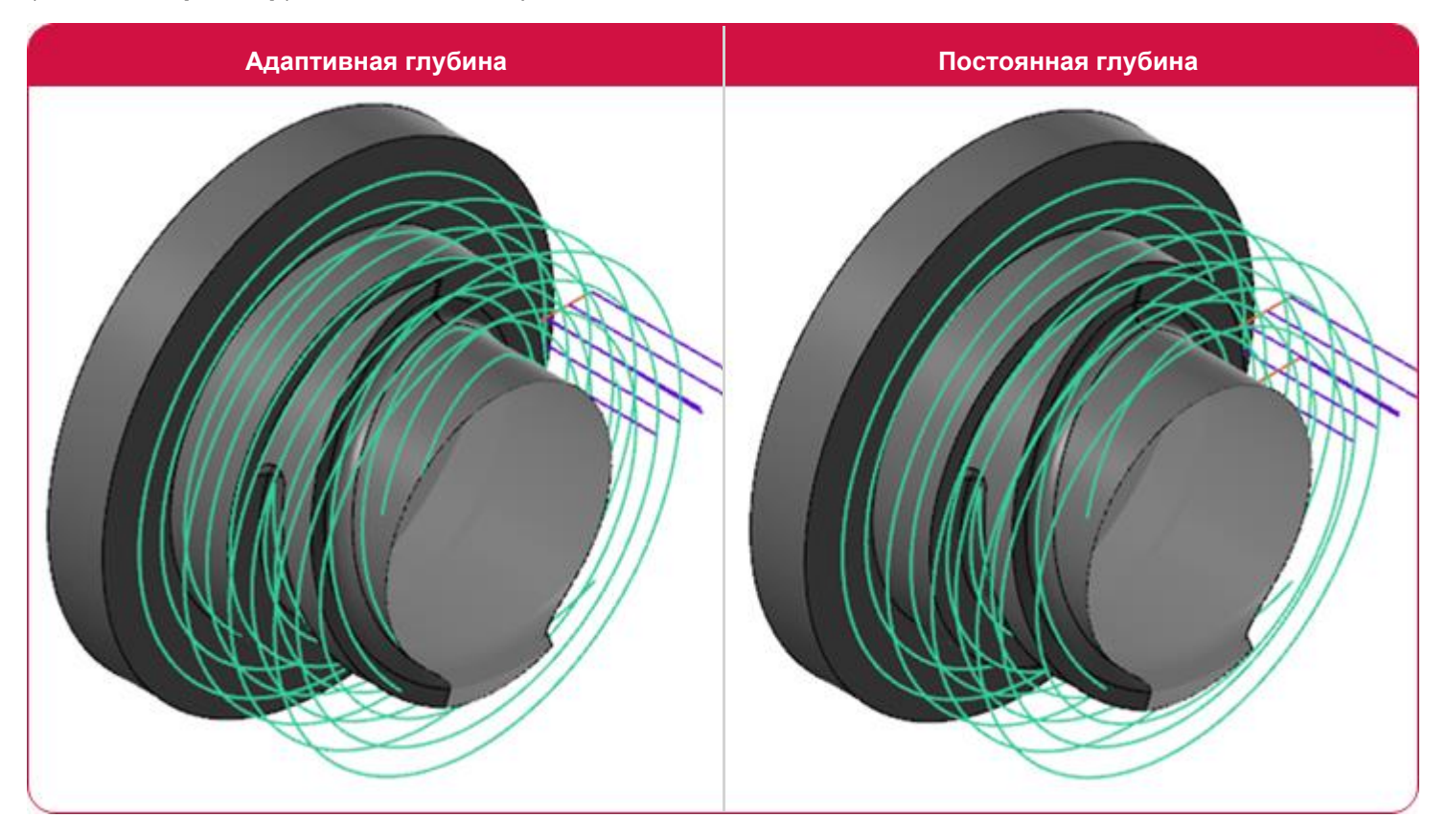

#### Притупление острых кромок

На вкладке **Шаблон** (*Cut Pattern*) добавлены параметры сглаживания. С помощью параметра **Процент углов** (*Corners percentage*) можно задать скругление острых внутренних кромок, задавая величину радиуса в процентном соотношении от шага между проходами. Параметр **Процент окончательного контура** (*Final contour percentage*) выполняет аналогичную функцию для скругления внешних углов.

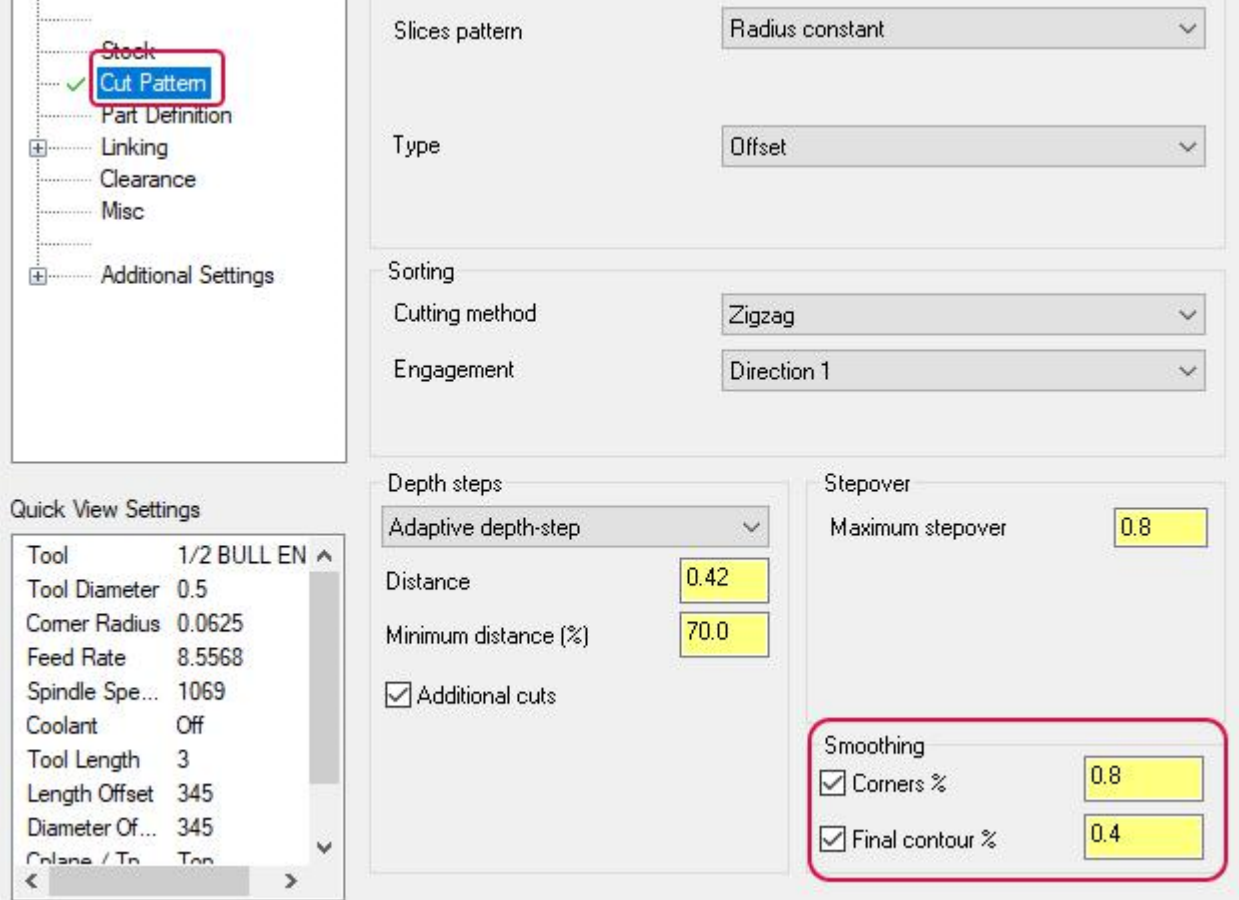

#### Снижение времени расчёта траекторий и повышение точности обработки поверхностей

В Mastercam 2021 выполнена оптимизация алгоритмов расчёта траекторий Морфи (*Morph*), Параллельный (*Parallel*), Вдоль кривой (*Along Curve*) и Проекция кривых (*Project Curve*). Разработчиками проведена работа над расчетным ядром, в результате чего увеличено быстродействие операций, повышена точность расчёта и оптимизирована дискретность для более сглаженного вывода векторов ориентации инструмента. С применением новых расчётных методик для тестовых деталей удалось на некоторых станках снизить время обработки вплоть до 40% (при среднем значении в 20%) и, кроме того, улучшить качество обработки. При этом отрицательных тенденций в виде, к примеру, снижения быстродействия системы при генерировании траекторий не наблюдается. Для выполнения расчёта операций с применением новых алгоритмов достаточно перегенерировать траекторию в Mastercam 2021.

# Другие дополнения модуле Mill

- ⚫ Улучшено быстродействие при расчёте операции Очистка области (*Area Roughing*).
- ⚫ В диалоге Зона безопасности (*Safety Zone*) добавлена опция **Обернуть** (*Wrap*), позволяющая построить границу неправильной формы, прилегающую к выбранным объектам с минимальным удалением. Более подробно данный функционал описан в разделе ["Построение охватывающих поверхностей в функции](#page-99-0)  [Ограничивающий контур \(](#page-99-0)*Wrapping Entities*) на странице 100".

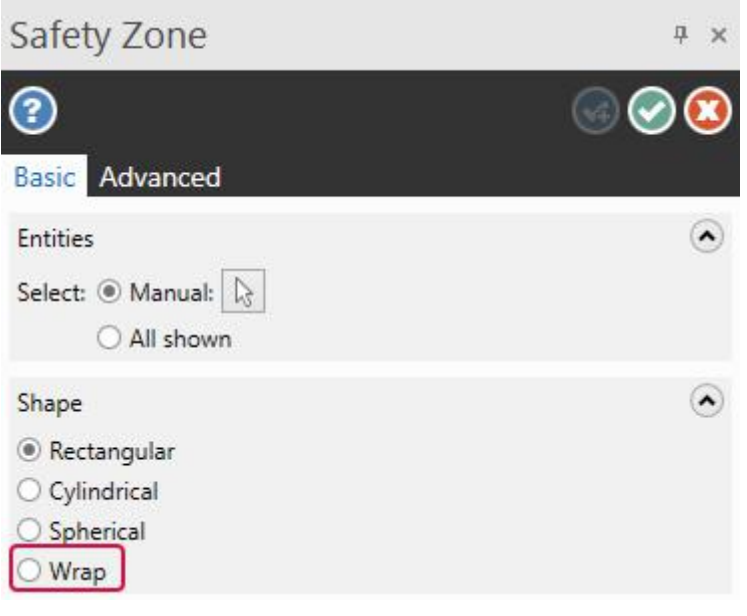

⚫ Параметр **Сектор** (*Sweep*) на вкладке **Подвод/Отвод** (*Lead In/Lead Out*) в 2D-стратегиях теперь поддерживает ввод отрицательных значений.

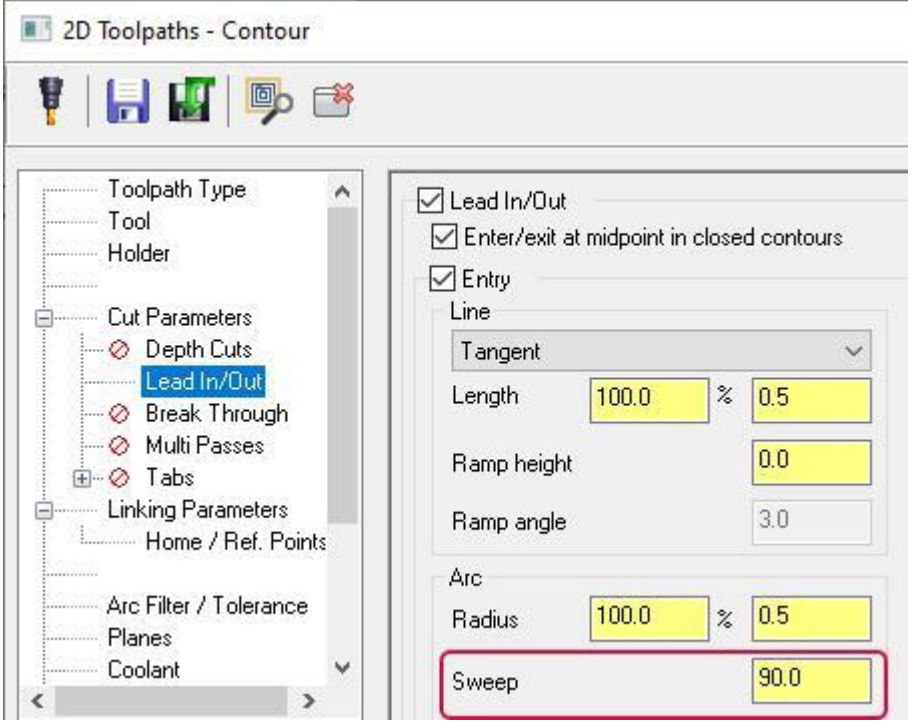

# ТОКАРНАЯ ОБРАБОТКА

В этом разделе будут рассмотрены основные нововведения в модулях Lathe и Mill-Turn.

#### **Примечание**

Если иное не указано, то перечисленные в текущей главе опции доступны в модулях Lathe и Mill-Turn.

# Обработка резьбы специального профиля

В Mastercam 2021 представлена новая стратегия – Пользовательская резьба (*Lathe Custom Thread*), позволяющая запрограммировать токарную обработку резьбы (или другой спиральной поверхности) с нестандартным профилем поперечного сечения.

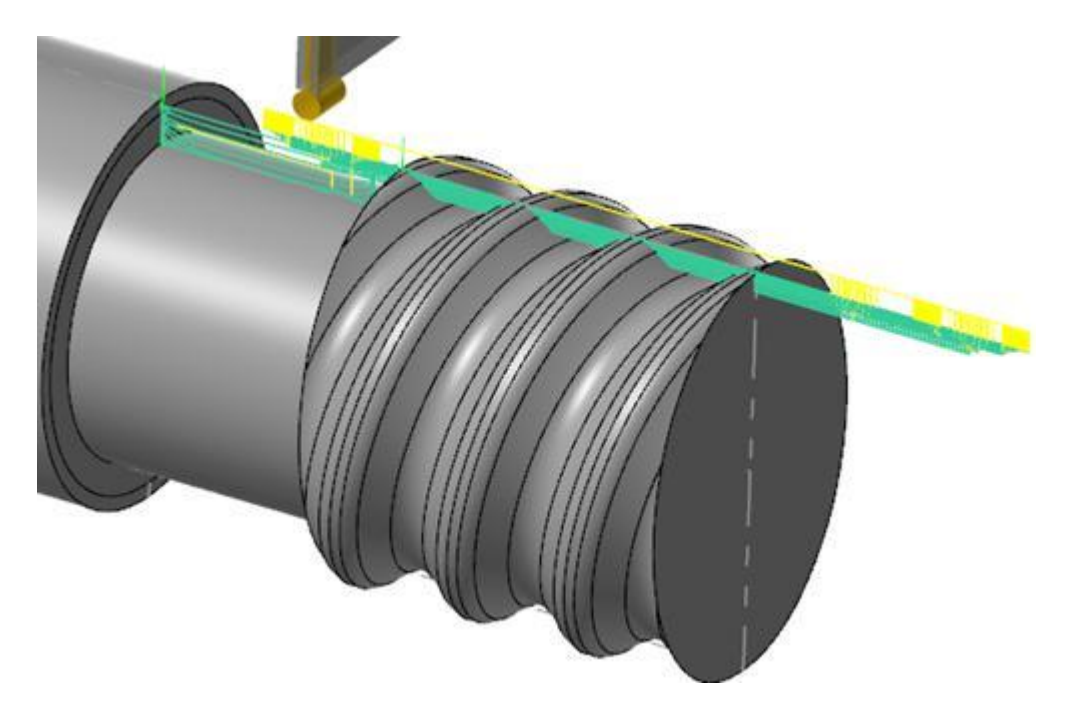

В новой стратегии также реализована следующая генерация интерфейса с последовательным вводом параметров, позволяющая упростить и ускорить процедуру настройки операции. Для задания профиля поперечного сечения резьбы можно выбрать в графической области соответствующую цепочку кривых или воспользоваться одним из стандартных вариантов параметризованного определения:

- ⚫ Круглое сечение (*Rope*);
- ⚫ Упорная (*Buttress*);
- ⚫ Квадратная (*Square*);
- ⚫ Трапецеидальная (*Trapezoidal*).

Параметрический ввод позволяет задать профиль набором параметров в диалоговом окне без выбора цепочки в

#### графической области.

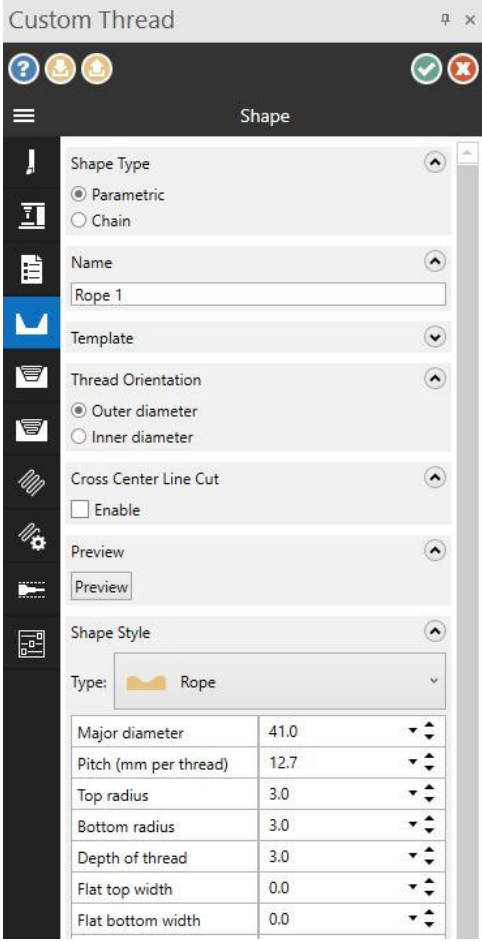

Mastercam позволяет задать черновые и чистовые проходы с отдельной настройкой параметров обработки.

В новой стратегии также поддерживаются специальные опции, доступные в других токарных операциях – задание многозаходной резьбы, контроль инструмента, внутренние и наружные резьбы, учёт поля допуска для сопрягаемых деталей, обработка с переходом через осевую линию. Пользователь может сохранять геометрические параметры резьбы для быстрого доступа в дальнейшем.

### Новые возможности в работе со станочными приспособлениями

В этом разделе описаны новые опции в работе с элементами оснастки.

#### Поддержка цанг и цанговых патронов

В новой версии Mastercam Mill-Turn реализована возможность работы с цанговыми патронами и цангами, как с отдельным типом элементов станочной оснастки. Таким образом, была существенно расширена линейка станков, поддерживаемая в модуле Mill-Turn. На иллюстрации ниже показан пример отображения нового типа поддерживаемых компонентов.

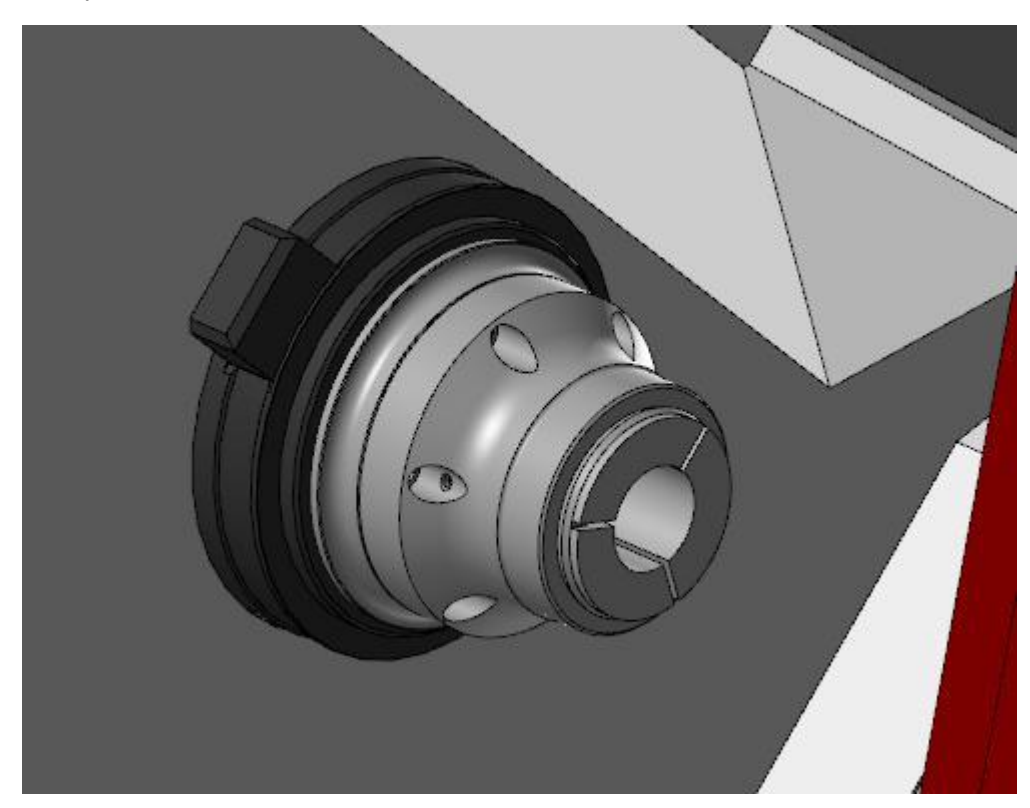

Кроме того, цанги и цанговые патроны полностью поддерживаются в приложении Machine Simulation. Пользователю доступно как параметризованное определение геометрии патрона, так и возможность выбора твёрдотельной модели.

Возможность создания и редактирования цанговых патронов доступна не только разработчикам станочной среды, но и обычным пользователям. В Библиотеке компонентов (*Component Library*) можно создавать новые элементы оснастки и объединять их в библиотеки. Далее, при загрузке станочной среды достаточно выбрать необходимый компонент в диалоге Настройка работы (*Job Setup*) модуля Mill-Turn для программирования и симуляции токарнофрезерных операций.

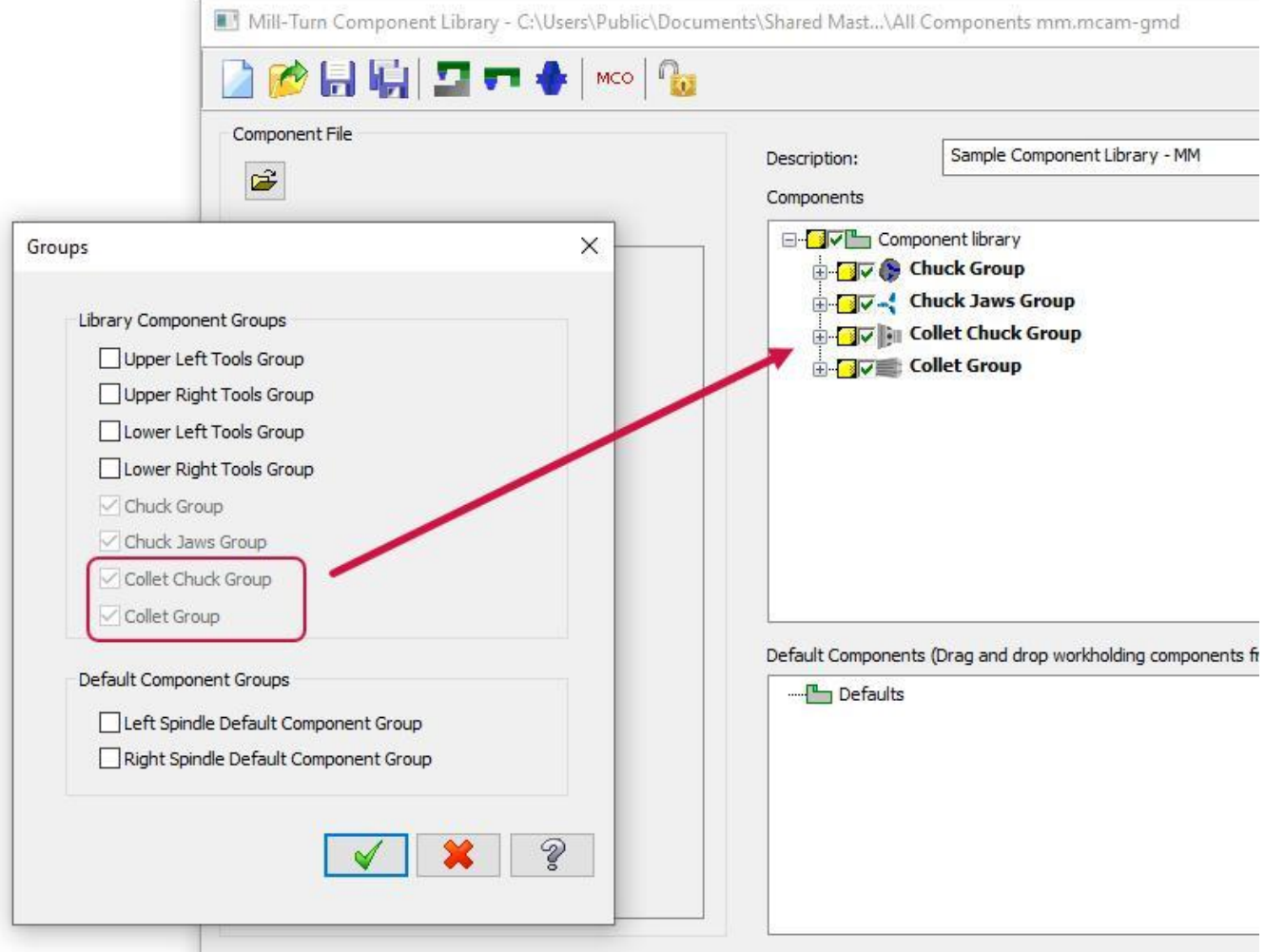

Выбор устройства захвата заготовки осуществляется в поле **Конфигурация станка** (*Machine Configuration*) в диалоге Настройка работы (*Job Setup*). Если определённый тип патрона задан в конфигурации по умолчанию, его необходимо предварительно удалить.

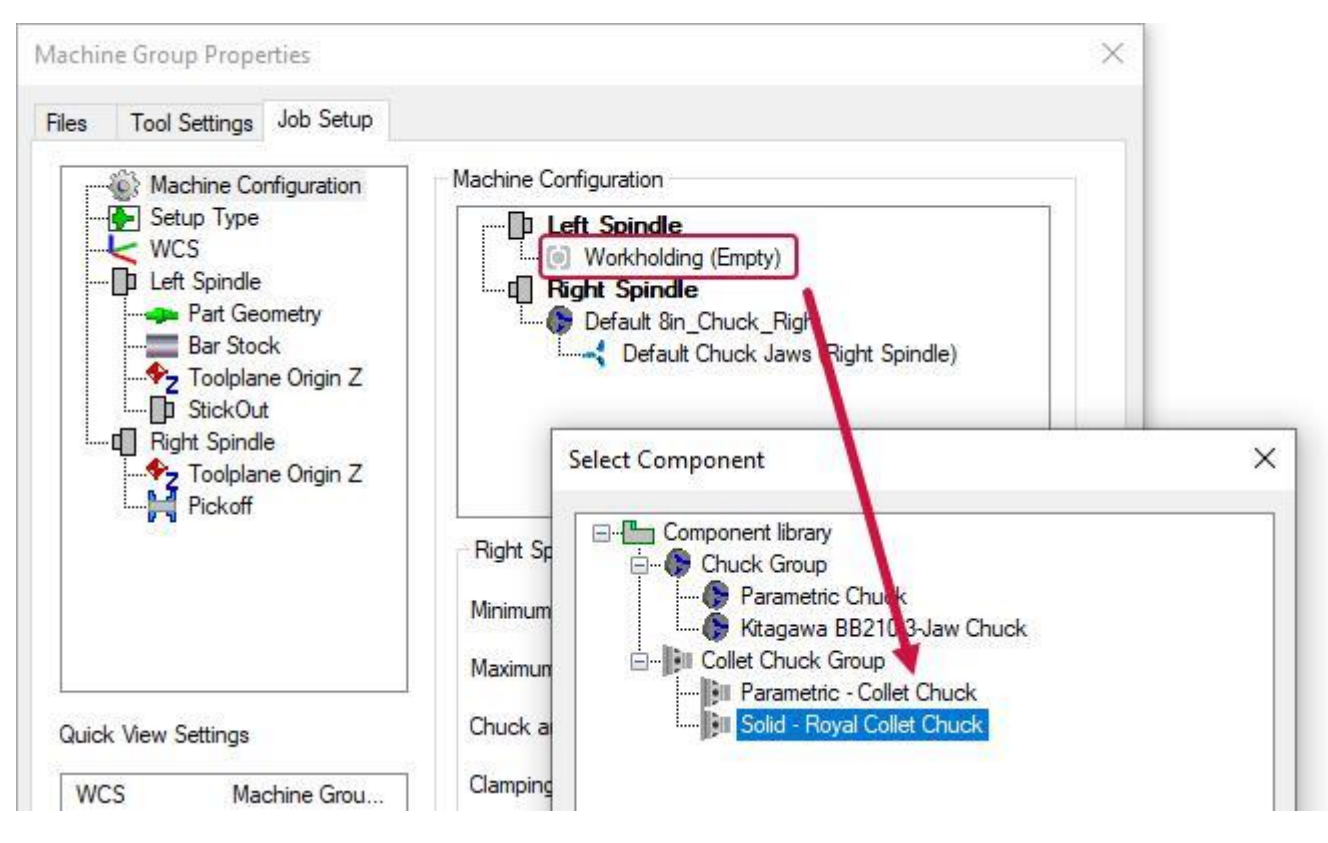

#### Новые опции настройки геометрии кулачковых патронов

В Mastercam 2021 существенно расширены возможности моделирования кулачковых патронов. В частности, появилась возможность задать патрон или кулачок посредством выбора твёрдотельной модели. Кроме того, представленная в Mastercam 2020 возможность определения геометрии патрона с помощью выбора цепочки была дополнена функционалом для отдельного задания геометрии кулачков.

Данные опции доступны в модулях Lathe и Mill-Turn.

- В Mastercam Lathe используется ассоциативная геометрия для расчёта граничного контура патрона и кулачков.
- В Mastercam Mill-Turn при работе с приложением Machine Simulation новый функционал полностью поддерживается и доступен для симуляции обработки и выявления соударений.

Для кулачков, заданных цепочкой каркасных элементов, можно указать референтную позицию (или позицию зажима) в любой точке цепочки. Контур кулачка может произвольно располагаться относительно рабочей системы координат. Кроме того, при необходимости, Mastercam может развернуть кулачок, что позволяет использовать его также и в контр-шпинделе.

Элементы интерфейса и процедура определения геометрии патронов и кулачков в новой версии были обновлены и дополнены. Эти изменения также применены и к заданию цанговых патронов.

При выборе твёрдотельного элемента можно задать требуемую ориентацию и положение модели. Таким образом, нет необходимости в том, чтобы выбираемый объект был изначально корректно позиционирован. Для этого необходимо выбрать функцию **Выровнять компонент** (*Align component*) на вкладке **Геометрия** (*Geometry)*. В результате система выведет диалоговую панель **Выровнять цанговый патрон** (*Align Collet Chuck*).

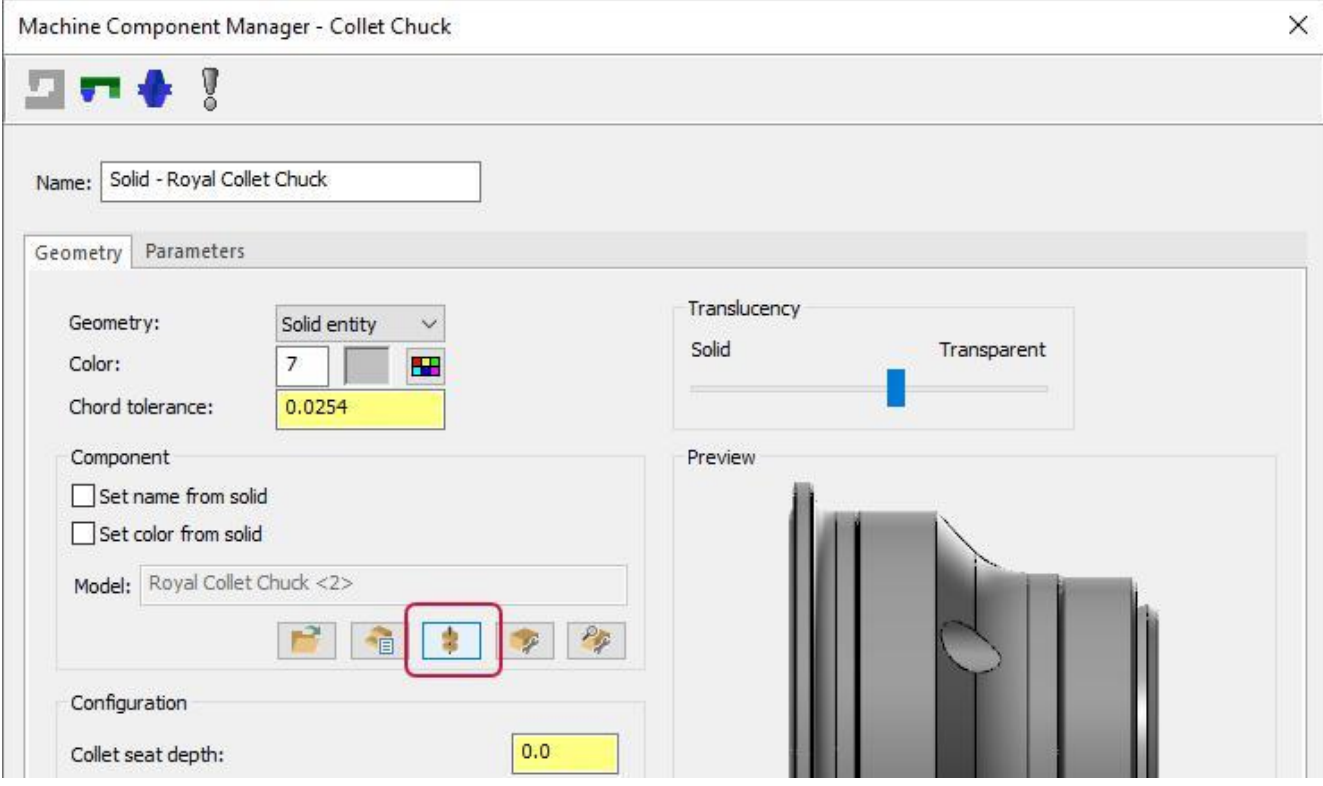

i.

Также, требуемые изменения положения модели можно внести в процессе определения геометрии патрона. Например, на иллюстрации ниже выполнен поворот модели на 60° непосредственно после её выбора в графической области.

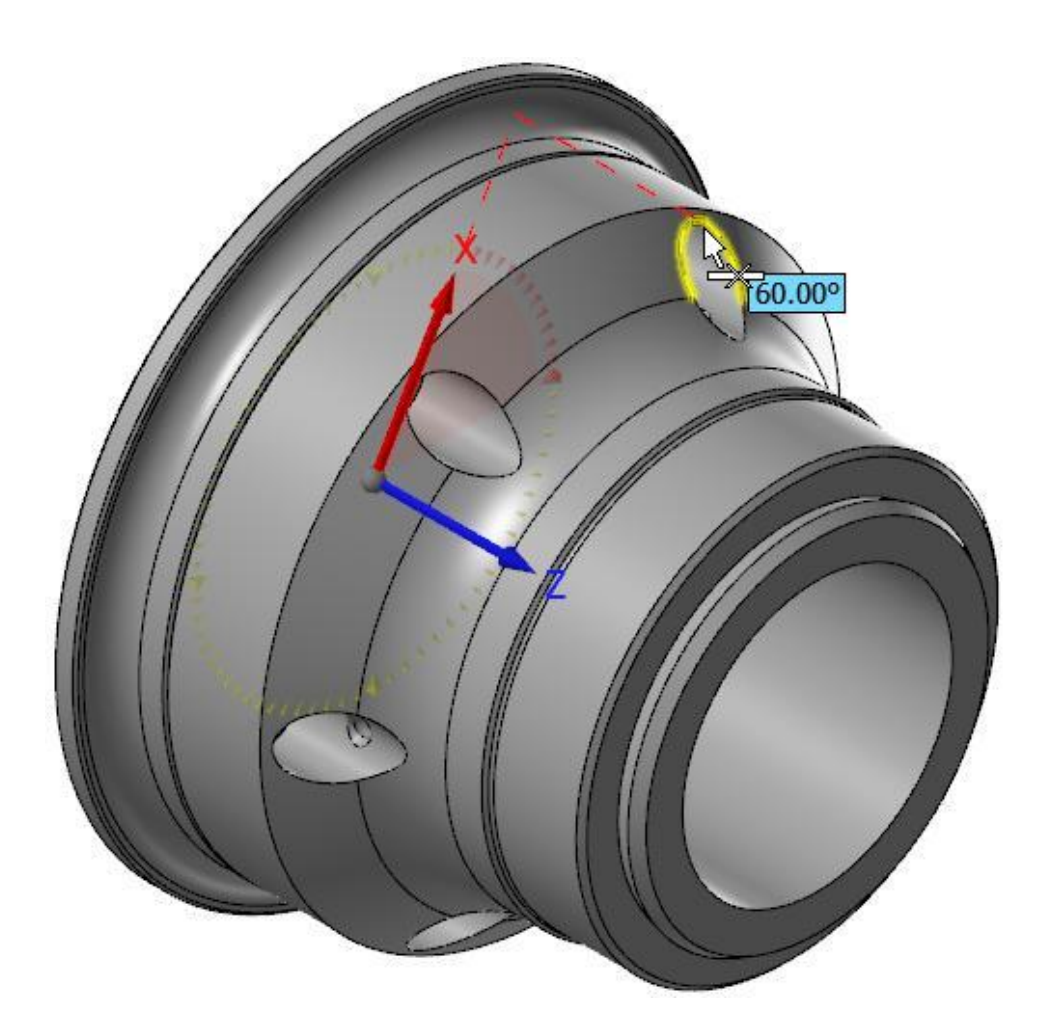

Твёрдотельный объект может быть загружен из внешнего файла или из слоя в текущем проекте. Также на вкладке **Геометрия** (*Geometry*) представлены опции, позволяющие оптимизировать или исправить модель.

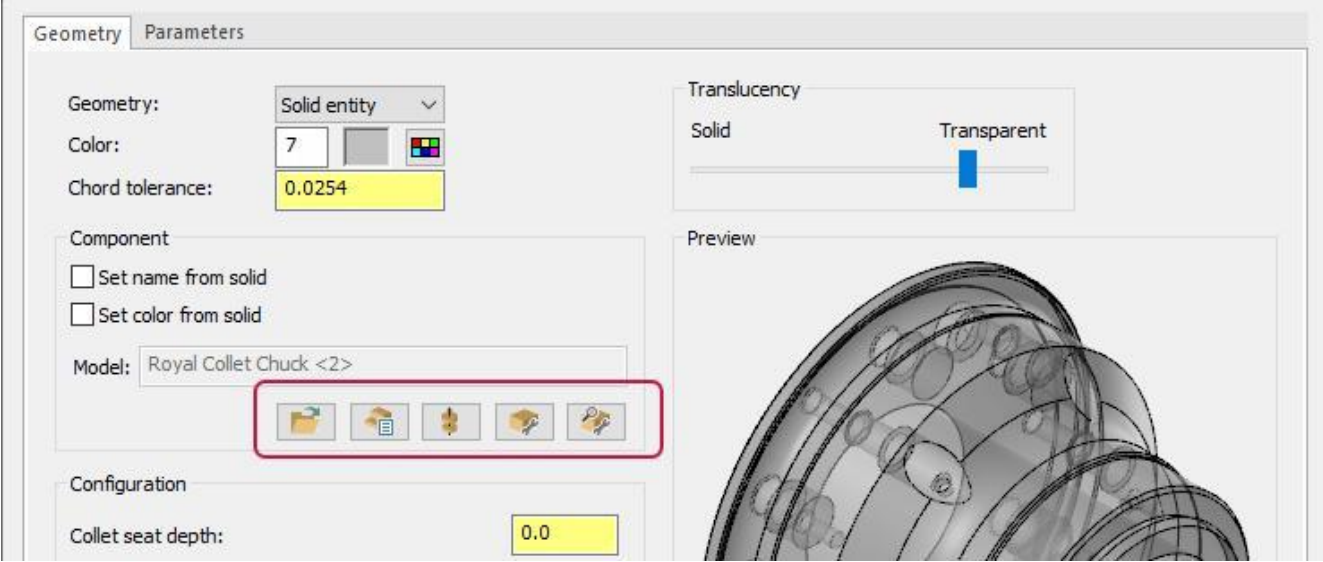

При работе с предварительным отображением патрона в поле **Предпросмотр** (*Preview*) пользователю стал доступен ряд новых возможностей.

⚫ Можно вращать модель с помощью правой кнопки мыши.

n.

⚫ С помощью опции **Прозрачность** (*Translucency*) можно отобразить скрытые грани кулачка.

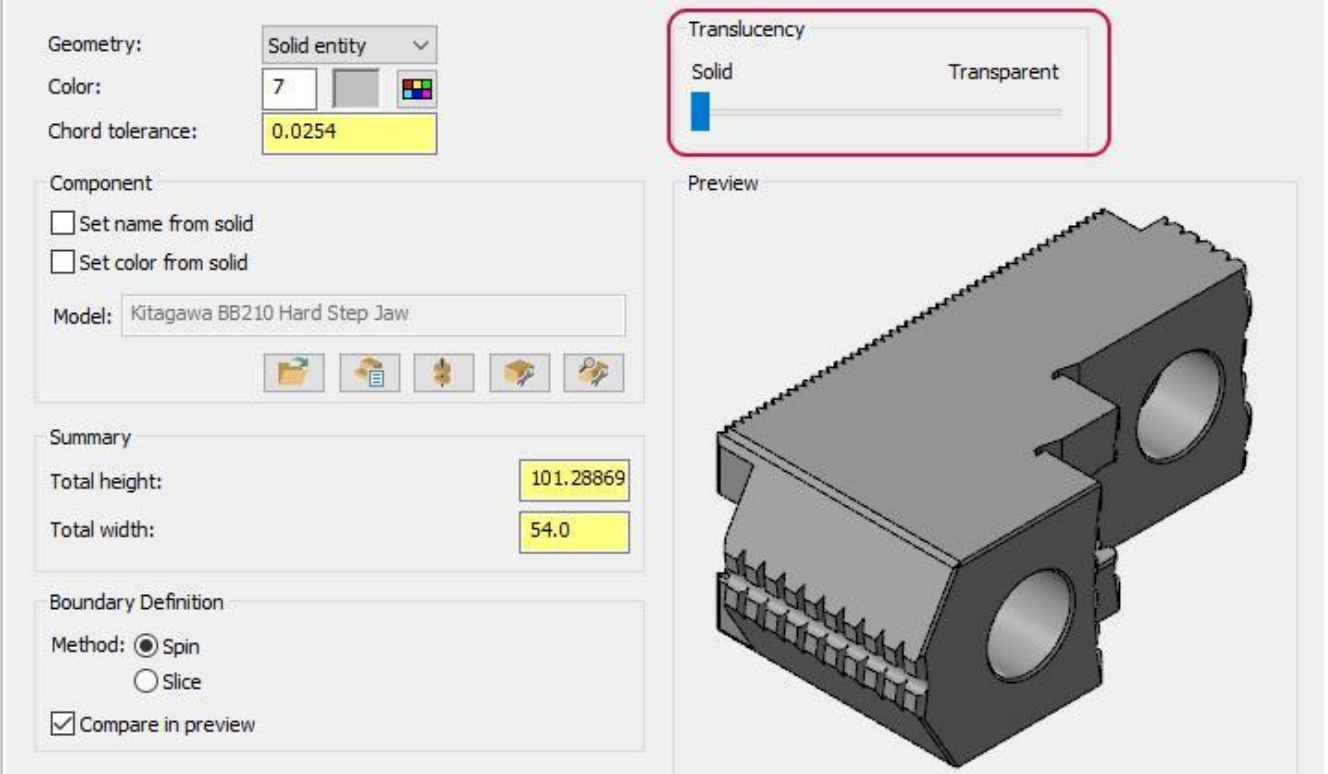

- ⚫ Расширенные опции предпросмотра доступны также и кулачков, заданных параметрически или с помощью цепочки.
- Mastercam выделяет редактируемый элемент геометрии в графической области.

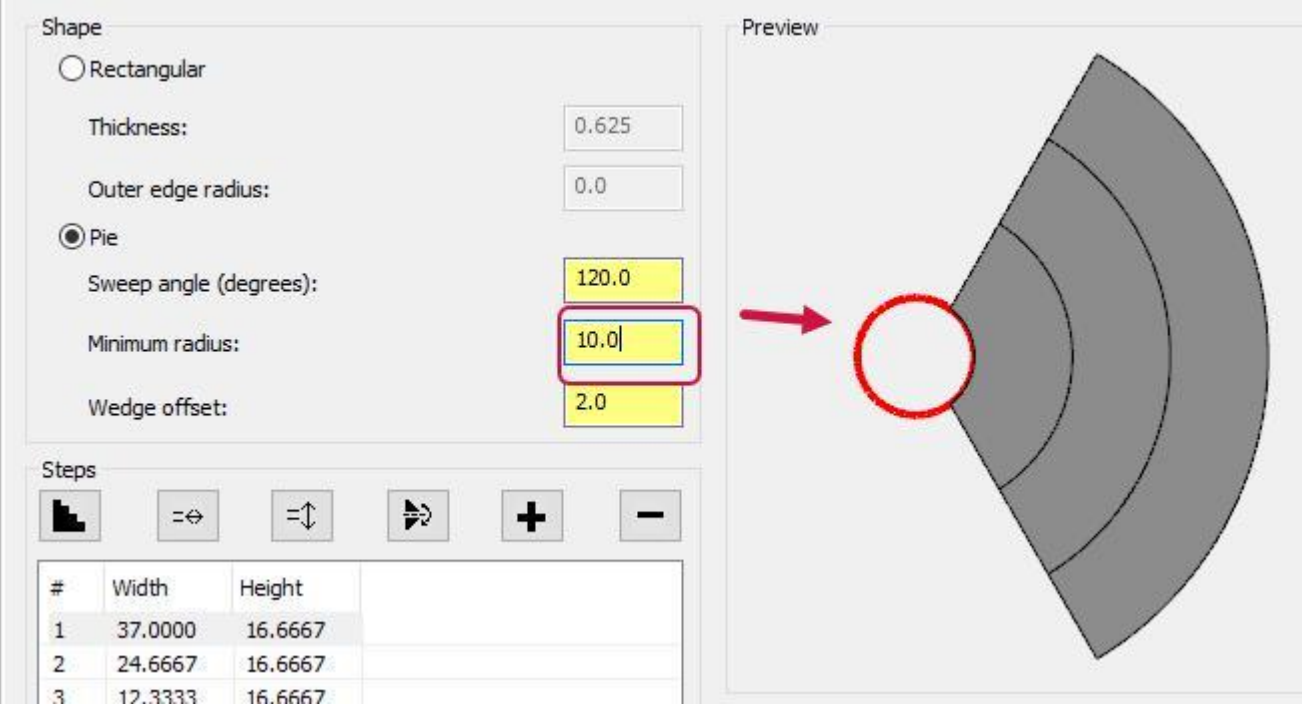

⚫ Прорисовка элементов геометрии кулачка выполнена с высокой точностью.

• Для специальных компонентов патрона доступны дополнительные настройки. Например, можно отобразить в окне предпросмотра объемную модель цанги, двухмерный контур или выбрать оба варианта.

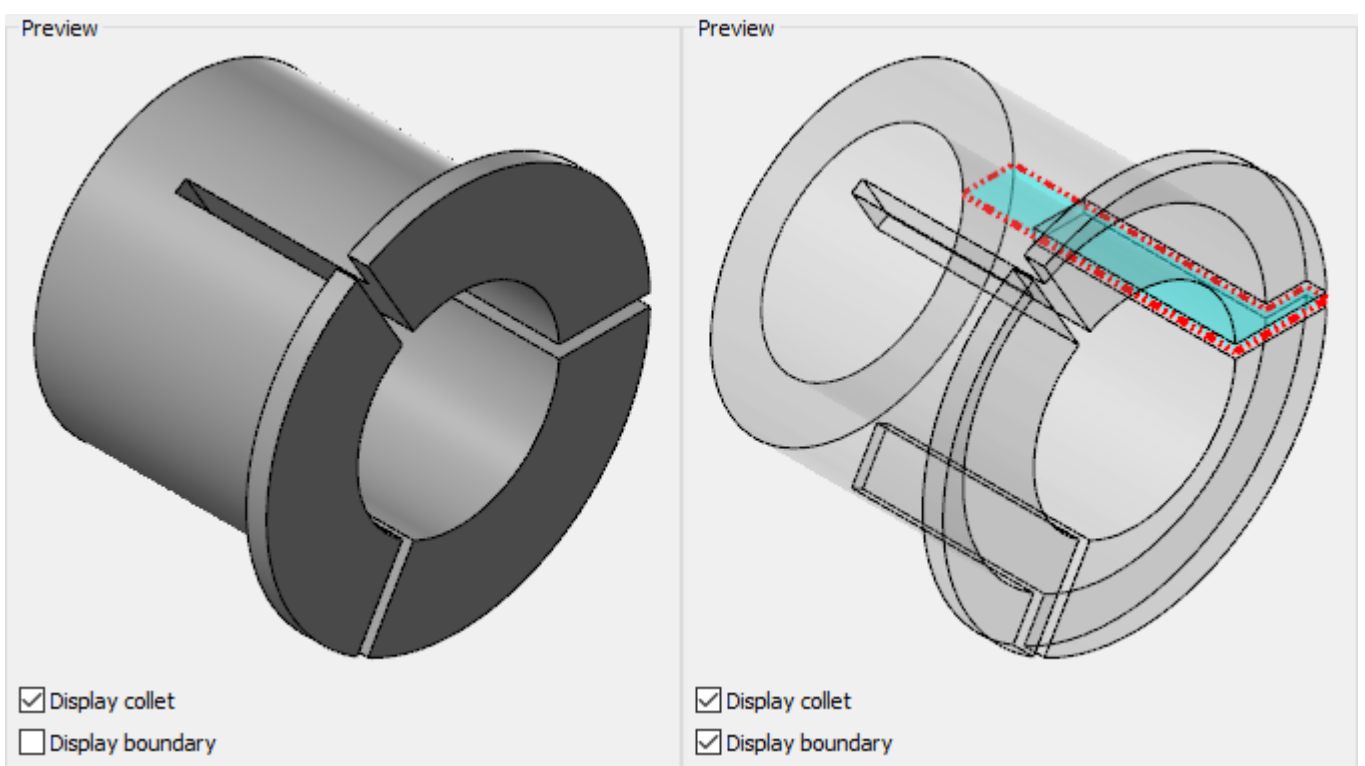

#### Оптимизация задания величины хода кулачков

В предыдущих версиях Mastercam ход кулачков при зажатии детали определялся параметром плоскости безопасности патрона.

Такое определение нередко вызывало у пользователей непонимание. В Mastercam 2021 в рамках оптимизации настройки геометрии патронов этот параметр был размещён на вкладке **Параметры** (*Parameters*) и получил более корректное и понятное название – **Ход кулачков** (*Clamping Distance*).

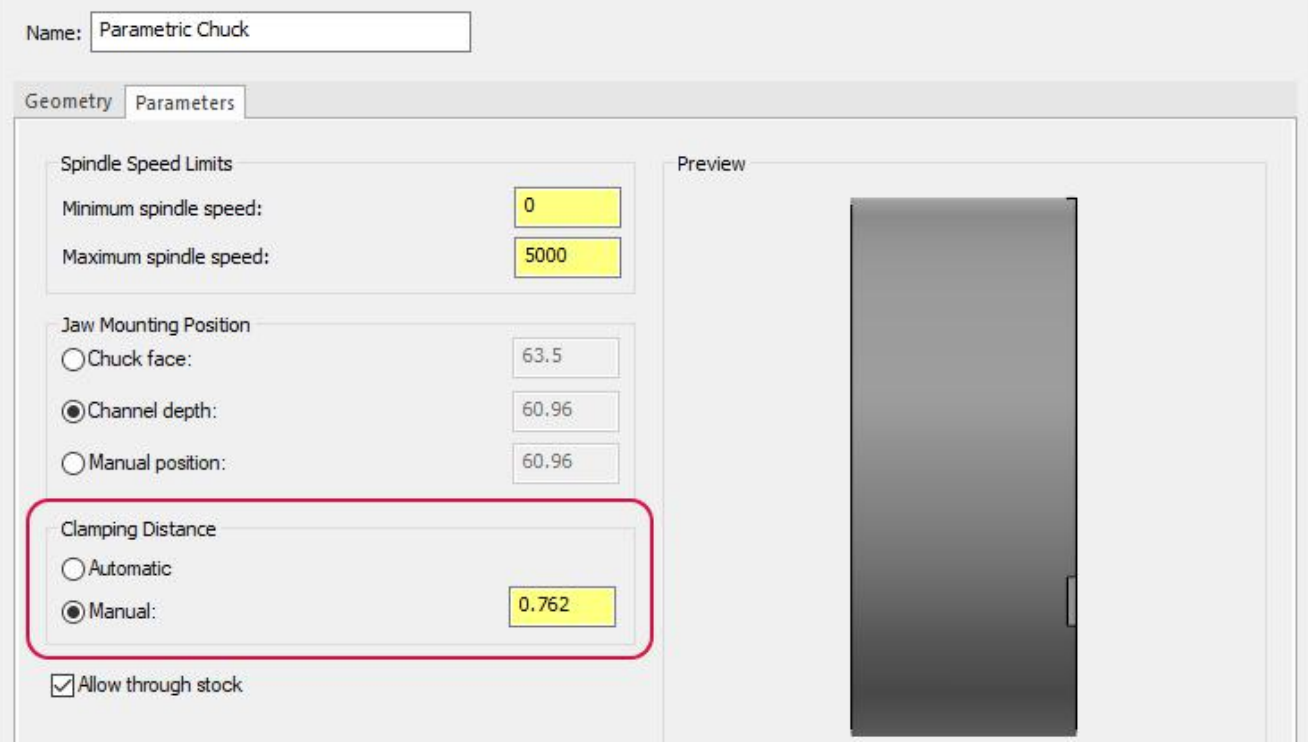

- Величину хода кулачков можно ввести вручную или задать автоматически.
- Mastercam использует интеллектуальные алгоритмы для расчета геометрических параметров кулачков и конструктивных элементов цанговых патронов. Например, ход цанги в общем случае значительно меньше хода кулачка.

В обновлённом интерфейсе на вкладке Настройка работы (*Job Setup*) можно задать различную дистанцию хода кулачков для каждого из шпинделей. Соответствующие поля ввода доступны, если параметр **Ход кулачков** (*Clamping Distance*) был задан в ручном режиме.

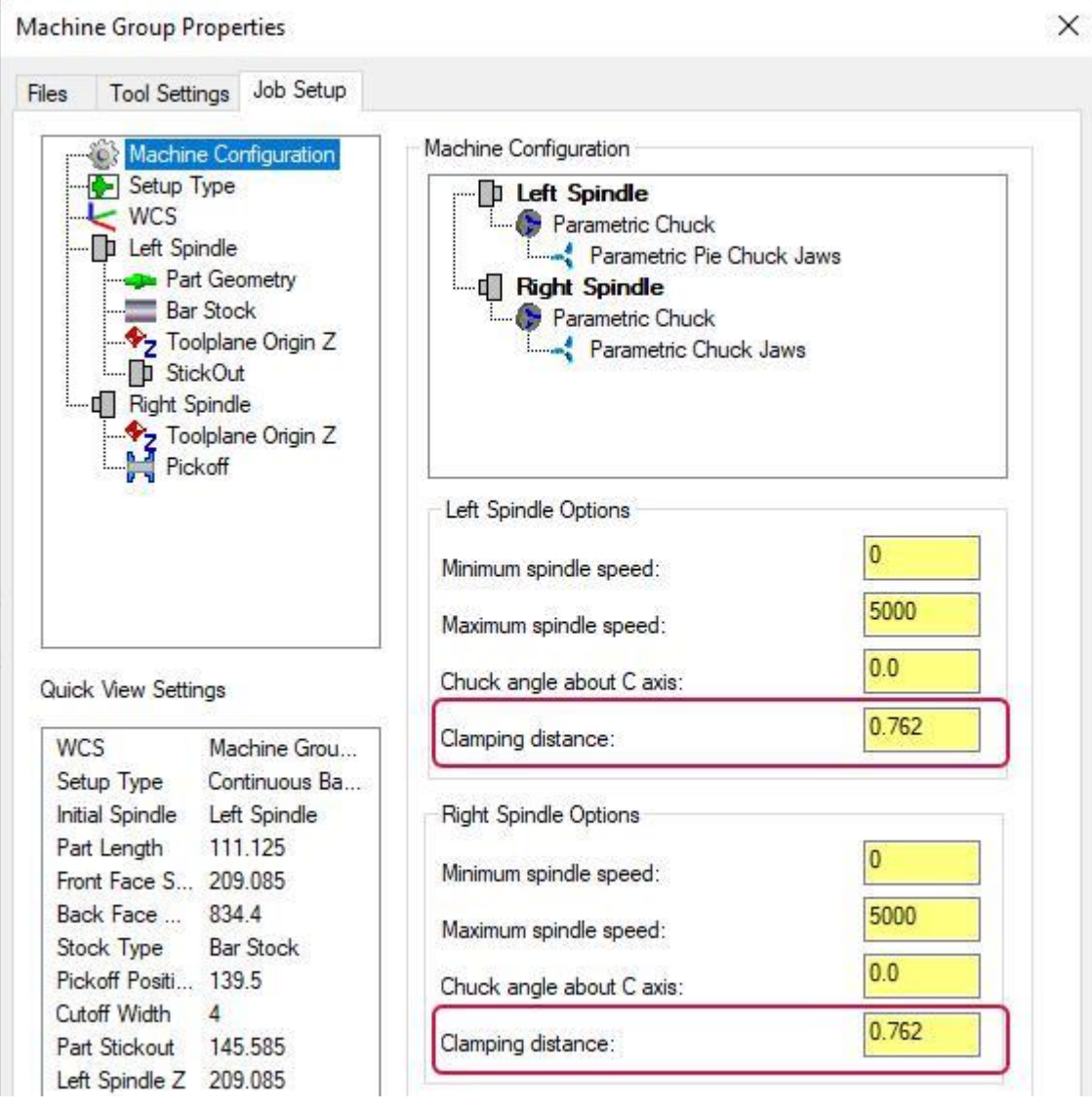

# Новые возможности в работе с 3D-инструментом

В этом разделе перечислены новые опции в мастере Конструктор державки (*Holder Designer*) и Конструктор инструмента (*3D Tool Designer*). В новой версии, с целью унификации элементов интерфейса и повышения удобства работы для пользователя, процедуры редактирования вида в мастере Конструктор пластинки (*Insert Designer*) и Конструктор державки (*Holder Designer*) выполнены таким же образом, как в мастере Конструктор инструмента (*Tool Designer*).

#### Обновлённое здание плоскости соединения со станком в Конструкторе державок (*Holder Designer*)

В диалоге Конструктор державок (Holder Designer) внесены следующие изменения:

- ⚫ Добавлена кнопка **Перевыбор положения** (*Re-select location*), позволяющая изменить позицию исходной точки плоскости соединения со станком.
- ⚫ Добавлена кнопка **Выбрать именованный план** (*Select named plane*), позволяющая выбрать пользовательский план в качестве плоскости соединения со станком.

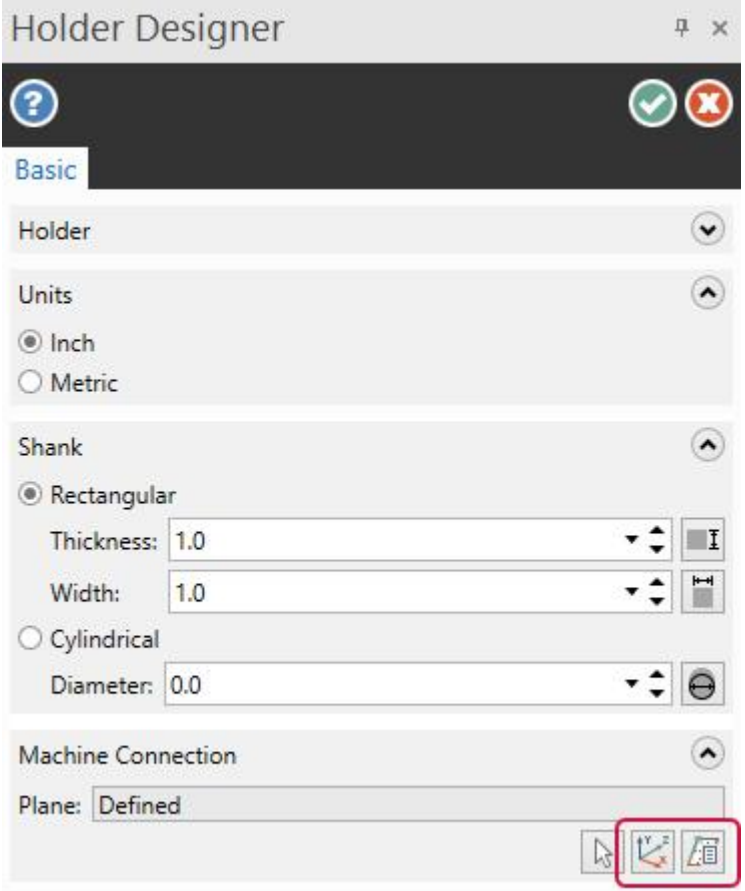

# Обновление функционала Конструктор инструмента (*Tool Designer*)

#### Настройка точки компенсации 3D-инструмента

Чтобы обеспечить возможность точной настройки 3D-инструмента при использовании недостаточно подготовленных исходных моделей (например, предоставляемых производителем инструмента), в Mastercam 2021 реализована опция точной корректировки точки компенсации. Для запуска этого функционала необходимо воспользоваться кнопкой **Точная настройка** (*Fine Adjustment*) на странице **Компенсация** (*Compensation*). В результате в графической области вместо модели инструмента отобразится динамическая система координат в исходной точке. Пользователь может выполнять смещение системы координат или редактируемых геометрических объектов.

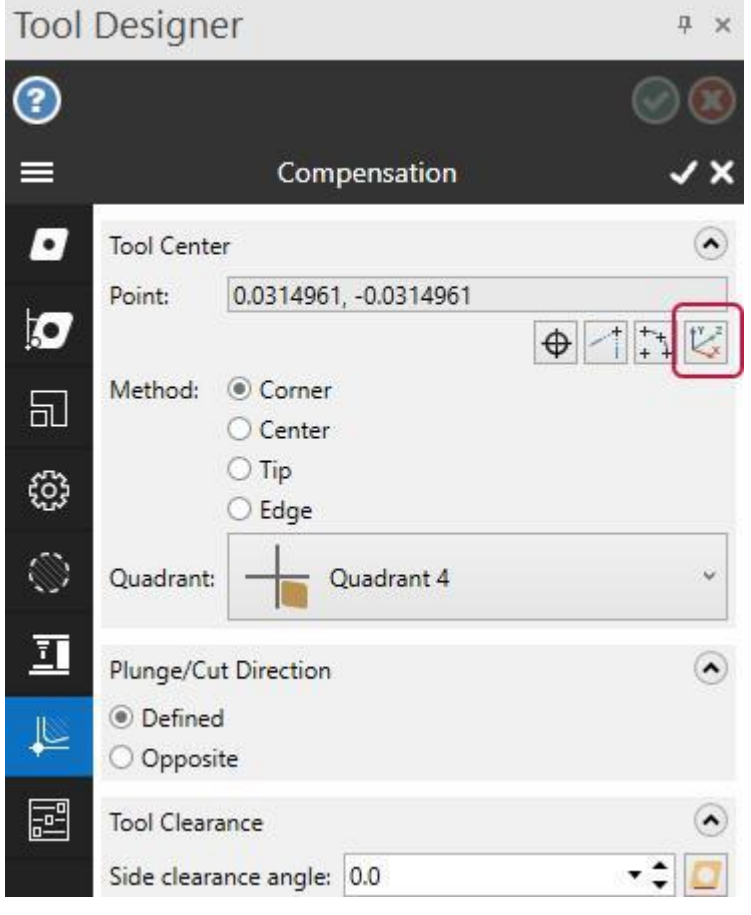

#### Создание токарных пластин с несколькими режущими кромками

При настройке параметров режущих пластин теперь поддерживается возможность создания нескольких исполнений – с различными точками компенсации, определением основной режущей кромки, шаблона резания и т.п. Для этого необходимо в диалоге Конструктор инструмента (*Tool Designer*) выполнить правый клик в поле Список пластин (*Insert list*) на вкладке **Пластинка** (*Inserts*) и в появившемся контекстном меню выбрать функцию **Новое определение пластины** (*New Cutting Definition*). В результате Mastercam отобразит диалог **Пластинка** (*Inserts*), содержащий набор параметров для создания нового определения.

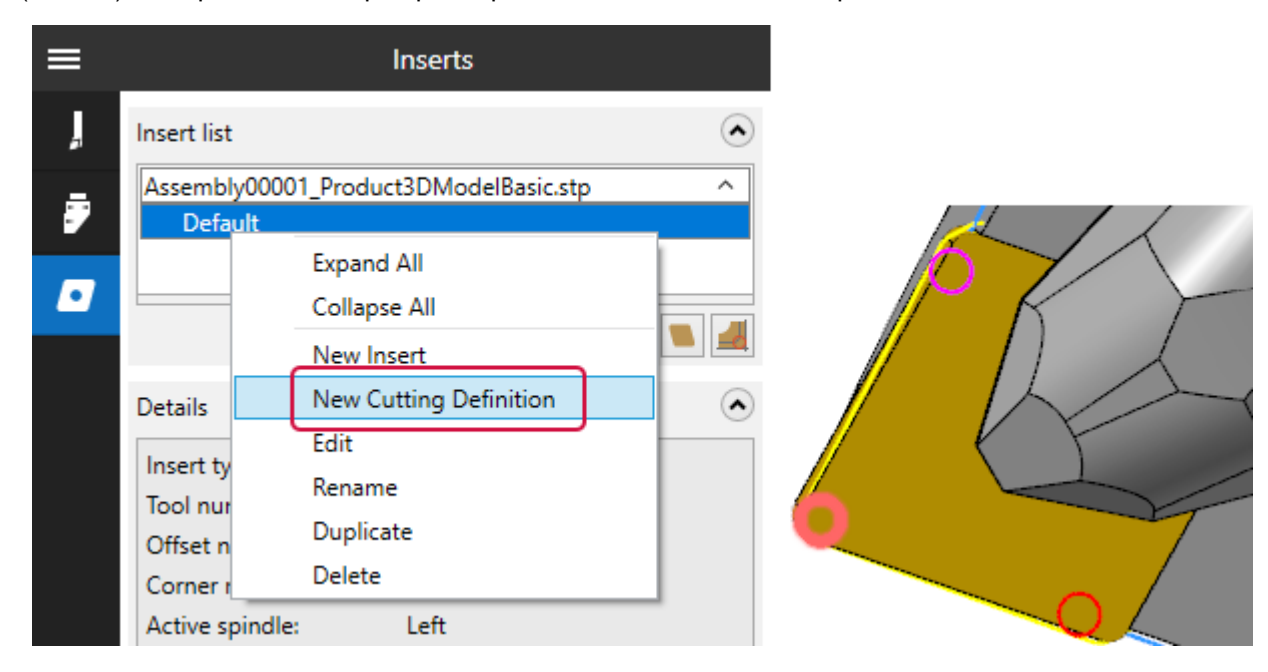

Дополнительно в диалоге отображается поле **Детали** (*Details*) с описанием параметров для каждого исполнения пластины.

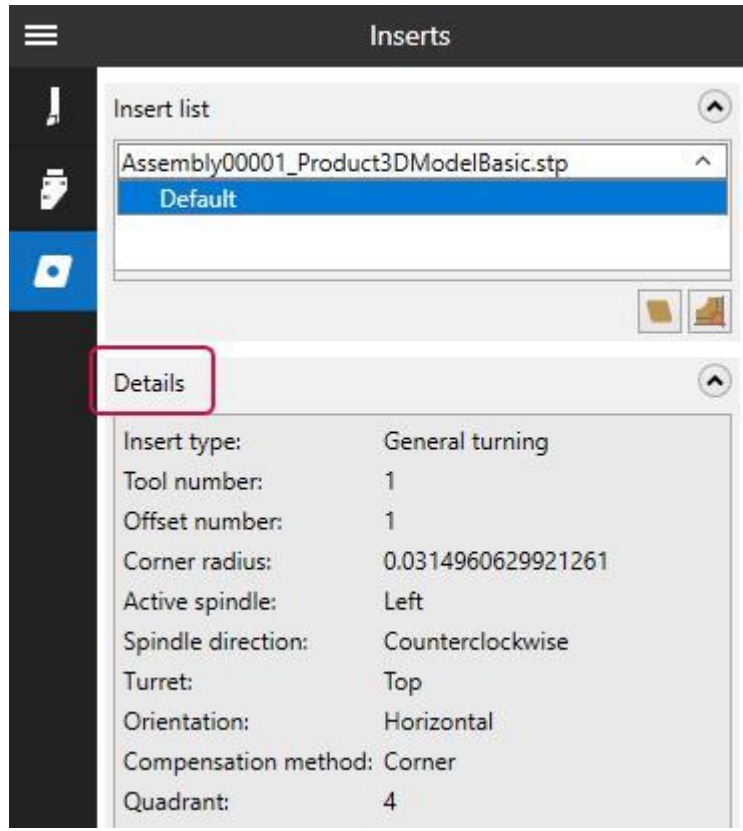

#### Создание 3D-инструментов с несколькими режущими пластинами

В новой версии Mastercam поддерживается 3D-инструмент с несколькими режущими пластинами. Соответствующие настройки можно задать на вкладке **Пластинка** (*Inserts*) в диалоге Конструктор инструмента (*Tool Designer*). Определение такого инструмента выполняется по той же процедуре, что и построение моделей с одной пластиной. Необходимо выполнить правый клик в списке пластин и в контекстном меню выбрать функцию **Новая пластина** (*New Insert*). Далее в диалоге **Пластинка** (*Insert*) по стандартному алгоритму задать необходимые параметры. Каждая новая пластина будет добавляться в список.

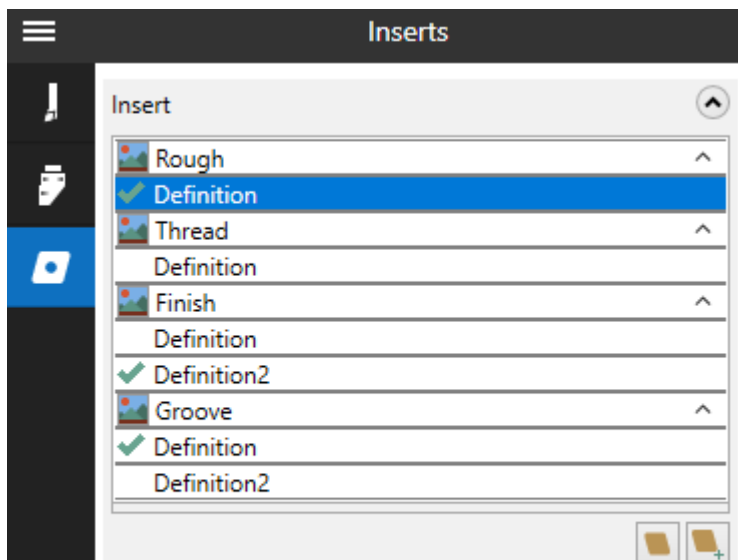

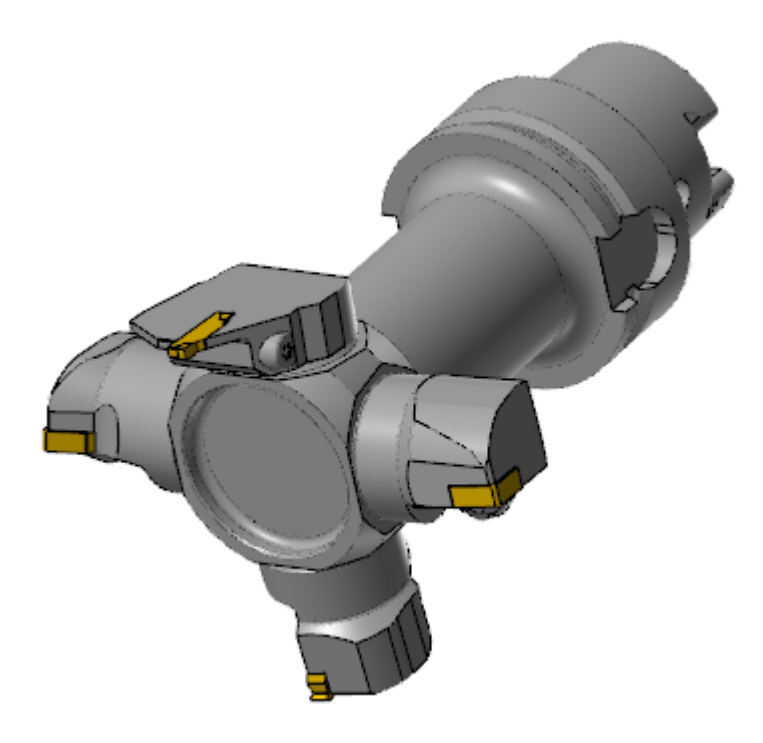

#### Повторное задание плоскости соединения со станком

В предыдущих версиях при изменении модели державки в Конструкторе инструмента (*Tool Designer*) ранее заданная плоскость соединения со станком оставалась неизменной. Так как при задании новой державки маловероятно корректное совпадение предыдущей и новой плоскости соединения, в новой версии плоскость перезадаётся.

Также появилась возможность использовать именованные планы для плоскости соединения со станком. Для этого необходимо нажать кнопку **Выбрать именованный план** (*Select named plane*) на вкладке **Державка** (*Holder*). После этого система отобразит диалог **Выбор плана** (*Plane Selection*). После выбора плана необходимо задать положение исходной точки системы координат.

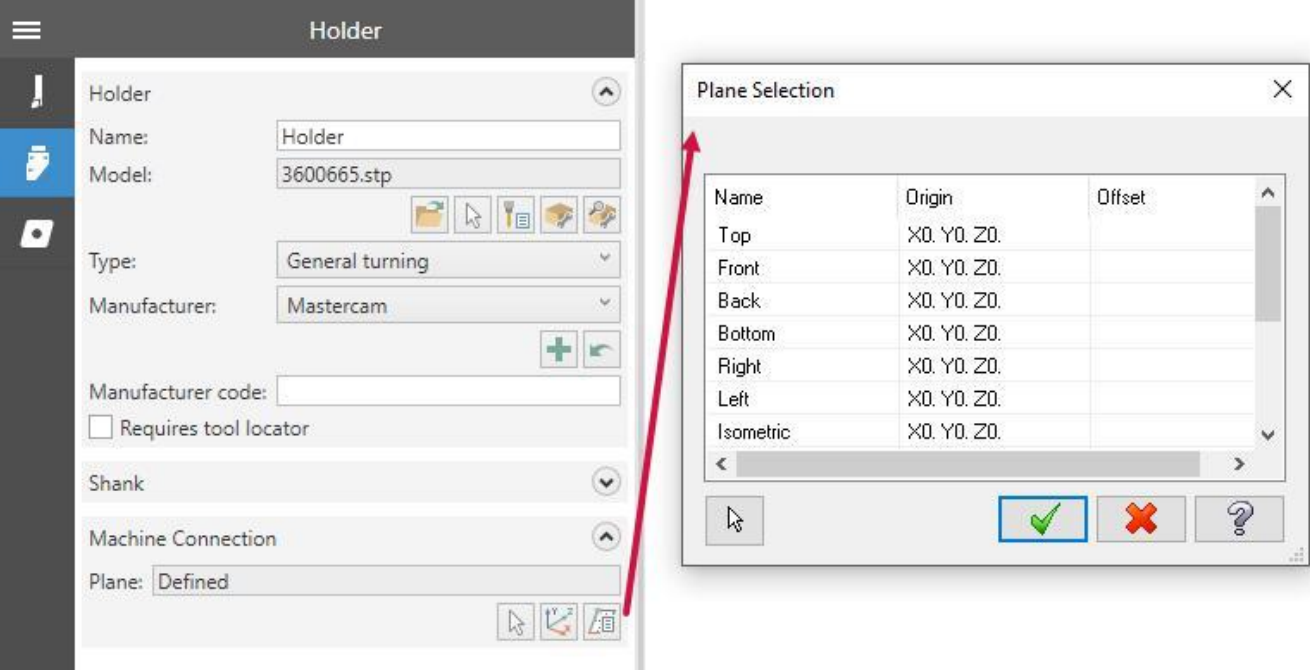

### Улучшенное отображение плоскостей при настройке контура инструмента

При настройке ограничивающего контура инструмента на вкладке **Граница** (*Boundary*) в диалоге Конструктор инструмента (*Tool Designer*) Mastercam отображает смещённую плоскость в виде прозрачного прямоугольника.

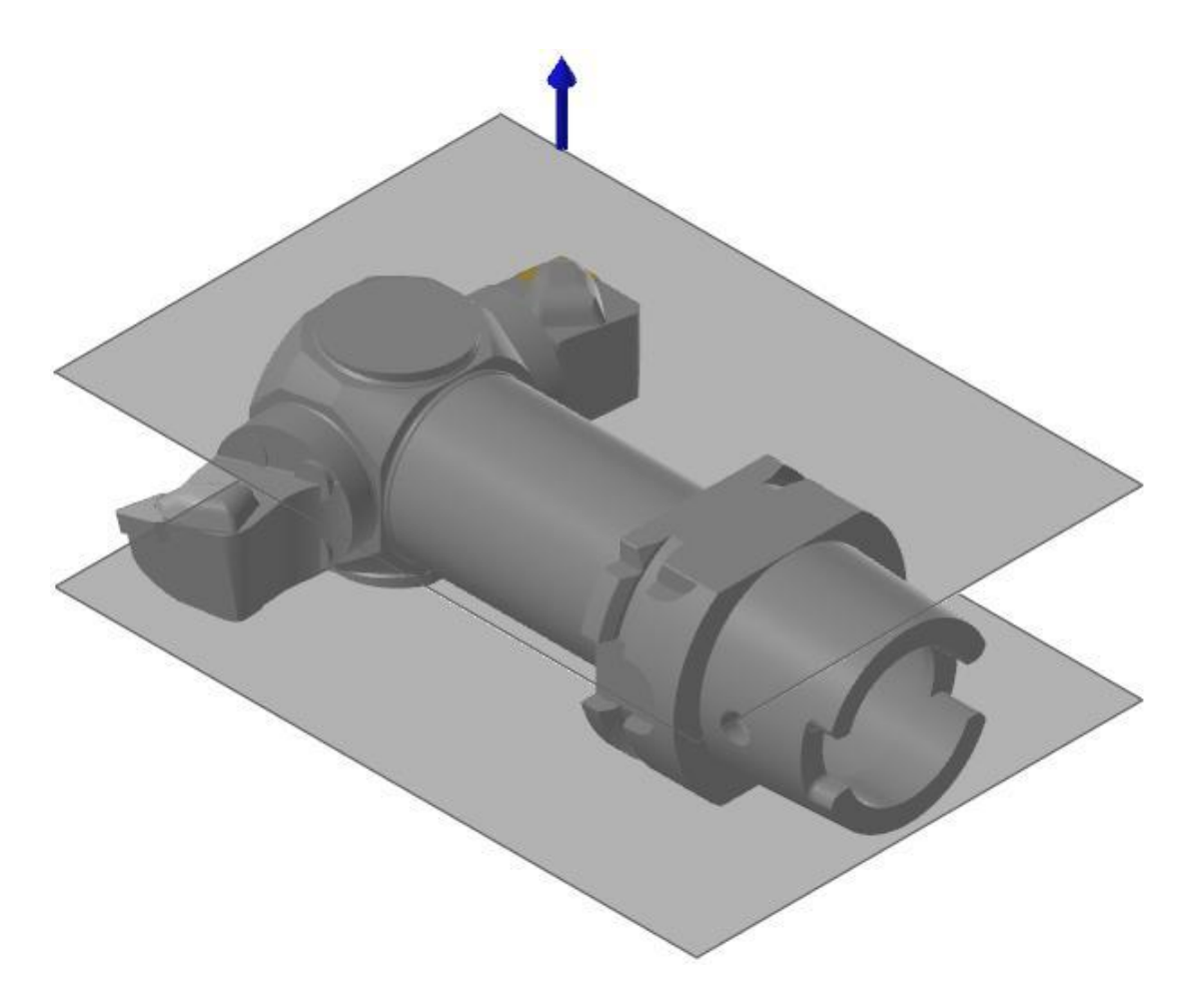

#### 3D-инструмент в картах наладки

В новой версии можно размещать информацию о 3D-инструменте на карте наладки. На данный момент можно добавить следующие объекты:

- 3D-изображения инструментов, державок и пластин;
- Изображения всех пластин для комбинированного инструмента;
- Наименование ячейки инструмента на станке (для суппортов с несколькими ячейками);
- ⚫ Наименование суппорта (для станков с несколькими суппортами);
- ⚫ Наименование пластины;
- Ячейка пластины (для наладки).

# Mill-Turn симуляция в приложении Mastercam Simulator

В Mastercam 2021 симуляция токарно-фрезерной обработки в модуле Mill-Turn реализована в интерфейсе приложения Mastercam Simulator. Теперь при симуляции операций Mill-Turn доступны все опции Mastercam Simulator.

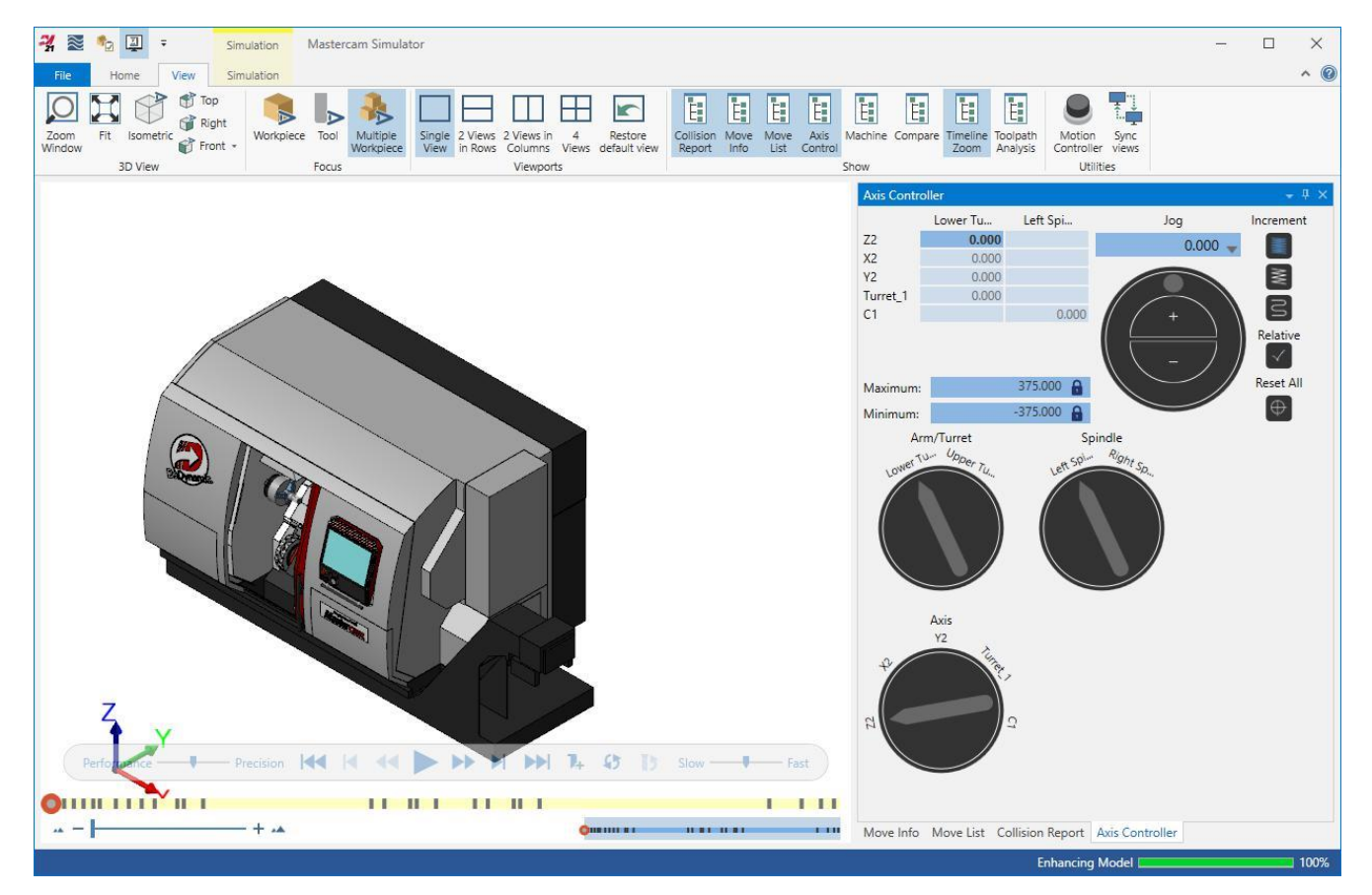

В новом интерфейсе разработан более удобный в обращении и интуитивно понятный контроль осей станка, а также реализован ряд дополнительных опций. Метод запуска симуляции из Менеджера синхронизации не изменился. Разработчики обновили панель **Список перемещений** (*Move List*) – теперь пользователю доступен контроль нескольких каналов одновременно, а также статус осей в каждой позиции текущей траектории.

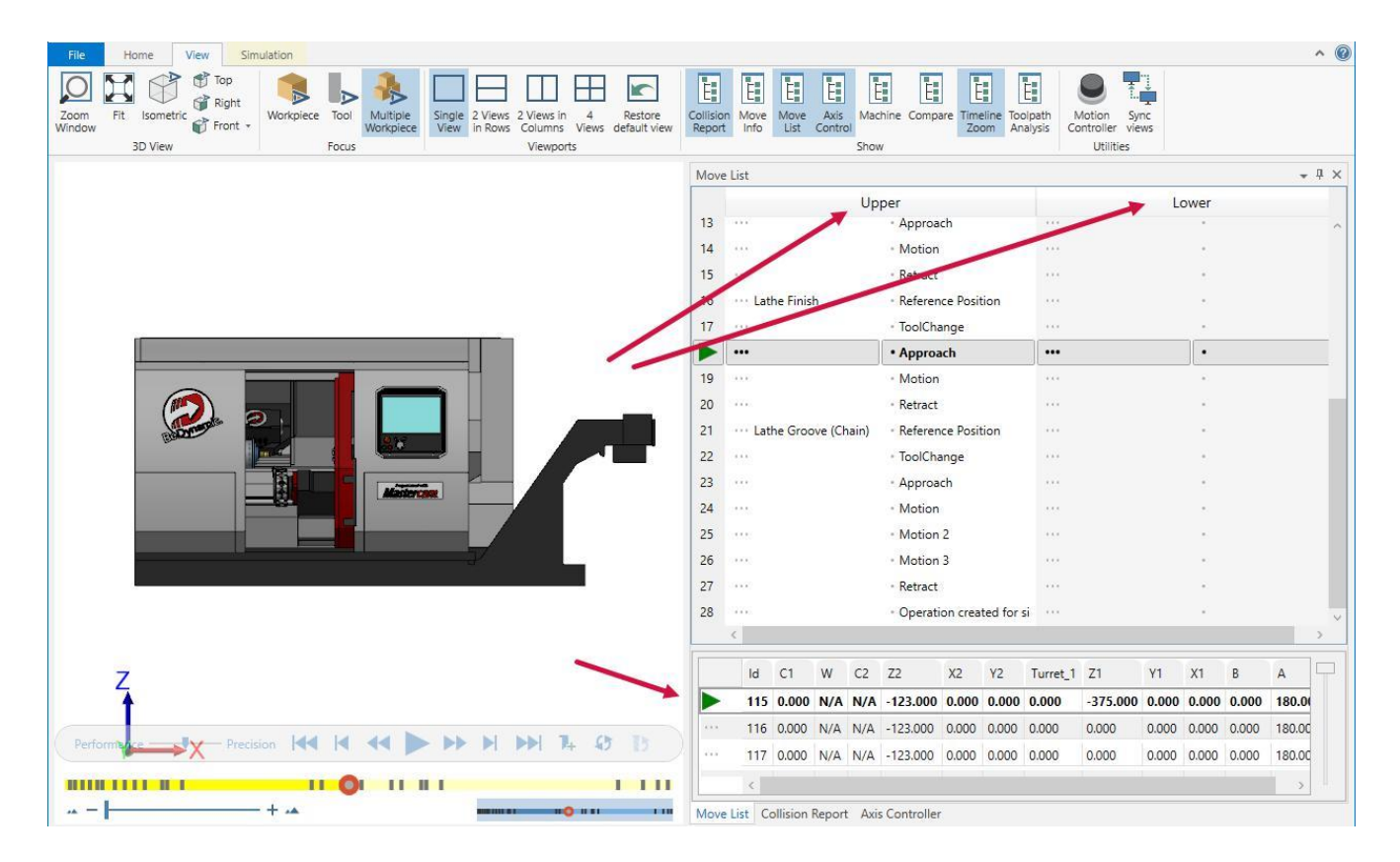

Все опции анализа заготовки – сравнение, измерение, задание сечений и т.д. доступны в обновлённом интерфейсе Mastercam Simulator.

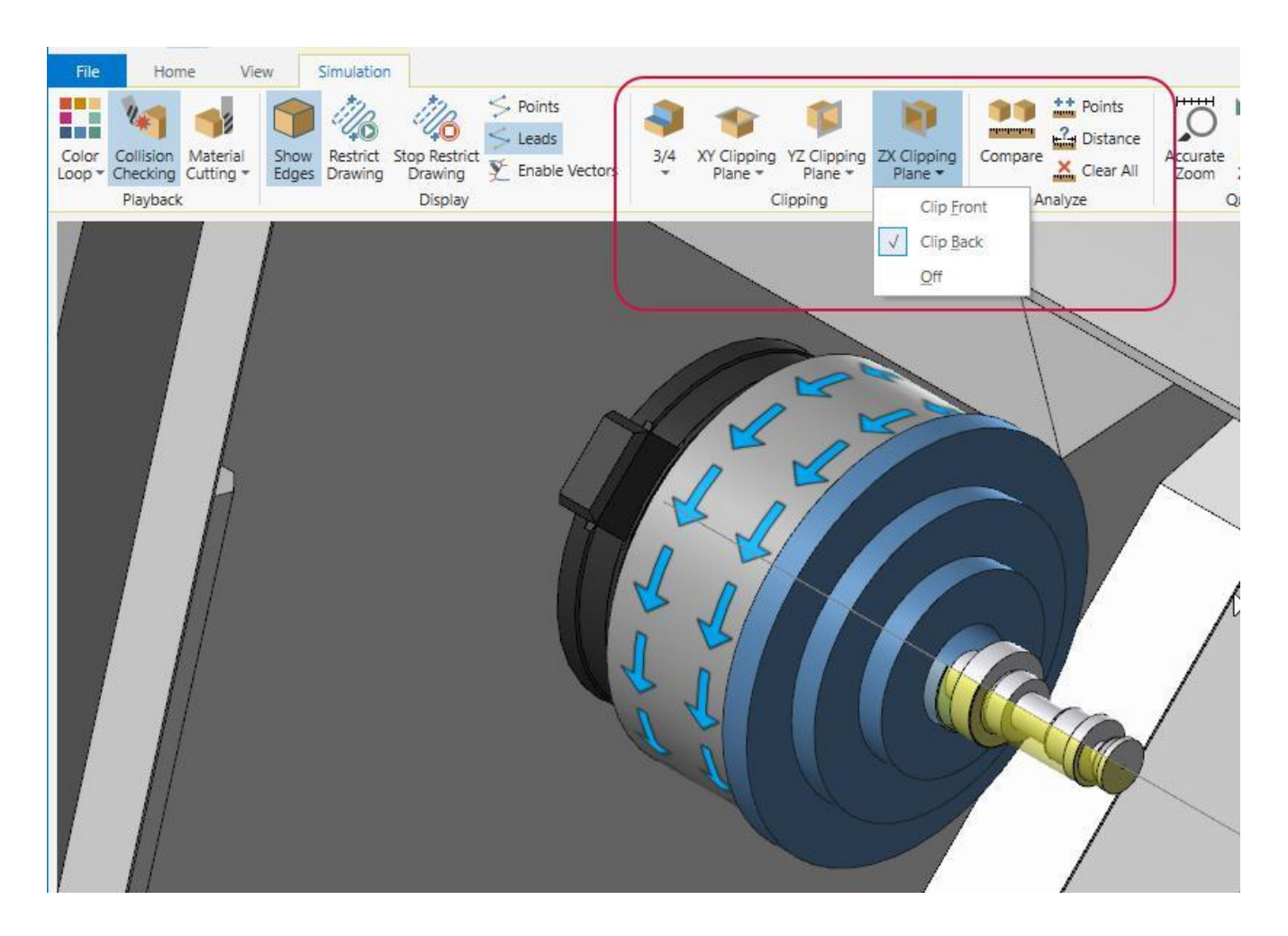

# Выбор цепочек по твёрдому телу в модуле Lathe

# Задание цепочки по повёрнутому профилю

В предыдущих версиях токарного модуля при выборе цепочек по твёрдому телу профиль детали определялся путём построения сечения модели заданной плоскостью. При попадании в сечение не осесимметричных элементов возникала необходимость дополнительных построений. В Mastercam 2021 при создании цепочки система выполняет полный поворот секущей плоскости относительно оси симметрии, учитывая, таким образом, каждое сечение, и строит аппроксимированный профиль всех цилиндрических поверхностей. В результате получается готовый контур для программирования токарной обработки без необходимости выполнять дополнительные построения.

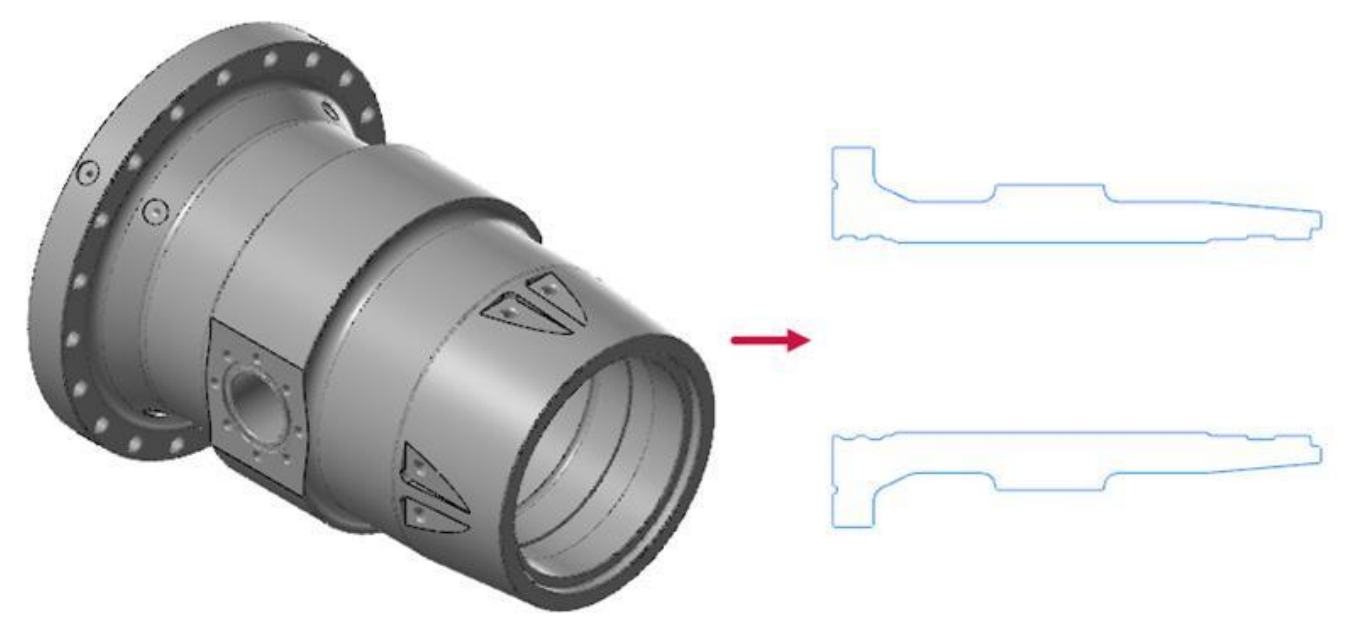

При создании цепочки по повёрнутому профилю система изначально отображает контур детали сверху и снизу относительно оси симметрии. После выбора пользователем, в графической области остаётся только один из профилей.

#### Динамическая настройка начальной и конечной точек цепочки

При выборе токарной цепочки по твёрдому телу добавлена опция **Динамически** (*Dynamic*), позволяющая перемещать начальную и конечную точку вдоль контура.

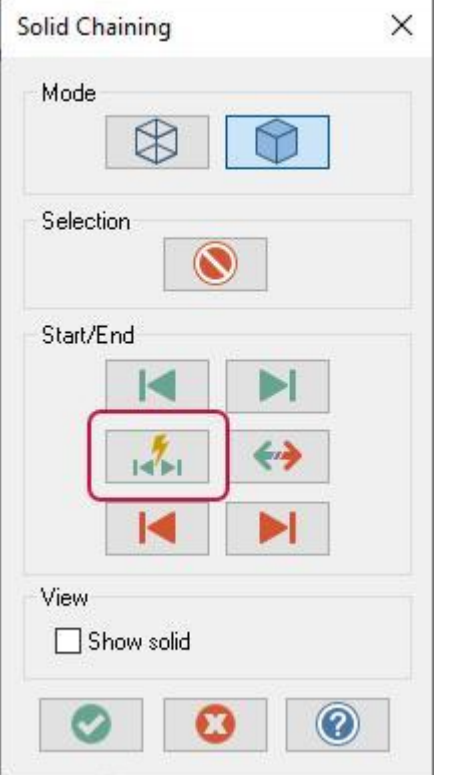

### Трансформация массива траекторий в Mill-Turn

В модуле Mill-Turn появилась возможность, с определёнными ограничениями, выполнять трансформацию (копирование или перемещение) массива траекторий. Одним из наиболее значимых ограничений является невозможность создания массива по существующей операции трансформации, если в результате будут созданы несколько инструментальных планов.

Например, для операции фрезерной обработки поперечного паза вдоль оси Y можно построить круговой массив относительно оси Z. Далее, на основании этой трансформации можно создать линейный массив, получив, таким образом, такую же обработку в другой позиции по оси детали. Однако, создание кругового массива на основании линейного не поддерживается, так как в этом случае необходимо построение дополнительных инструментальных планов.

При отображении списка операций обработки и методов трансформации в диалоге **Параметры операции трансформации** (*Transform Operation Parameters*) применяется фильтр, исключающий возможность применения неподдерживаемых процедур. Например, если в списке **Исходные операции** (*Source operations*) выбрать массив траекторий (операцию трансформации), то в списке **Тип** (*Transform types*) будут доступны только поддерживаемые методы трансформации. Аналогично, если изначально выбрать метод создания массива, система применит фильтр к списку доступных траекторий. При наложении фильтра также учитывается **Тип фрезерования** (*Mill type*) и применяемая **Комбинация осей** (*Axis combination*).

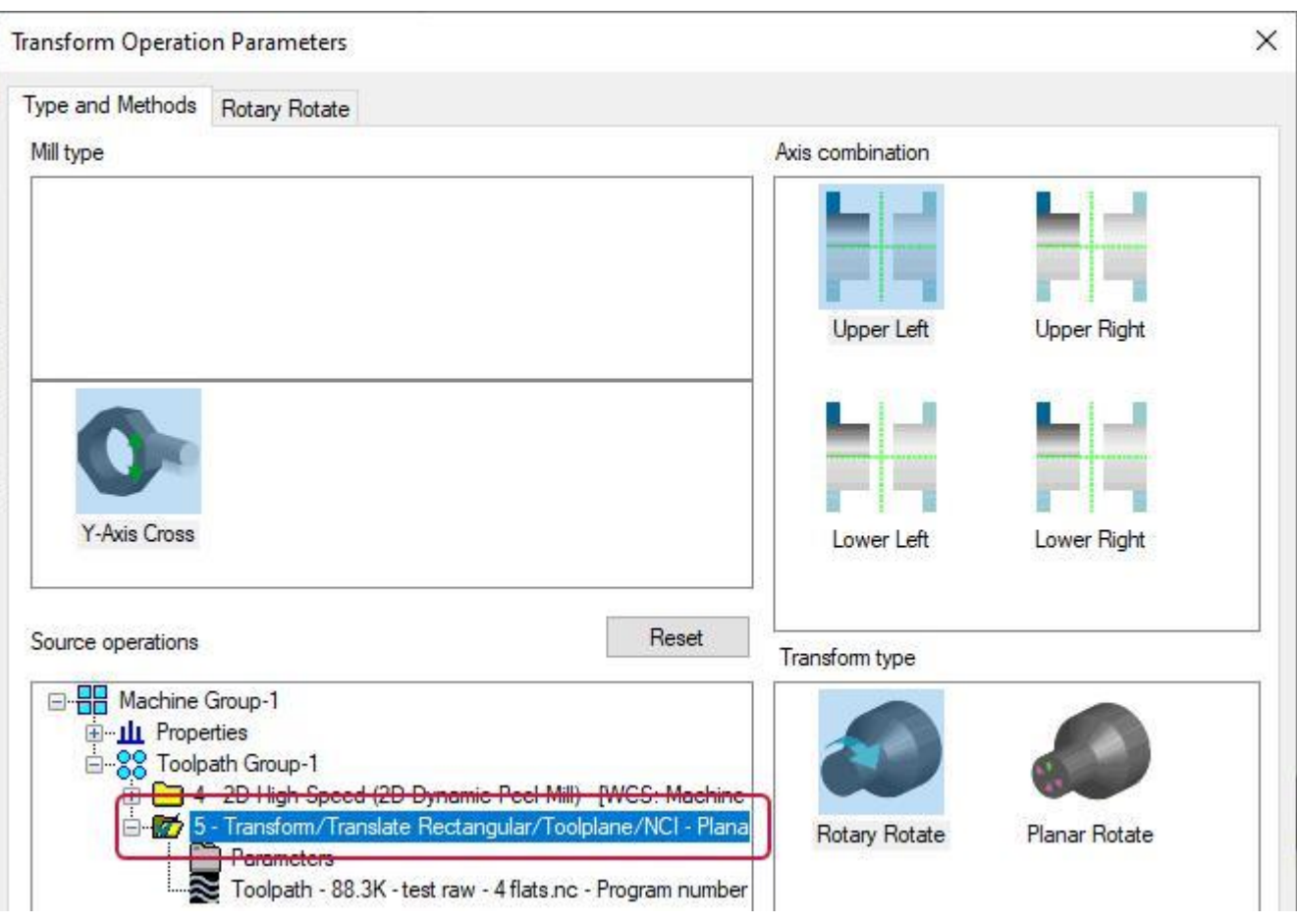

# Работа с токарными автоматами в операции Перехватить/Вытянуть/Отрезать (*Pickoff-Cutoff*)

В операции Перехватить/Вытянуть/Отрезать (*Pickoff-Cutoff*) существенно расширена поддержка программирования токарных автоматов. Теперь при работе с этой стратегией доступны два режима:

- ⚫ Токарный (*Lathe*) привычная стратегия с не изменённым интерфейсом.
- ⚫ Токарный автомат (*Swiss*) включается в настройках постпроцессора.

В режиме программирования токарных автоматов интерфейс имеет следующие отличия.

На вкладке **Настройка** (*Setup*) используются различные методики расчёта координаты X для движения отрезки. Если выбран параметр **От заготовки** (*From stock*), Mastercam прибавляет к размеру заготовки величину клиренса инструмента, заданную в диалоге **Свойства станочной группы** (*Machine Group Properties*). Таким образом, при перемещении инструмента в исходную позицию не будет выводиться предупреждение о соударении.

На вкладке **Операции** (*Operations*) в диалоге настройки исходной точки для отрезного инструмента добавлена новая кнопка – **= X Точка отрезки** (*= Cutoff X*), позволяющая автоматически назначить координату X исходного положения резца равной значению параметра **X Точка отрезки** (*Cutoff X*). Таким образом обеспечивается корректное позиционирование инструмента перед началом движения отрезки. Минимальное значение координаты X исходной точки в новой версии рассчитывается от осевой линии и не ограничивается диаметром патрона.

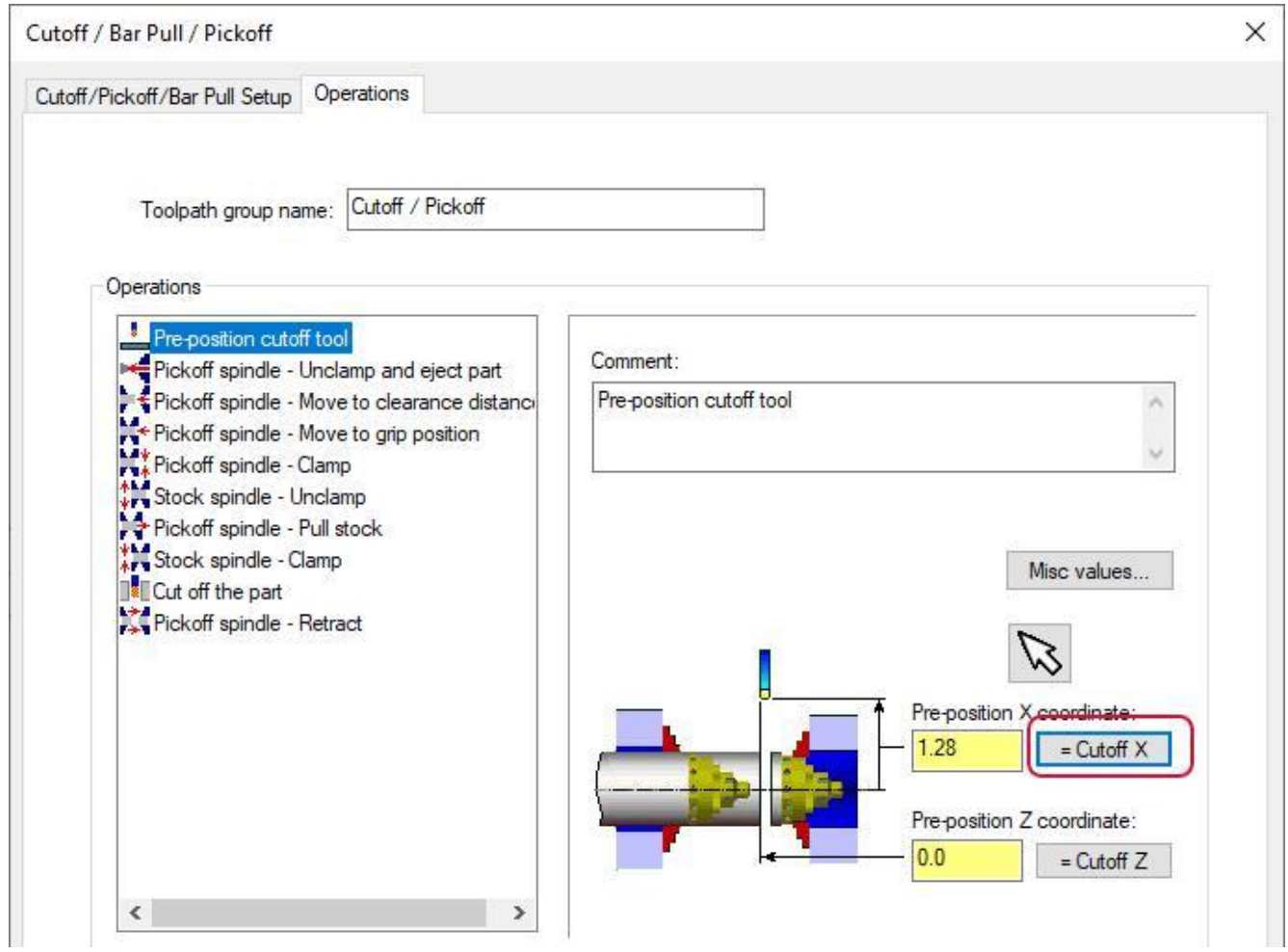

Также в Mastercam 2021 по-другому используется параметр **X Тангенциальная точка** (*X Tangent Point*) в операции токарной отрезки.

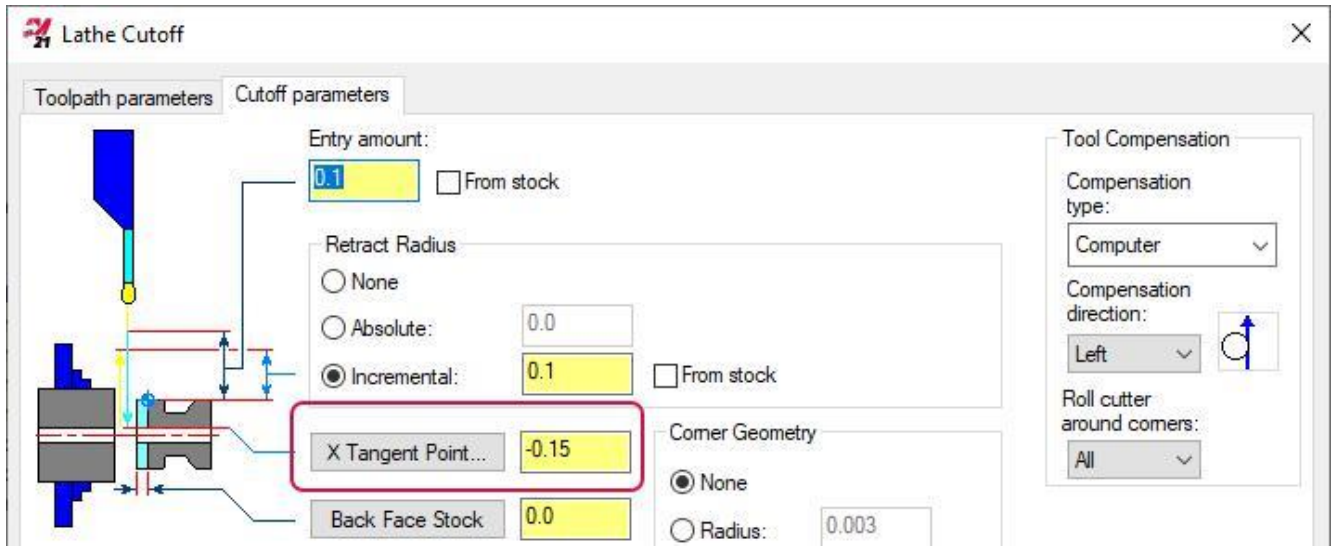

- ⚫ В обычном режиме значение рассчитывается в абсолютных координатах.
- ⚫ В режиме программирования токарных автоматов Mastercam автоматически рассчитывает конечную точку траектории относительно модели заготовки. Значение параметра **X Тангенциальная точка** (*X Tangent Point*) прибавляется к расчётной координате и позволяет дополнительно продлить движение отрезки.

### Доступ к операциям Router в токарном модуле

Пользователям, обладающим лицензиями Lathe и Router, теперь открыт доступ к фрезерным стратегиям без необходимости дополнительно приобретать лицензию на модуль Mill.

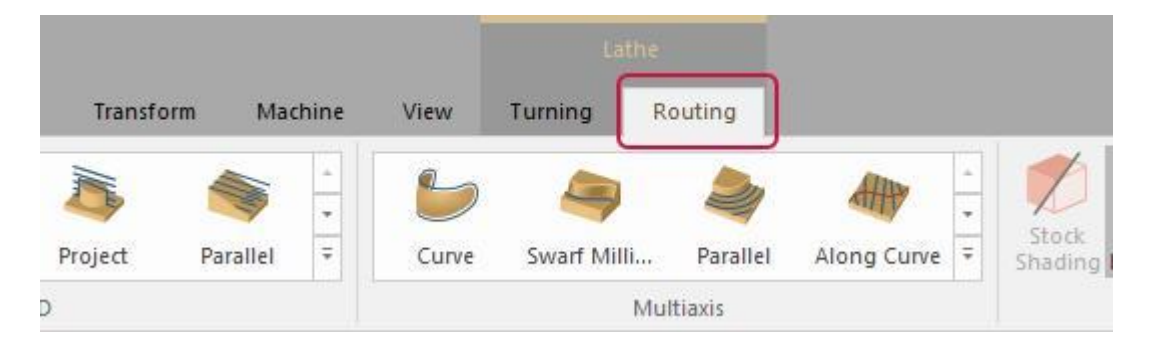

Это, однако, не распространяется на Mill-Turn, где по-прежнему требуется наличие дополнительной лицензии.

# Модуль DESIGN

В этом разделе рассмотрены основные нововведения в модуле Design.

# Новые опции в функции Примечание (*Note*)

В новой версии Mastercam существенно расширен функционал при создании текстовых заметок. Теперь в функции Примечание (*Note*) доступны многие опции из диалога Создать буквы (*Create Letters*), а диалоговая панель получила обновлённый, дружественный к пользователю интерфейс, содержащий больше опций и настроек. За счёт этого данная функция является предпочтительным методом для создания текстовых элементов – примечаний, заметок и траекторий инструмента для операций гравировки.

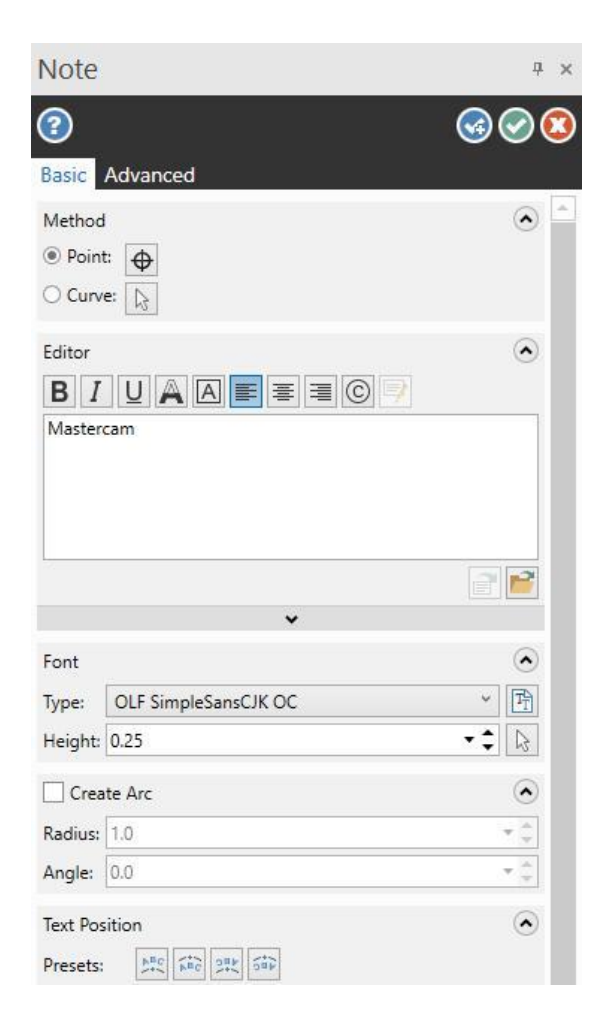

## Изменения интерфейса функциональной панели

Для позиционирования текста в графической области доступны два новых метода.

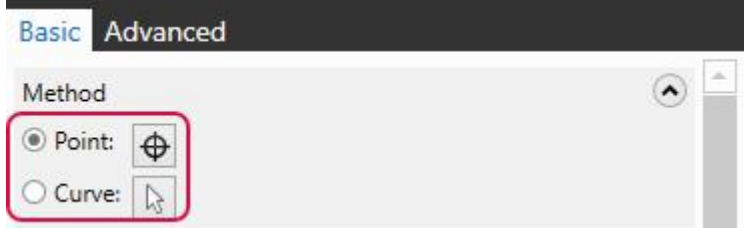

- ⚫ **Точка** (*Point*) **–** позволяет расположить текст в линейном направлении и делает доступной опцию **Создать дугу** (*Create Arc*), с помощью которой можно без использования каркасной геометрии расположить текстовый объект вдоль дуги, центром которой является заданная точка.
- ⚫ **Кривая** (*Curve*) позволяет расположить текст в направлении выбранной линии, дуги или сплайна. С помощью перетаскивания можно дополнительно отредактировать положение текста относительно выбранного каркасного элемента.

В новой функциональной панели стало возможным редактирование формата и выравнивание текста. Соответствующие элементы интерфейса расположены над полем ввода.

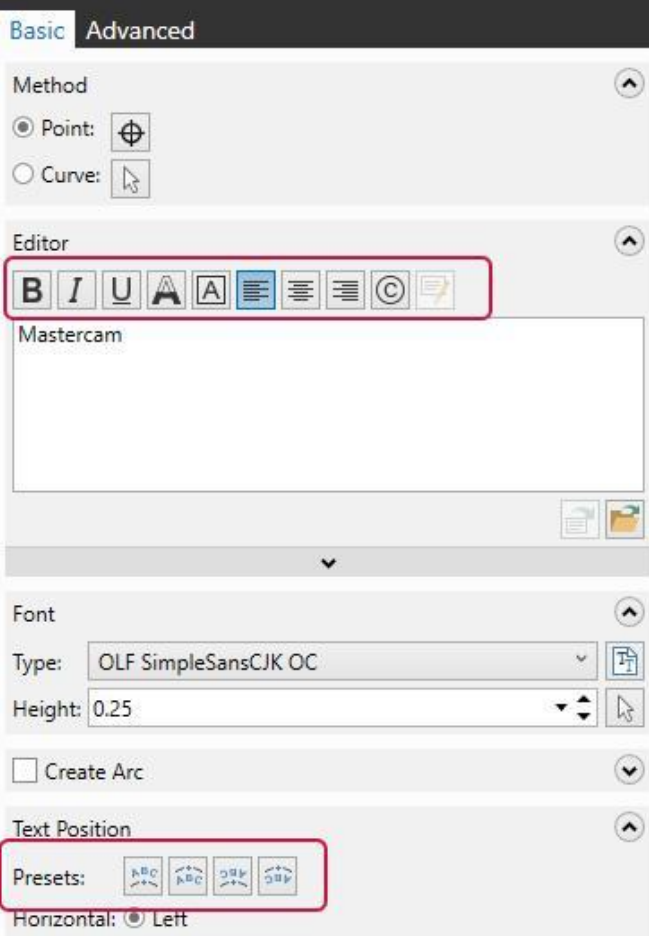

Как и в функции Создать буквы (*Create Letters*), пользователь может расположить текст по дуге без дополнительных геометрических построений. Дополнительное редактирование позиции осуществляется перетаскиванием.

На вкладке **Дополнительно** (*Advanced*) можно добавить единичную или сегментную стрелку и настроить параметры ассоциативности относительно **Плана** (*Plane*), **Точки или кривой** (*Point or curve*) и/или **Стрелок** (*Leaders*). Также можно преобразовать текст заметки в каркасную геометрию, что позволит использовать текстовый объект в качестве цепочки при программировании операций обработки.

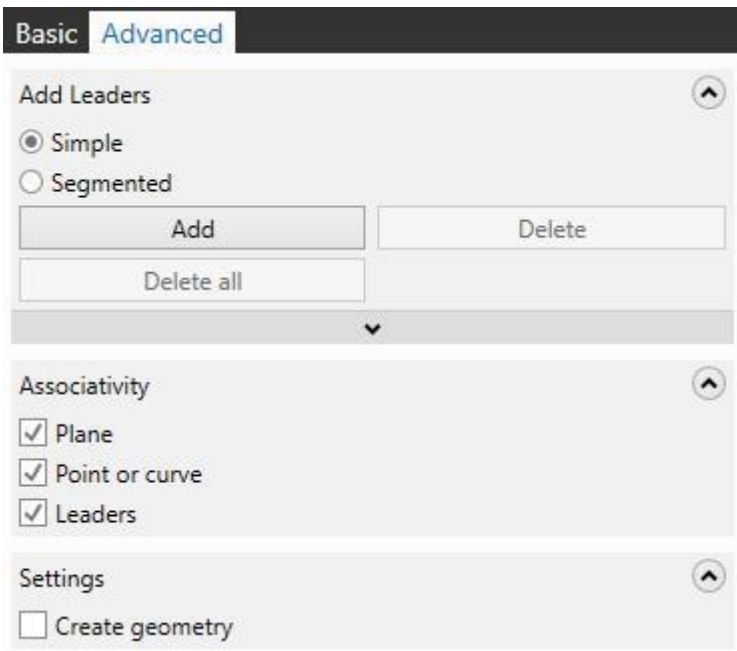

#### Обновление примечаний, созданных в предыдущих версиях

Обновлённая функция Примечание (*Note*) поддерживает, с некоторыми ограничениями, работу с текстовыми заметками, созданными в предыдущих версиях Mastercam. Такой объект можно редактировать в Mastercam 2021, однако новые возможности форматирования будут недоступны. Чтобы полноценно воспользоваться новым функционалом, необходимо преобразовать примечание с помощью кнопки **Конвертировать в новую версию** (*Convert legacy note*) на функциональной панели.

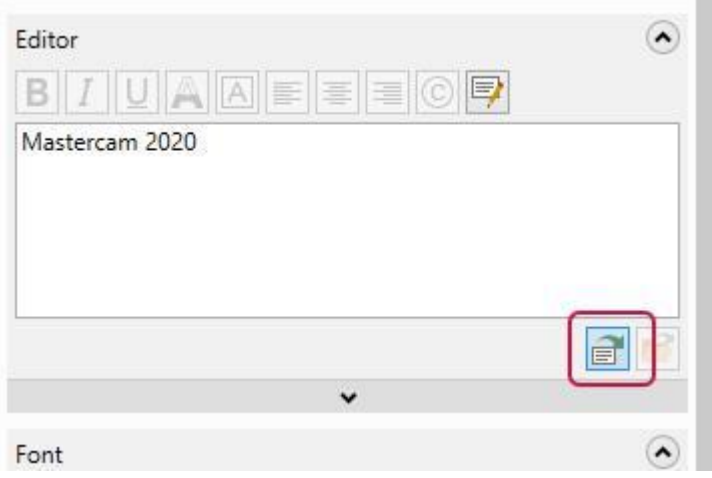

С помощью функции Анализ элемента (*Analyze Entity*) можно определить, была ли заметка создана в более ранней версии Mastercam – в заголовке окна анализа свойств будет добавлено слово **Предыдущая** (*Legacy*).

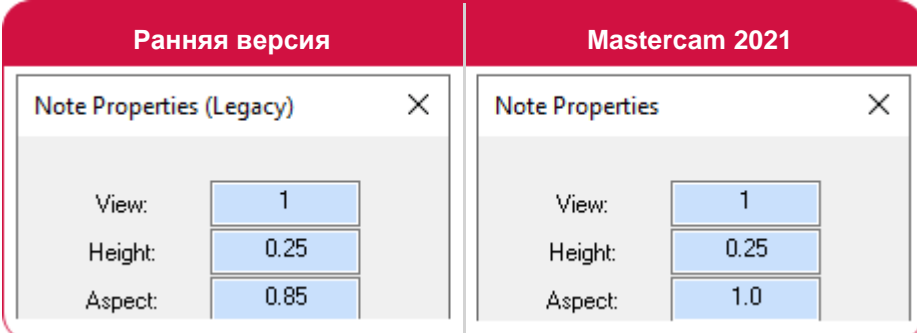

#### Шрифты TrueType для создания текста

Любой текстовый элемент, создаваемый в Mastercam 2021, использует шрифты TrueType, включая одноконтурные (незамкнутые) шрифты. В функции Создать буквы (*Create Letters*) с применением устаревших шрифтов, таких как Stick или Box, можно создавать только буквенно-цифровые символы.

#### Обновления функционала твёрдотельного моделирования

В этом разделе рассмотрены новые возможности Mastercam для создания объёмных моделей.

#### Обнаружение и создание пользовательских отверстий

Mastercam 2021 может распознавать нестандартные отверстия сложной геометрии в твёрдотельных объектах без дерева построения. С помощью новых опций в функции Отверстие (*Hole*) можно сохранять такие геометрические объекты в качестве шаблонов для дальнейшего использования.

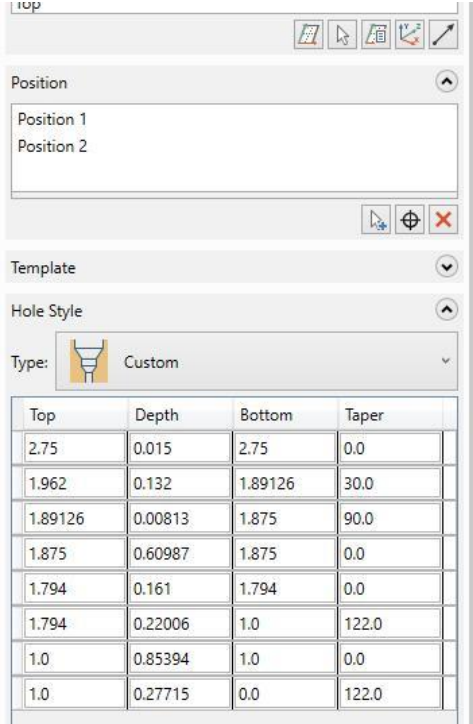

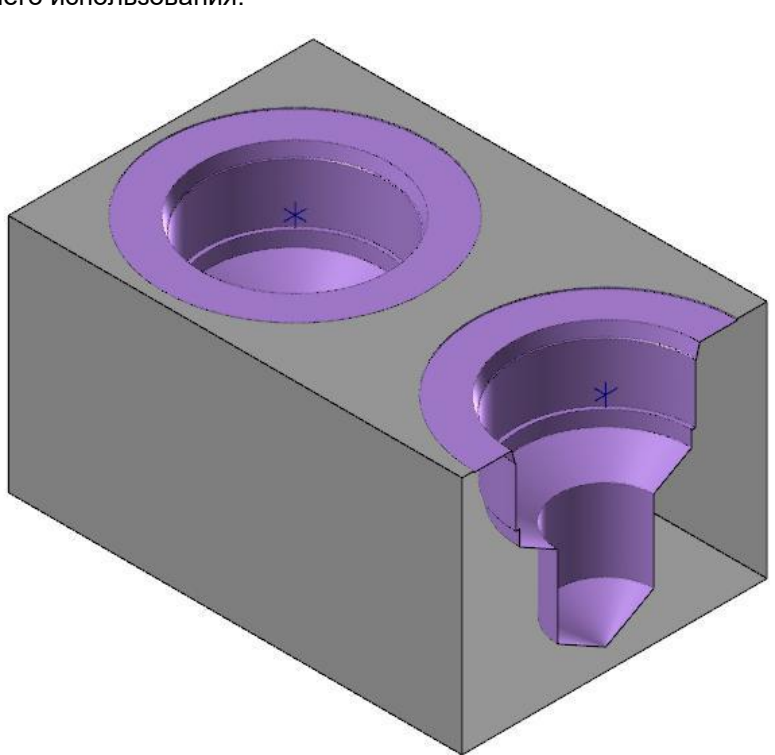

Кроме того, пользователь более не ограничен стандартным набором типов отверстий. В новой версии стало возможным создание пользовательской геометрии отверстия с последующим сохранением в библиотеке.
#### Обнаружение отверстий функцией Добавить историю (*Add History*)

Для обнаружения сложных отверстий в твёрдотельных объектах можно воспользоваться функцией Добавить историю (*Add History*). Необходимо выбрать значение Отверстия (*Hole*) в поле Элементы (*Features*) и выполнить поиск для заданного диапазона размеров. В результате для каждого типа отверстий будет создан объект в менеджере Тела (*Solids*).

В определённых случаях, например, при наличии самопересечений или разрывов, а также при определённых соотношениях размеров, система может не распознать часть отверстий. В таком случае можно воспользоваться режимом **Вручную** (*Manual*) и самостоятельно выбрать поверхности, определяющие геометрию объекта. В этом режиме поля ввода максимального и минимального радиуса становятся неактивными, и система принимает выбор поверхностей, даже в случае, когда внутренний диаметр на одном участке больше, чем на прилегающем. Mastercam обрабатывает все прилегающие грани и создаёт отверстие. Пользователю доступен выбор отдельных элементов или выбор окном.

#### Сохранение и редактирование стандартных и пользовательских отверстий

В Менеджере Тела (*Solids*) Mastercam создаёт объект Пользовательское отверстие (*Custom hole*) для любого нового типа отверстия, не соответствующего присутствующим в детали. Такой элемент можно редактировать, так же, как и другие операции твёрдотельного моделирования.

Необходимо выполнить двойной клик на объекте Пользовательское отверстие (*Custom hole*), после чего откроется функциональная панель **Отверстие** (*Hole*). Каждую ступень можно отредактировать, задав размерные характеристики в поле **Стиль отверстия** (*Hole Style*). Отредактированный объект можно сохранить в библиотеку (ранее данная процедура называлась созданием шаблона) и использовать его в дальнейшем.

Также можно преобразовать стандартное отверстие в пользовательское, получив, таким образом, готовый шаблон с заданными размерами для дальнейшего редактирования. Например, можно добавить дополнительные ступени, фаски или скругления. При этом нет необходимости заново создавать исходную геометрию.

Новый функционал позволяет редактировать пользовательские отверстия также после их первичного создания. С помощью функции **Добавить сегмент** (*Add Segment*) можно создать новые ступени, дополняя таблицу описания геометрии. В контекстном меню первого столбца таблицы можно добавить сегменты или другие геометрические объекты, например – фаски.

73

Что нового в Mastercam 2021 – Design

#### Твёрдотельное моделирование без создания дерева построения

В новой версии Mastercam можно строить твёрдотельные объекты, не добавляя их в дерево построения. В таком случае, в отличие от моделей с деревом, элементы не требуют регенерирования каждый раз после внесения изменений. Чтобы выполнить построение без создания объекта в дереве, необходимо воспользоваться опцией **Не создавать историю модели** (*Do not create model history*) на вкладке **Дополнительно** (*Advanced*) в функциональной панели создаваемого элемента.

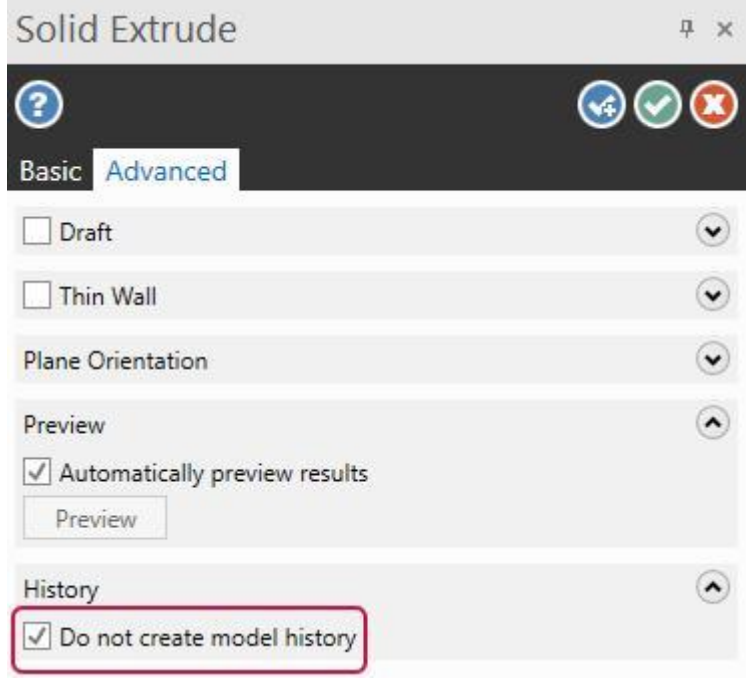

Эта функция остаётся активной при создании последующих твердотельных объектов. По аналогии с функционалом Правка модели (*Model Prep*), при редактировании тела с деревом, если опция активна, система полностью удалит историю построения. В существующих операциях в менеджере Тела (*Solids*) данная настройка отключена.

Для этой функции можно задать значение по умолчанию, выбрав значение опции **Не создавать историю модели** (*Do not create model history*) на вкладке **Тела** (*Solids*) в диалоге **Конфигурация системы** (*System Configuration*).

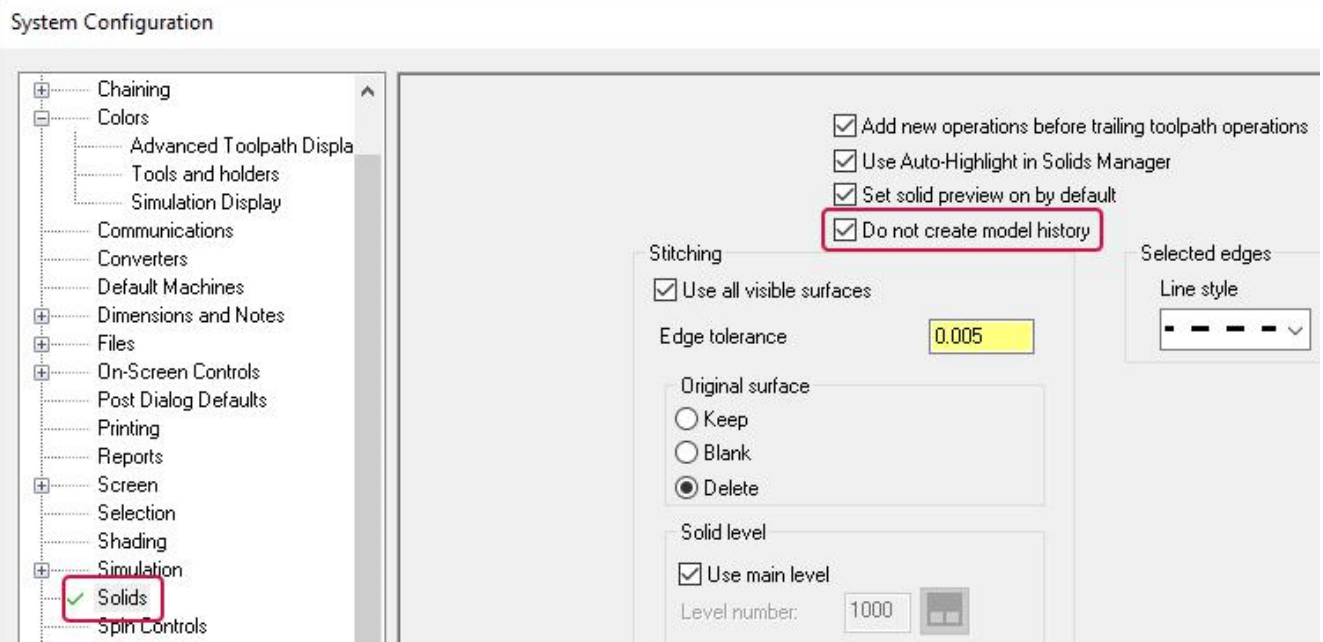

### Выбор отверстий на нескольких телах

В новой версии Mastercam можно одним кликом выбрать отверстия одинакового диаметра на нескольких твёрдотельных объектах. Для этого не обходимо воспользоваться опцией **Разрешить несколько твёрдых тел** (*Allow multiple solid bodies*) на вкладке **Основные параметры** (*Basic*) функциональной панели **Ось отверстия** (*Hole Axis*) и выбрать необходимые поверхности с нажатой кнопкой [**Ctrl**]. Пользователь может выбрать любое соответствующее по диаметру отверстие на каждом из твёрдотельных объектов, представленных в графической области.

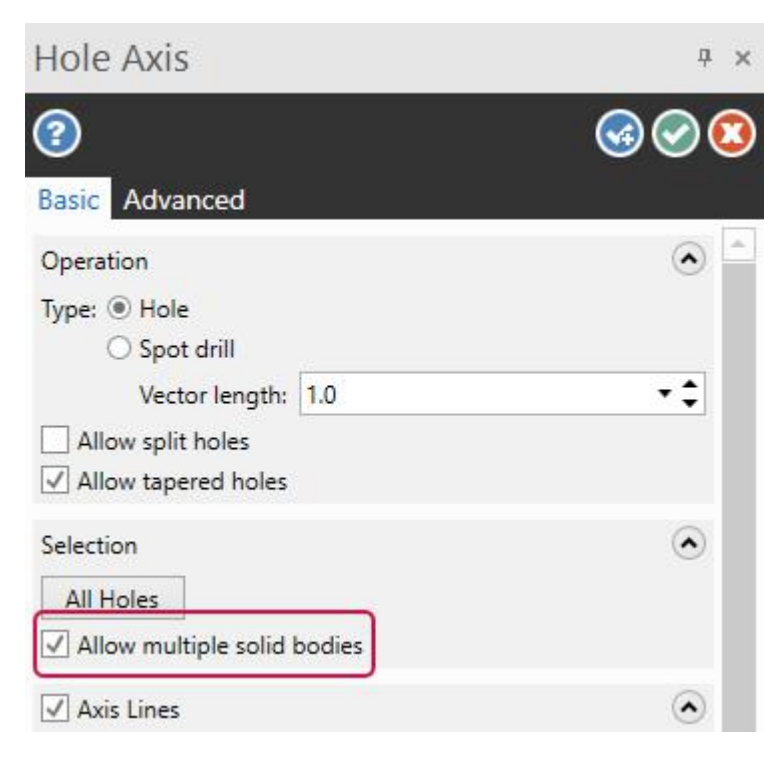

# Анализ и редактирование UV-векторов поверхностных объектов

В Mastercam 2021 представлены две новые функции для работы с потоковыми поверхностями – Редактировать UV (*Edit UV*) и Переопределить UV (*Reflow UV*), предназначенные для анализа и редактирования направления UVвекторов (потоковых линий) поверхностей. Это необходимо для оптимизации и эффективной работы с фрезерными стратегиями, использующими топологию поверхностей для расчёта траекторий.

# Редактирование UV-векторов поверхностей

Функция Редактировать UV (*Edit UV*) позволяет поменять местами векторы U and V, а также независимо друг от друга изменить их направление для произвольного количества поверхностей.

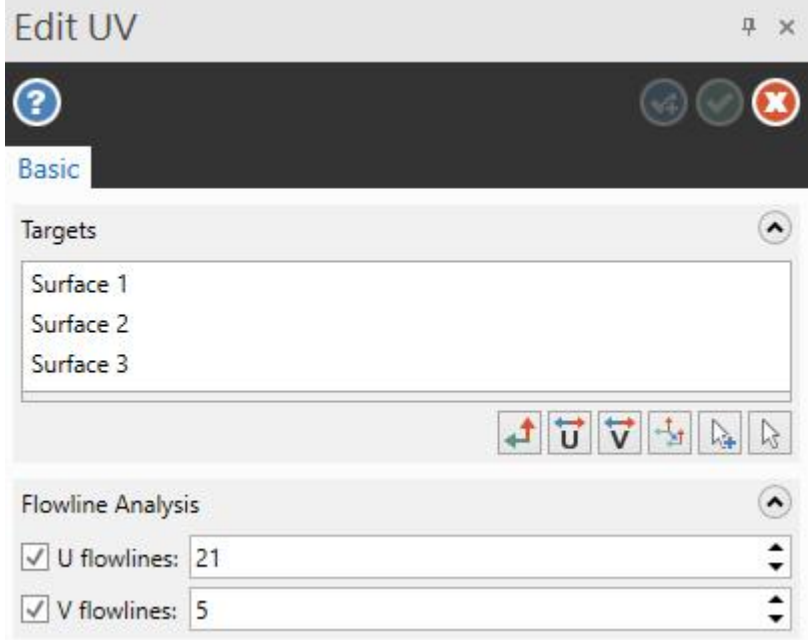

После выбора объектов для редактирования в центре каждой поверхности отображаются стрелки, указывающие UV-направления, и, если соответствующая опция активна, выполняется предварительная отрисовка потоковых линий. Также можно воспользоваться опцией **Распространить** (*Propagate*) для задания единого направления векторов U и V для целевых поверхностей на основании ссылочного элемента. Целевые поверхности должны быть касательными.

#### Переопределение потоковых линий поверхностей

С помощью функции Переопределить UV (*Reflow UV*) можно задать новое направление потоковых линий – в окружном направлении относительно центра объекта или вдоль граничных линий поверхности.

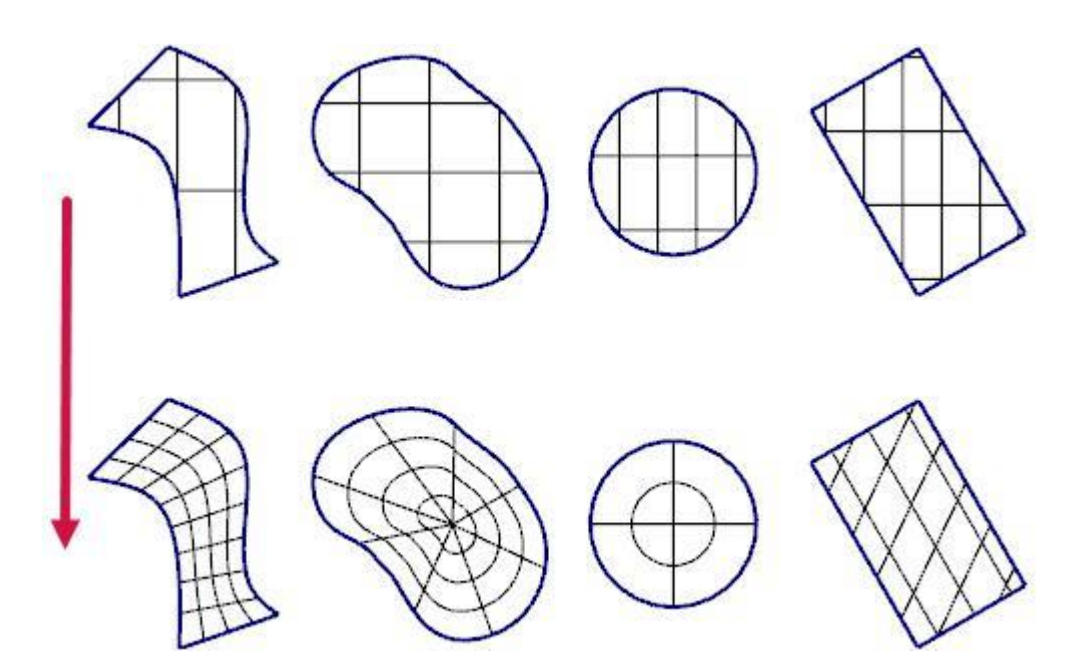

Сначала необходимо выбрать редактируемую поверхность, после чего указать метод построения:

- ⚫ **Угол поворота** (*Rotation angle*) позволяет построить потоковые линии в окружном направлении относительно геометрического центра поверхности. Выравнивание изначально выполняется относительно направления U.
- ⚫ **Граничные лини** (*Boundary curves*) позволяет задать до четырёх кривых в качестве ограничивающей геометрии для новой поверхности, формируемой на базе существующей. Потоковые линии определяются относительно заданных граничных кривых.

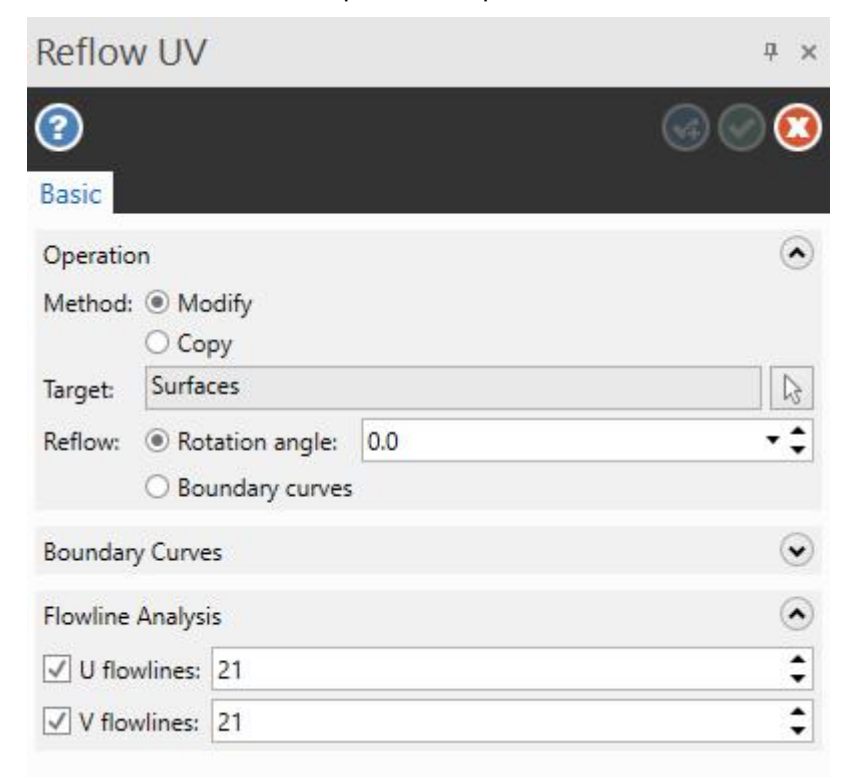

## Зеркальное отражение одновременно относительно осей X и Y

Чтобы выполнить зеркальное отражение относительно осей X и Y с помощью функции Отразить зеркально (*Mirror*), в предыдущих версиях Mastercam требовалось сделать две последовательные итерации. В Mastercam 2021 такую операцию можно выполнить за одно действие.

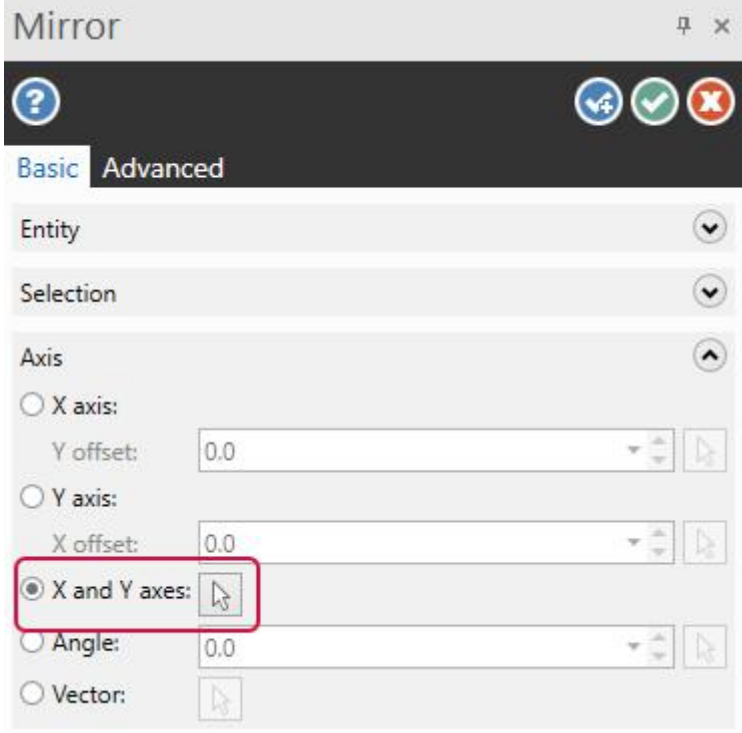

Опция **Оси X и Y** (*X and Y axes*) позволяет дополнительно выбрать исходную точку в графической области для расчёта операции зеркального отражения.

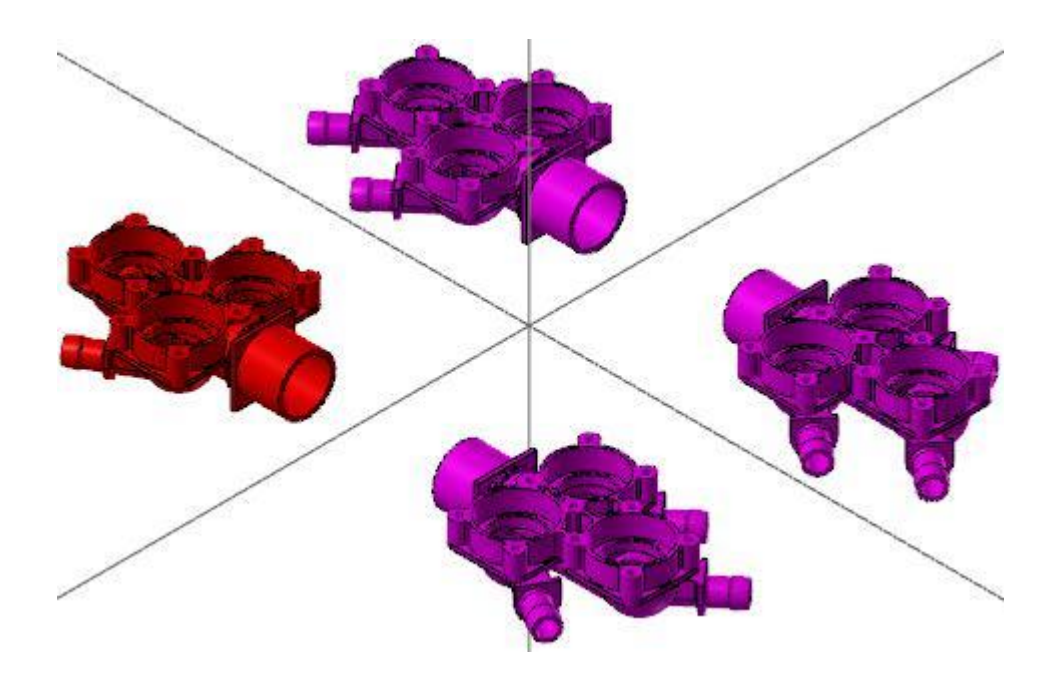

Кроме того, на функциональной панели добавлены команды **Удалить** (*Remove*) и **Перевыбор** (*Reset*), позволяющие редактировать трансформируемые объекты.

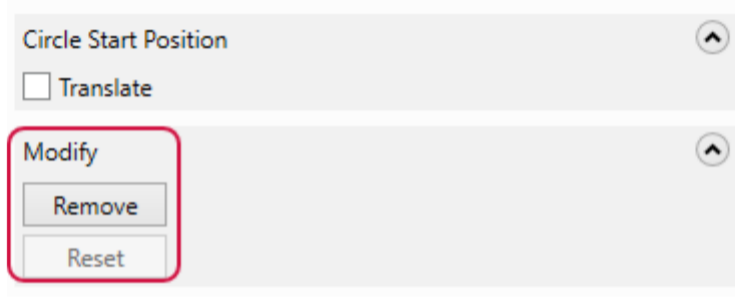

#### **Примечание**

Метод трансформации **Соединить** (*Join*) недоступен при работе с функцией **Оси X и Y** (*X and Y axes*).

#### Новые возможности в работе с каркасной геометрией

В этом разделе описаны дополнения функционала построения каркасных объектов.

#### Опция Автоматически определить высоту по Z (*Automatically Determine Z Depth*)

В предыдущих версиях системы при создании каркасных элементов с помощью функций Линия по конечным точкам (*Line Endpoints*), Перпендикулярная линия (*Line Perpendicular*), Дуга по 3 точкам (*Arc Three Points*) и Дуга по конечным точкам (*Arc Endpoints*) в случае, если вторая точка объекта указывалась без привязки с помощью автокурсора, она автоматически проецировалась на плоскость XY текущего конструкционного плана (Z=0). В Mastercam 2021 добавлена опция **Автоматически определить высоту по Z** (*Automatically determine Z depth*), которая позволяет при выборе точки без привязки проецировать её в плоскость, содержащую первую выбранную с помощью автокурсора точку. Данная опция не активна при работе в режиме 2D.

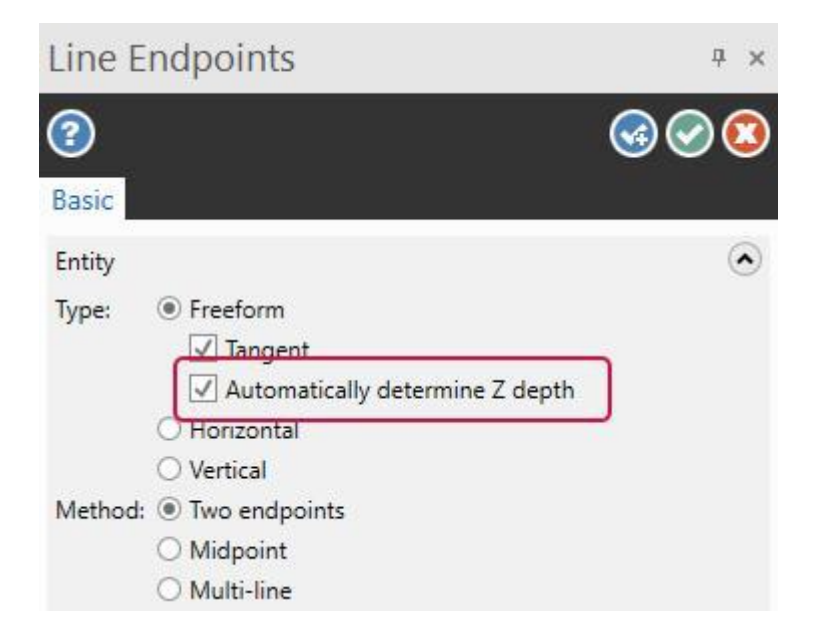

При использовании метода **Полилиния** (*Multi-line*) для создания ломаных Mastercam использует для текущей точки координату Z предыдущей позиции автокурсора до тех пор, пока новая точка не будет выбрана с помощью привязки.

# <span id="page-79-0"></span>Обрезка объектов перетаскиванием курсора

Возможность обрезки каркасных элементов с помощью перетаскивания курсора, изначально реализованная в функции Разбить (*Divide*), теперь доступна также в функциях Обрезать по элементам (*Trim to Entities*) – для всех методов, кроме **Автоматически** (*Auto*), Скругление элементов (*Fillet Entities*) и Фаска на элементах (*Chamfer Entities*). В этом режиме Mastercam выполняет соответствующее преобразование на тех каркасных элементах, которые пересекаются кривой, образуемой при перетаскивании курсора.

После завершения редактирования пользователь может отменить или восстановить результаты с помощью кнопок на панели быстрого доступа или комбинаций клавиш [**Ctrl+Z**] and [**Ctrl+Y**].

### [Перенос функционала приложения DrillPt](#page-79-0) на панель Мелкие дуги (*Small Arcs*)

На функциональной панели **Мелкие дуги** (*Small Arcs*) добавлены опции из приложения DrillPt. Собственно приложение DrillPt в Mastercam 2021 удалено.

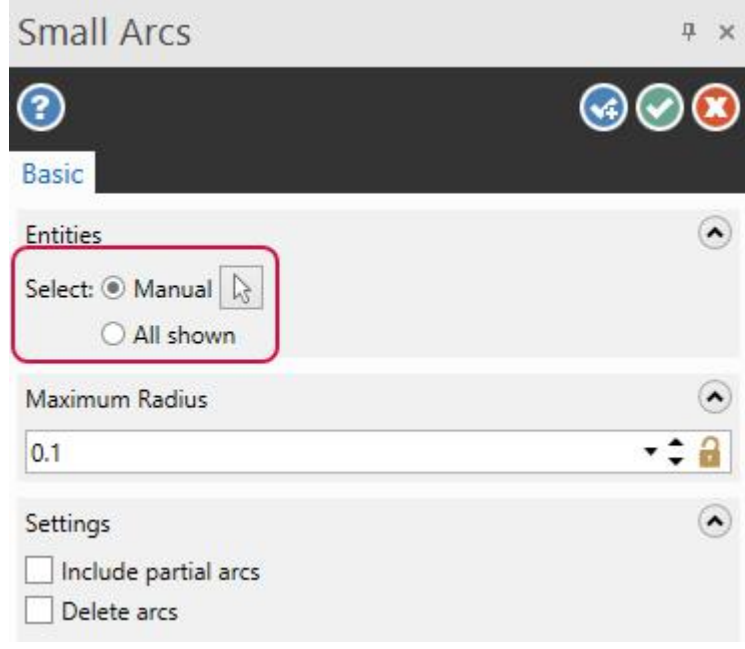

Функция Точки в малых дугах (*Point Small Arcs*) расположена в выпадающем списке **Точка в позиции** (*Point Position*) на вкладке **Каркас** (*Wireframe*).

# Другие обновления в модуле Design

- Стал возможен выбор окном нескольких граней при настройке параметров цвета.
- ⚫ Функция **Очистить Всё** (*Clear all*) на вкладке **Правка модели** (*Model Prep*) теперь поддерживает предварительный выбор объектов для сброса настроек цвета граней и элементов.
- Mastercam теперь обозначает цветом результирующие объекты при использовании следующих функций редактирования:
	- ⚫ Упростить сплайн (*Simplify Spline*)
	- ⚫ Разбить на пересечении (*Break at Intersection*)
	- ⚫ Разбить окружности (*Break Circle*)
	- ⚫ Закрыть дуги (*Close Arc*)
	- ⚫ Конвертация сплайна в NURBS (*Spline - Convert to NURBS*)

⚫ Функция Сегментная точка (*Point Segment*) теперь поддерживает создание набора точек на цепочке кривых с помощью опции **Цепочка** (*Chain*).

# Общий функционал

В этом разделе рассмотрены общие нововведения в новой версии Mastercam – описание опций выбора объектов и других функциональных возможностей, не относящихся к определённому модулю системы.

# Работа с цепочками

Ниже приведены новые опции, доступные при выборе цепочек по твёрдотельным объектам и каркасной геометрии, а также общие дополнения.

# Опция Отобразить все стрелки (*Display All Selection Arrows*)

В диалогах **Выбор по каркасу** (*Wireframe Chaining*) и **Цепочка твёрдого тела** (*Solid Chaining*) добавлен новая кнопка – **Отобразить все стрелки** (*Display all selection arrows*) – взамен кнопки **Перевыбор всего** (*Unselect all*).

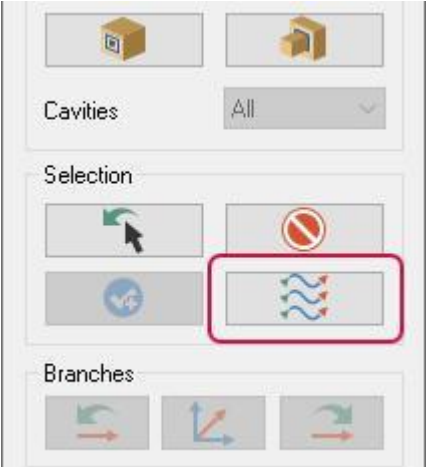

Данная опция становится доступной, если в графической области выбрано несколько цепочек. При нажатии на кнопку система отображает направление обхода для каждой из них. Для замкнутых контуров отображается одна стрелка, указывающая направление. Для разомкнутых – стрелки в начальной и конечной точках.

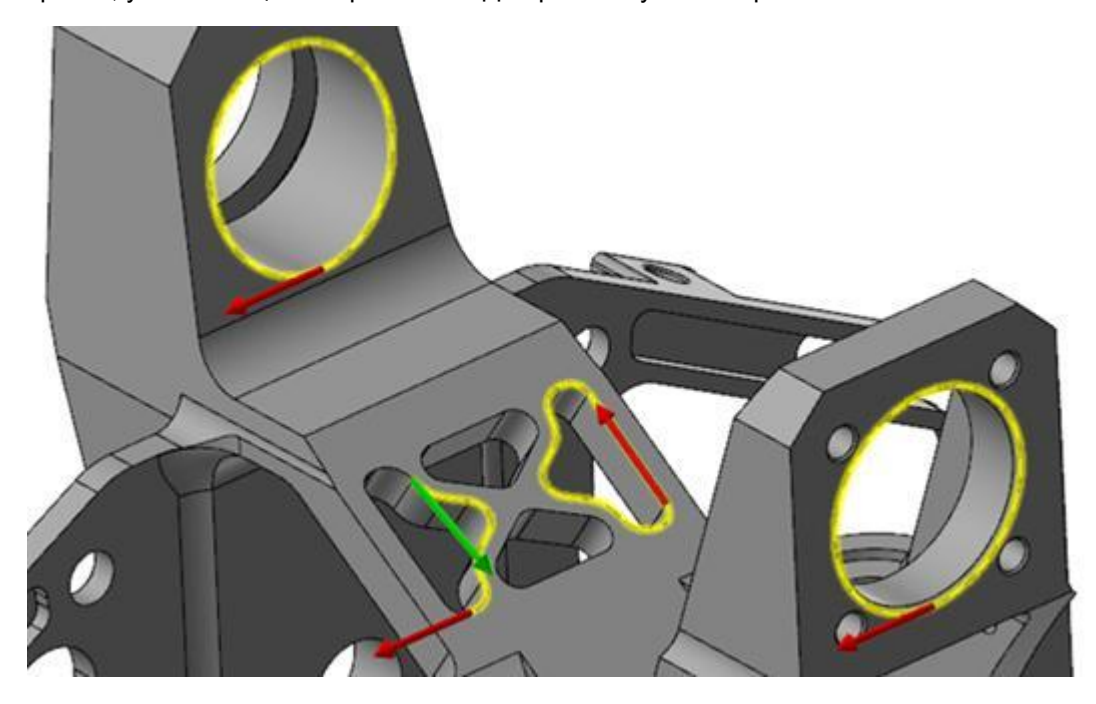

Если отображение стрелок направления активно, пользователь может редактировать цепочки, не выходя из диалогового окна. Чтобы выбрать контур для редактирования, необходимо нажать на соответствующей стрелке.

⚫ Поле выбора цепочки в диалоговом окне станет активным поле **Начало/Конец** (*Start/End*).

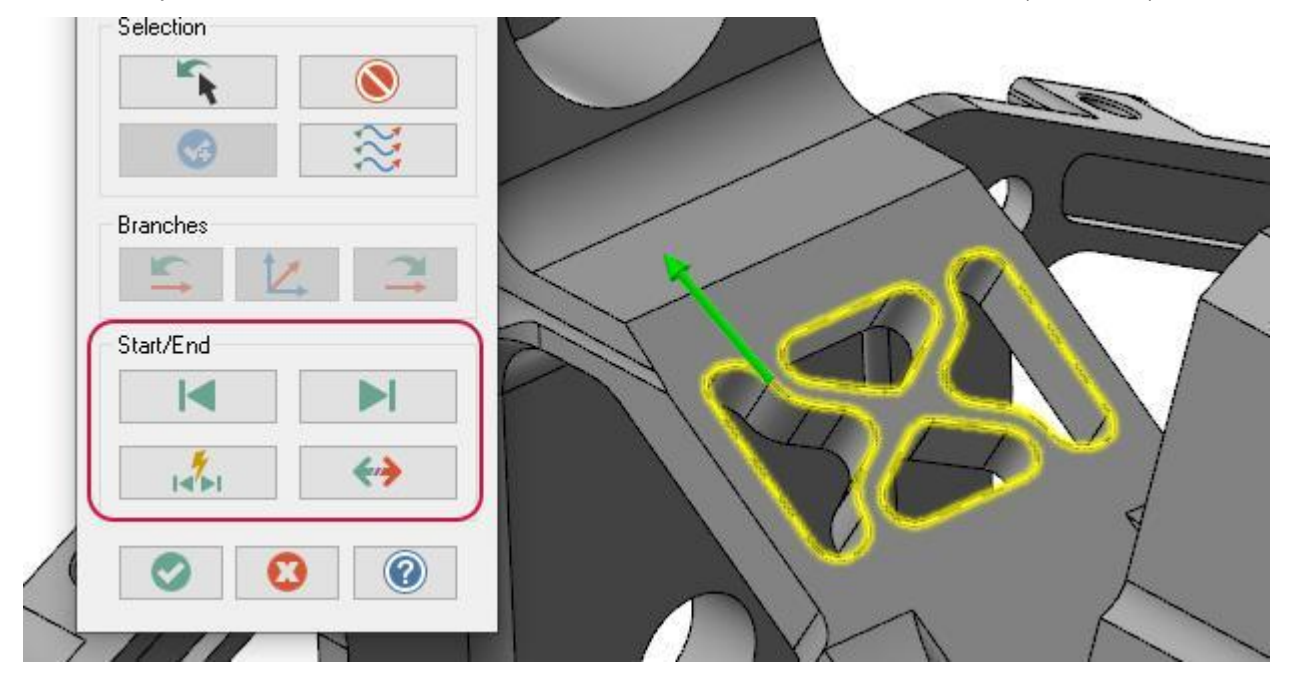

⚫ При выборе нескольких цепочек кнопка Отобразить все стрелки (*Display all selection arrows*) позволяет показать направление обхода для каждого контура.

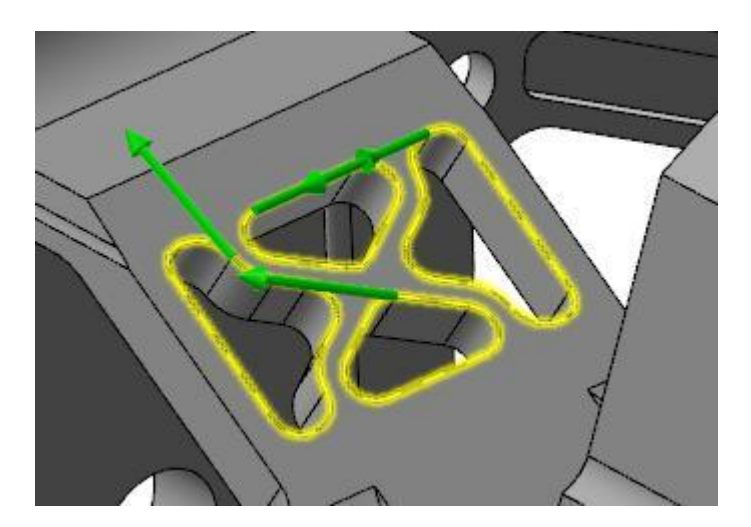

Кнопка **Реверс** (*Reverse*) позволяет изменить направление для всех активных цепочек.

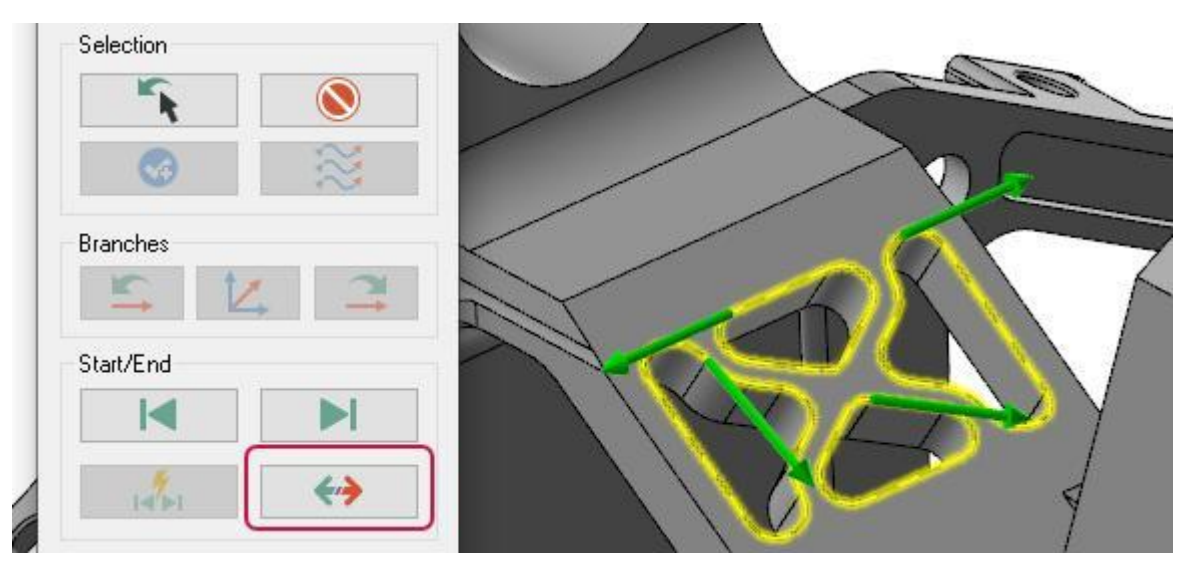

• Чтобы изменить направление для определённой цепочки, необходимо выбрать её в графической области и также воспользоваться кнопкой **Реверс** (*Reverse*). С помощью кнопки **Динамически** (*Dynamic*) можно задать положение начальной или конечной точки в произвольной позиции на контуре, указав её в графической области.

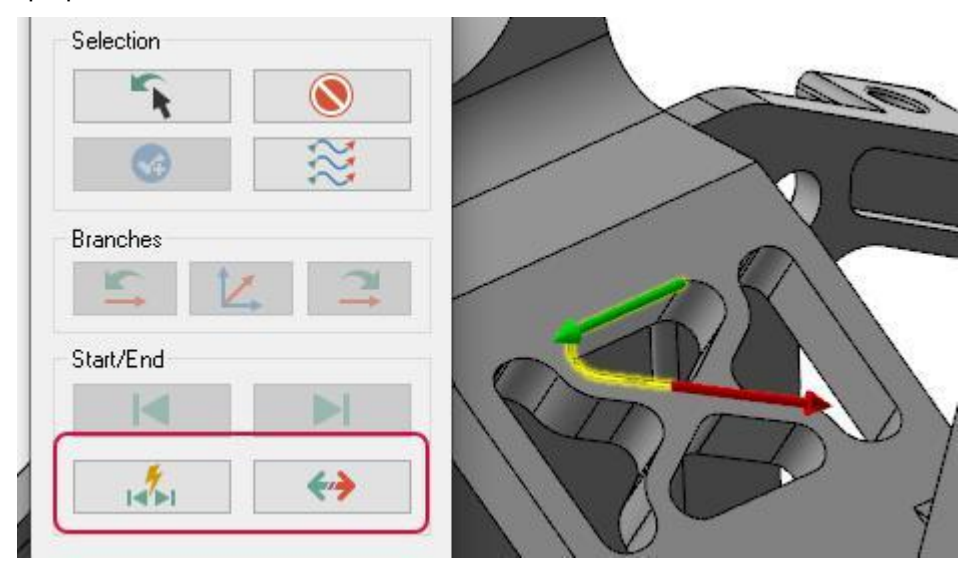

⚫ С помощью кнопки **Ветви** (*Branches*) можно отредактировать цепочку, указав следующий элемент для обхода в точке ветвления.

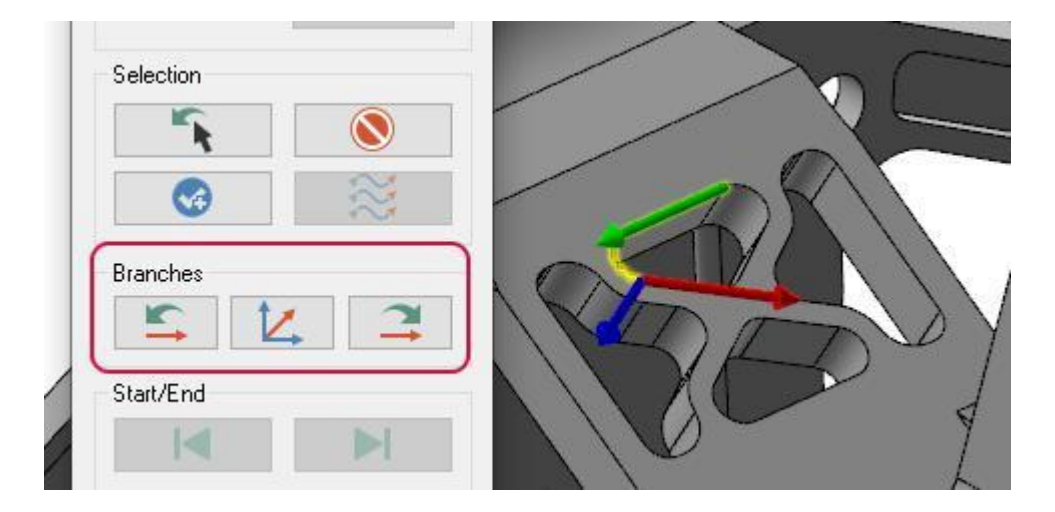

⚫ Если активна опция **Отобразить все стрелки** (*Display all selection arrows*), то при нажатии кнопки **Перевыбор** (*Unselect*) система сбросит выбор для всех текущих объектов.

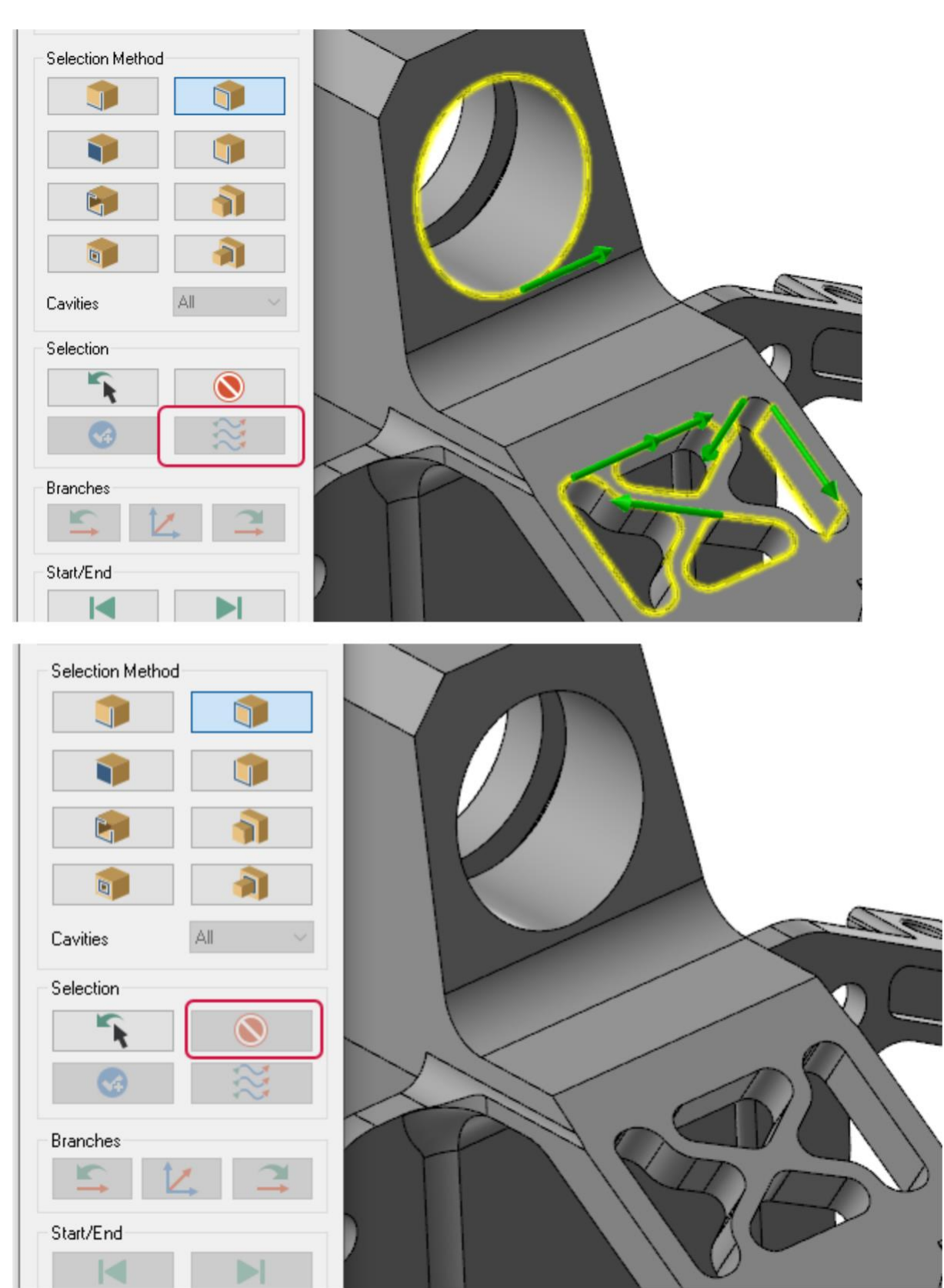

• Чтобы отменить выбор одной из цепочек, необходимо выбрать её в графической области и затем воспользоваться кнопкой **Перевыбор** (*Unselect*). Такой подход удобен, например, при выборе нескольких цепочек окном (или другим методом), когда требуется удалить один или несколько контуров и продолжить работe с оставшимися.

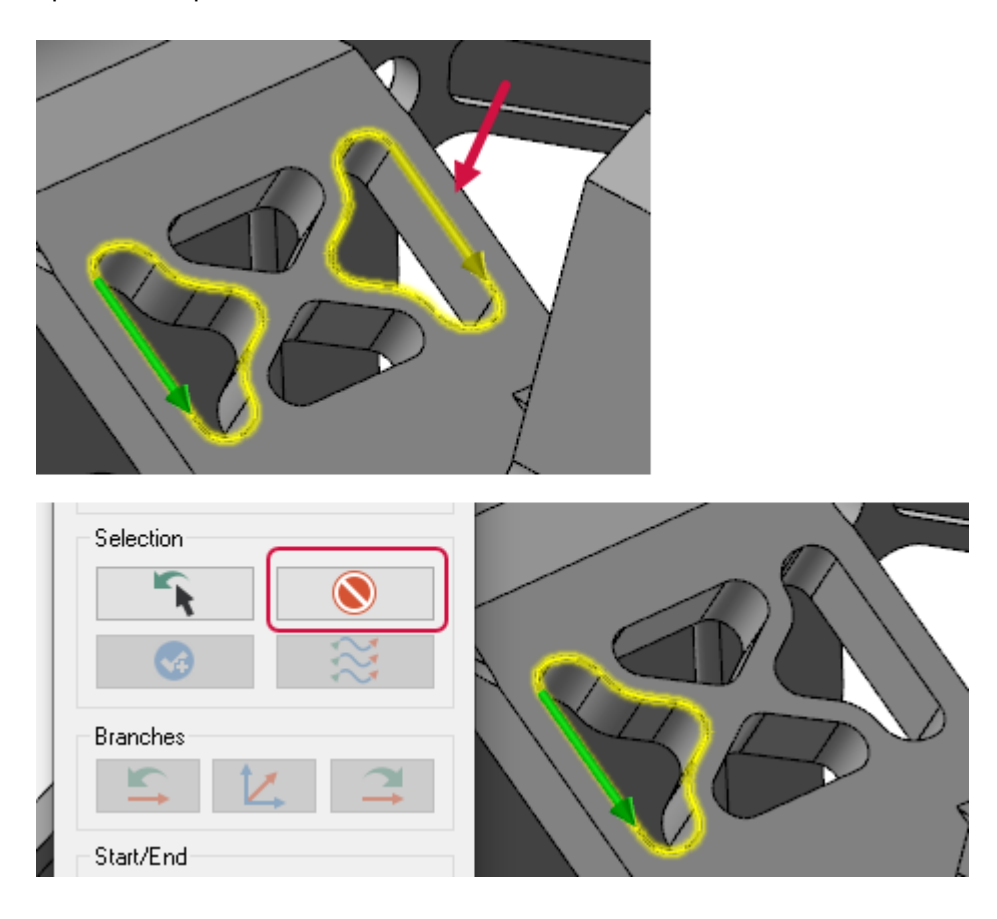

#### Сохранение параметров выбора цепочки

В новой версии Mastercam настройки параметров выбора цепочек по каркасной и твердотельной геометрии сохраняются в последующих сессиях работы с системой. Таким образом, больше нет необходимости задавать значения по умолчанию в диалоге **Конфигурация системы** (*System Configuration*). Поле **Режим цепочки по умолчанию** (*Default chaining mode*) удалено со страницы **Выбор цепочки** (*Chaining*).

### Выбор цепочки по твёрдому телу

В этом разделе рассмотрены новые опции выбора цепочек на твердотельных объектах.

#### Выбор цепочки на тыльной грани детали

При отображении тел в режиме прозрачности Mastercam позволяет выбрать цепочки на гранях, находящихся на тыльной стороне модели.

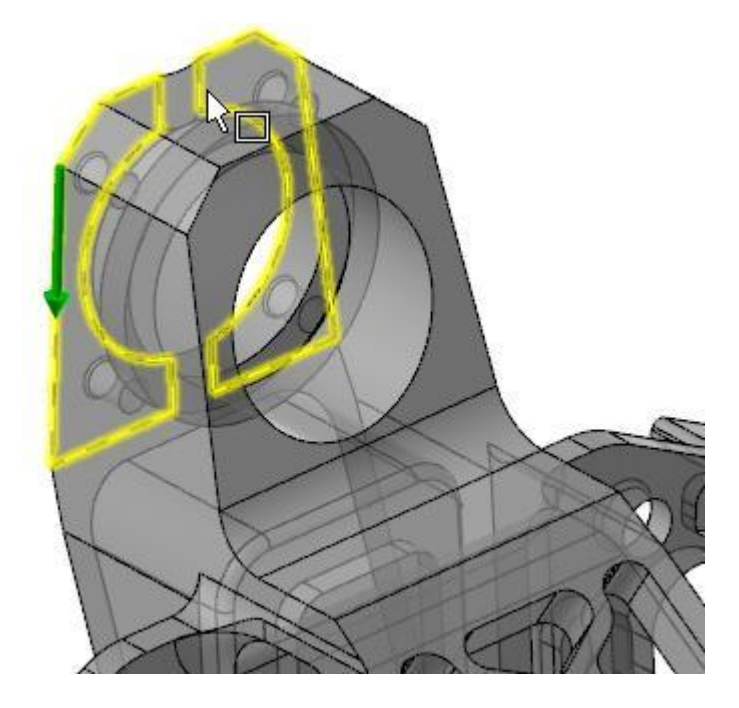

#### Выбор цепочек параллельно конструкционному плану

В диалоге **Цепочка твёрдого тела** (*Solid Chaining*) вместо режима выбора **Торец** (*Face*) реализован режим **Конструкционный план** (*Cplane*).

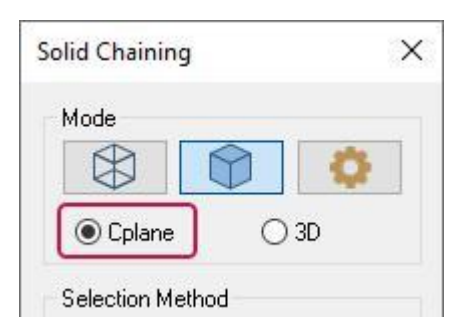

Работа этого режима реализована по-разному, в зависимости от используемого метода выбора цепочки.

- ⚫ При работе в режиме **Конструкционный план** (*Cplane*) и методе выбора **Кромки** (*Edges*) выбираемыми являются только кромки, параллельные к текущему конструкционному плану.
- ⚫ При работе в режиме **Конструкционный план** (*Cplane*) и методе выбора **Петля** (*Loop*) выбираемыми являются только грани, параллельные к текущему конструкционному плану.
- ⚫ При работе в режиме **Конструкционный план** (*Cplane*) и методе выбора **Грань** (*Face*) выбираемыми являются только грани, параллельные к текущему конструкционному плану. При выборе объектов специальными приемами – например, двойным или тройным кликом, выбираются грани на одинаковой высоте по оси Z. При выборе окном выбираются все грани на текущей высоте по Z.

#### Динамическая настройка начальной и конечной точки цепочек

Опция динамической настройки начальной и конечной точки теперь доступна и для выбора цепочек по твёрдотельным объектам. С помощью этой опции можно задать точку начала обхода без создания дополнительной каркасной геометрии. При этом сохраняется ассоциативность с твёрдотельной моделью.

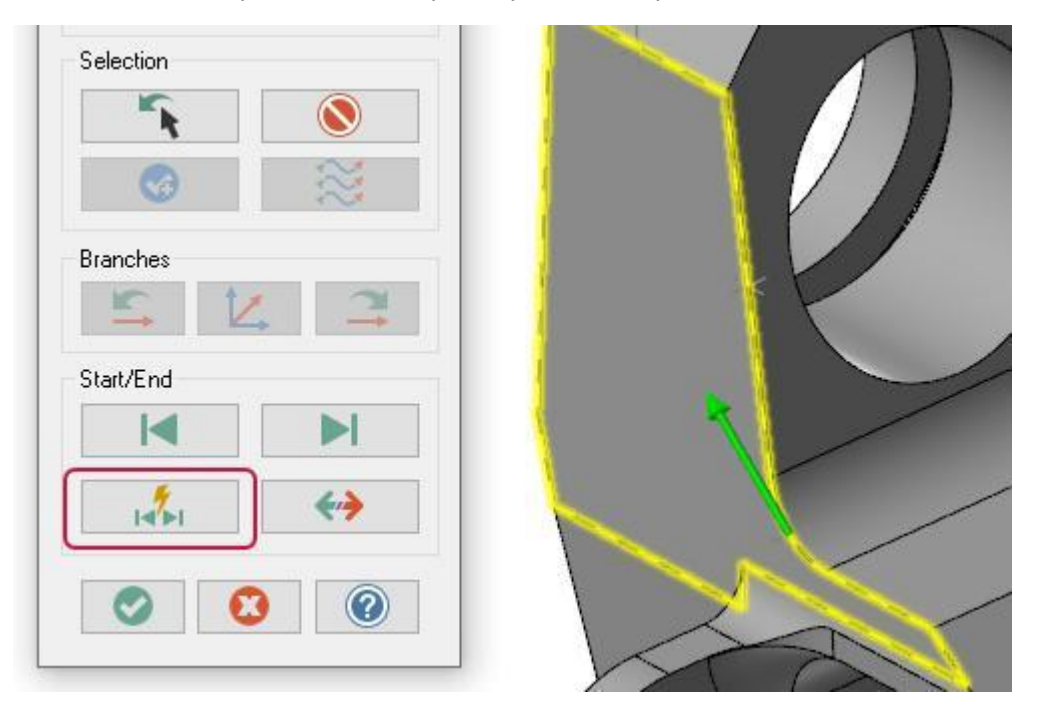

#### Создание цепочек для токарной обработки

При создании цепочек для траекторий токарной обработки появились новые дополнения функционала. С ними можно подробно ознакомиться в разделе ["Выбор цепочек по твёрдому телу в модуле Lathe"](#page-63-0) на [странице](#page-63-0) 64.

### Выбор Открытых внешних (*Outer Open*) и Общих (*Shared*) кромок

В Mastercam 2020 были добавлены методы выбора цепочек по твёрдому телу **Открытые кромки** (*Open Edges*) и **Связанные кромки** (*Shared Edges*). В Mastercam 2021 эти методы были оптимизированы и переименованы во **Внешние открытые кромки** (*Outer open edges*) и **Внешние связанные кромки** (*Outer shared edges*).

Метод **Внешние открытые кромки** (*Outer open edges*) позволяет выбрать цепочку по незамкнутым кромкам заданной грани с обходом по часовой стрелке.

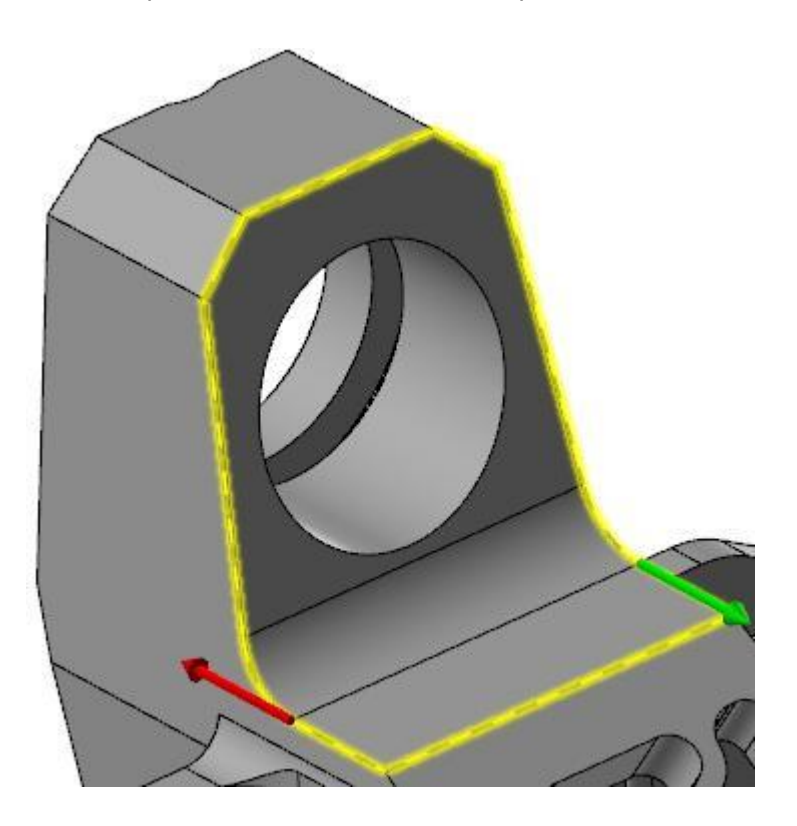

Метод **Внешние связанные кромки** (*Outer shared edges*) позволяет выбрать цепочку по внешним кромкам, общим для двух граней, с обходом против часовой стрелки.

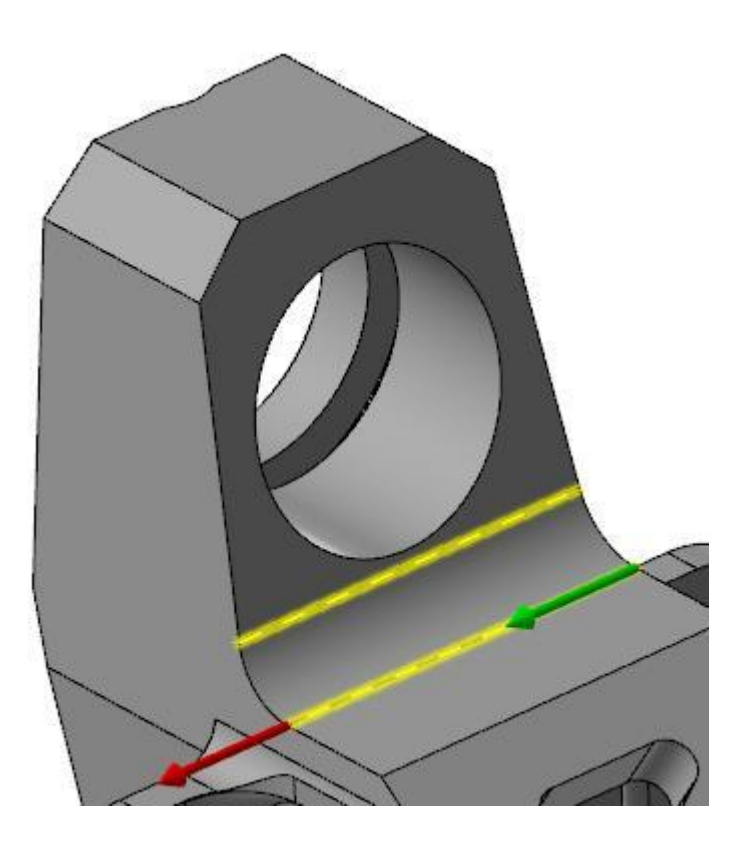

# <span id="page-89-0"></span>[Новые опции выбора группы кромок в режиме Петля \(](#page-89-0)*Loop*)

При выборе цепочки с помощью метода **Петля** (*Loop*) появились новые приёмы выбора:

- ⚫ [**Shift+click**] для выбора касательных граней.
- ⚫ [**Alt+click**] для векторного выбора.
- ⚫ [**Ctrl+click**] для выбора скруглений и отверстий равного радиуса.
- ⚫ Выбор окном для нескольких поверхностей.
- ⚫ [**Ctrl+Shift+click**] для выбора одинаковых граней.
- ⚫ Двойной клик для выбора объекта построения (выдавленный, повернутый элемент и т.д.).
- ⚫ [**Ctrl+Shift+double-click**] для выбора одинаковых объектов построения.
- ⚫ Тройной клик для выбора твёрдотельного объекта.

#### [Указание](#page-89-0) грани на модели при выборе общей кромки

При выборе цепочек по твёрдому телу с помощью методов **Петля** (*Loop*) и **Частичная петля** (*Partial Loop*) была оптимизирована процедура указания нужной грани в случае, если выбранная кромка является общей для соседних граней. В новой версии для этой задачи более не выводится окно **Укажите относительную грань** (*Pick a Reference Face*), пользователю достаточно навести курсор на геометрический объект в графической области.

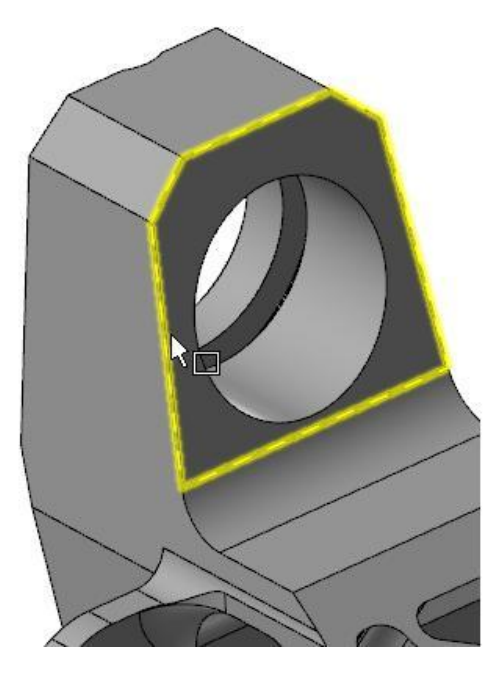

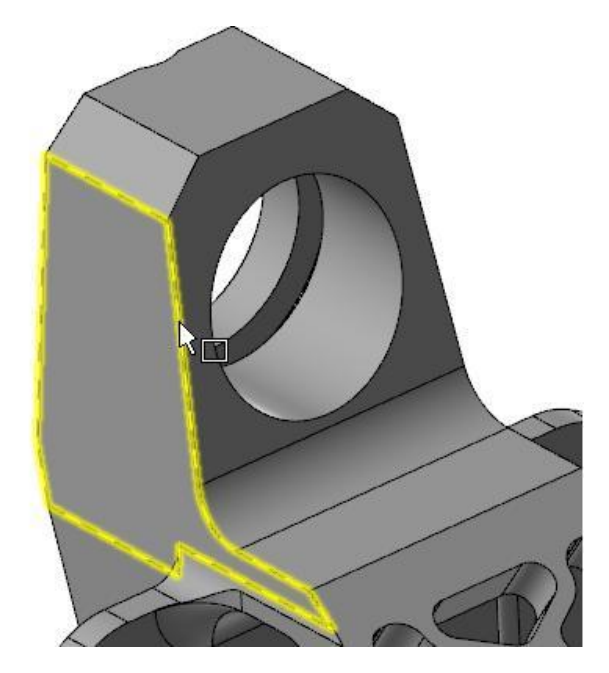

#### <span id="page-90-0"></span>Выбор цепочек по каркасной геометрии

В этом разделе рассмотрены новые возможности задания цепочек в режиме **Выбор по каркасу** (*Wireframe*).

#### [Отображение](#page-90-0) направления цепочки для различных режимов выбора

В предыдущих версиях Mastercam система не отображала направление обхода цепочки при выборе объектов с помощью методов Окно (*Window*), Многоугольник (*Polygon*), Вектор (*Vector*) и Область (*Area*). В Mastercam 2021 этот недочёт устранён, и направление цепочек при использовании перечисленных методов выбора указывается. Кроме того, при выборе нескольких контуров функция **Реверс** (*Reverse*) меняет направление всех активных цепочек.

#### [Графическое отображение доступных цепочек при](#page-90-0) выборе по конструкционному плану

При выборе цепочек в режиме **Конструкционный план** (*Cplane*) система выделяет доступные к выбору геометрически элементы (параллельные активному конструкционному плану).

#### [Диалог](#page-90-0) выбора начальной и конечной точки

В новой версии Mastercam обновлён интерфейс в диалоговом окне **Выбор цепочки** (*Chaining*), которое запускается при выборе команды **Начальная точка** (*Start point*) в контекстном меню Менеджера цепочек (*Chain Manager*). Вид элементов управления теперь выполнен также, как в диалоге **Выбор по каркасу** (*Wireframe Chaining*).

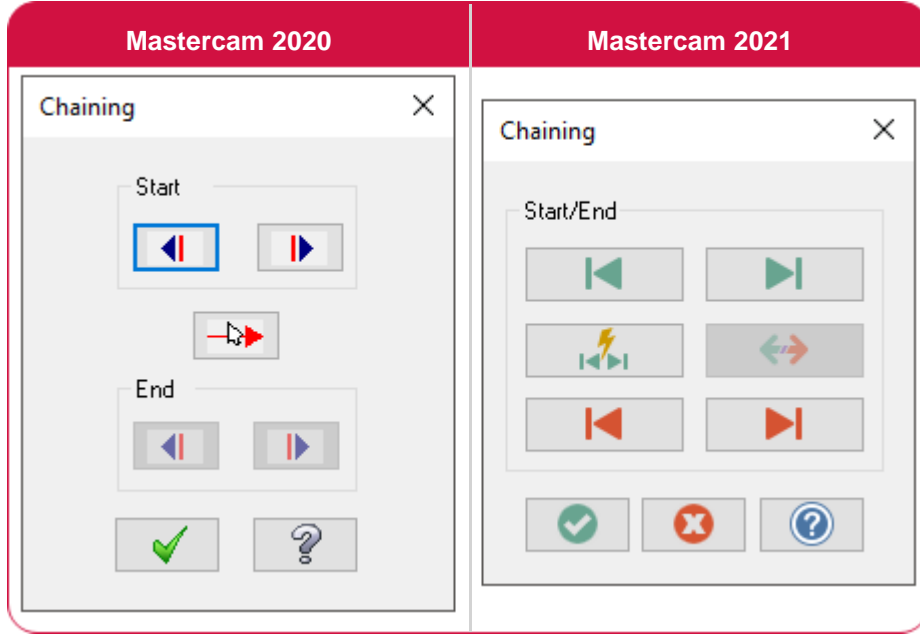

# <span id="page-91-0"></span>Приложение [Mastercam](#page-91-0) Simulator

В этом разделе будут рассмотрены новые опции в приложении Mastercam Simulator. В числе прочего, в Mastercam Simulator и классическом Бэкплоте оптимизирована симуляция сверления с дроблением стружки: перемещения отображаются более корректно и более точно выполняется расчёт времени обработки.

## [Отображение](#page-91-0) ускоренных перемещений в токарных операциях

При симуляции токарных операций Mastercam Simulator теперь корректно учитывает опцию **Ускоренное перемещение** (*Rapid Motion*), расположенную на вкладке **Линейный** (*Linear*) - **Токарный** (*Lathe*) в диалоге **Настройка системы ЧПУ** (*Control Definition*).

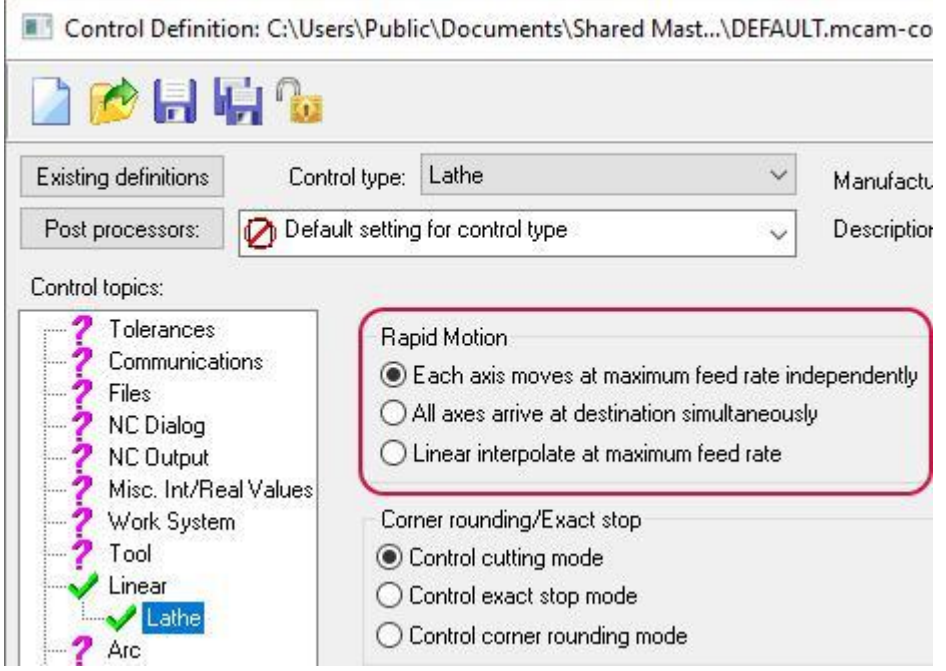

#### Отображение названия операции в списке перемещений

Теперь при выполнении симуляции в поле **Информация о перемещении** (*Move Info*) система корректно отображает многоосевые перемещения.

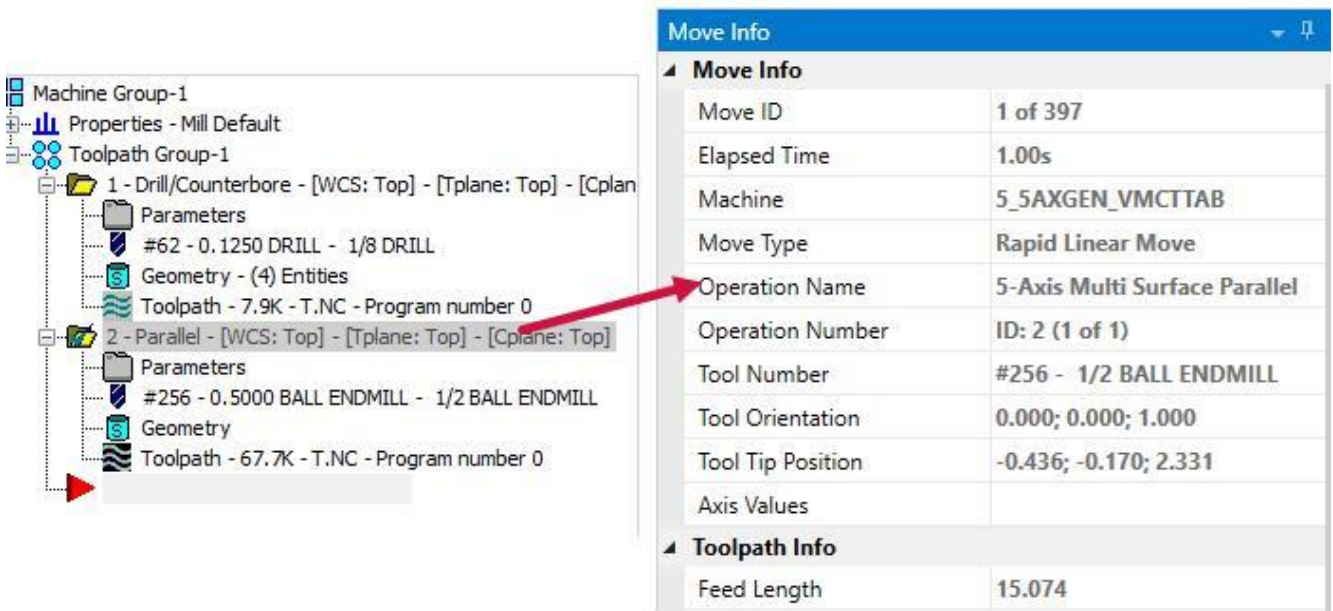

# <span id="page-92-0"></span>[Корректное](#page-92-0) отображение Исходного вида (*Initial view*)

Если для операций Mill-Turn в диалоге **Параметры симуляции** (*Simulation Options*) параметру **Исходный вид** (*Initial view*) назначено значение **Оптимизированный** (*Optimized*), данный вид будет правильно отображаться и в Mastercam Simulator.

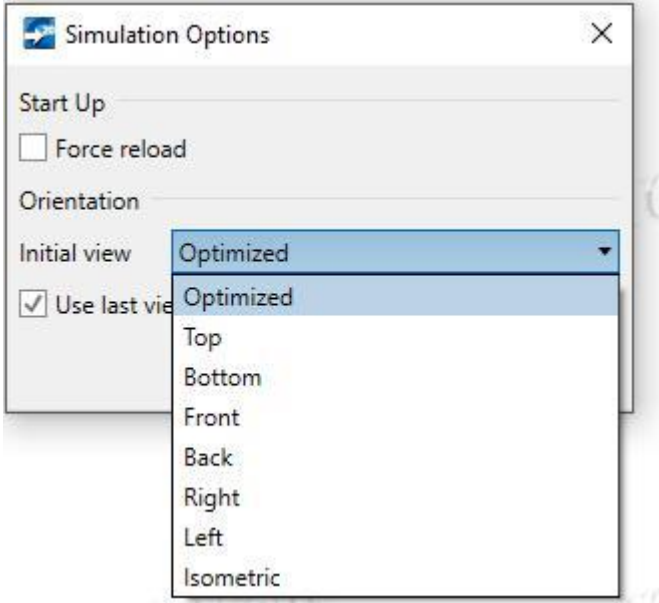

 $\sim$  0.000  $\sim$  0.000  $\sim$ 

### <span id="page-93-0"></span>[Выбор](#page-93-0) сеточных тел в качестве заготовки или оснастки

В диалоге **Параметры симулятора** (*Simulator Options*), в дополнение к твёрдотельным и поверхностным объектам, теперь поддерживается выбор сеточных тел в качестве модели заготовки или приспособления.

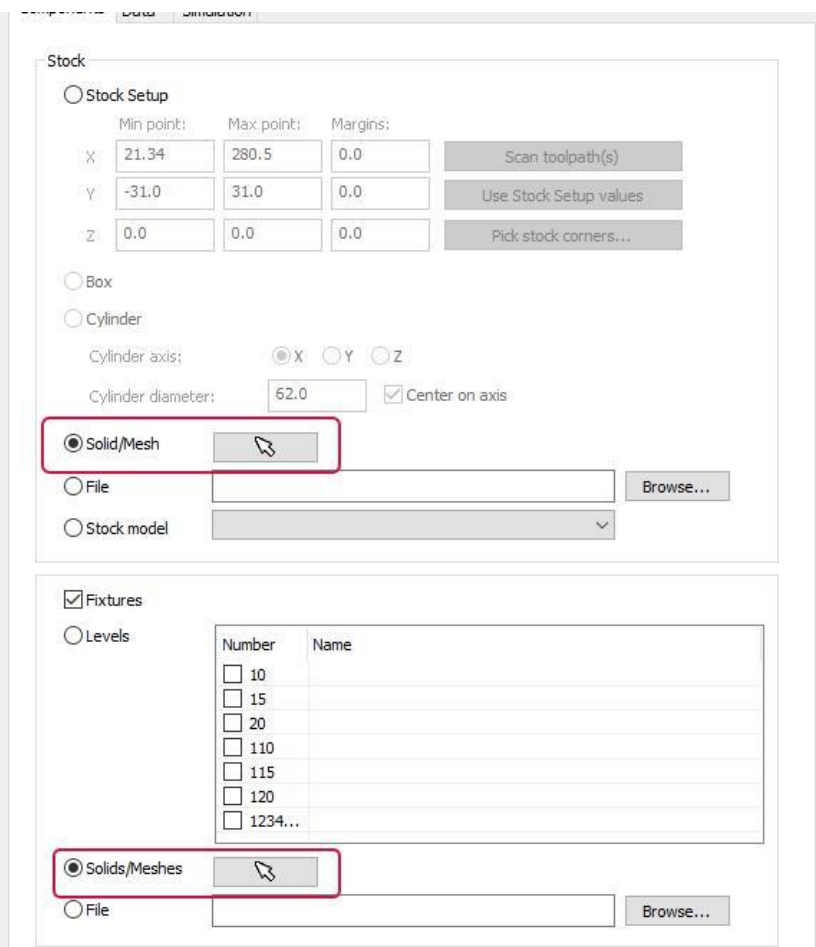

К тому же, в левом нижнем углу добавлена кнопка **Сброс настроек** (*Restore settings*), позволяющая восстановить параметры по умолчанию.

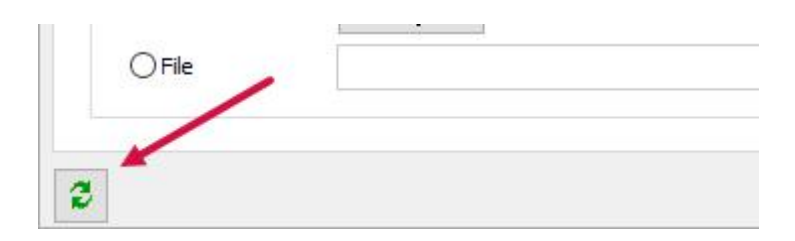

# <span id="page-94-0"></span>Диалог Конфигурация системы (*System Configuration*)

В этом разделе приведено описание новых настроек в диалоге **Конфигурация системы** (*System Configuration*), который вызывается в меню **Файл** (*File*).

#### [Отображение](#page-94-0) неокруглённых значений при измерении объектов

В предыдущих версиях Mastercam значения измеряемых с помощью функции Анализ (*Analyze*) величин выводились с количеством знаков после запятой, заданных в диалоге Конфигурация системы (*System Configuration*) или собственно в настройках функции. В Mastercam 2021 можно настроить вывод всплывающей подсказки с полным значением измеренной величины при наведении курсора на измеренный параметр.

Для этого необходимо включить опцию **Отображать подсказку с полным значением** (*Display full value tool tip*) на вкладке **Анализ** (*Analyze*).

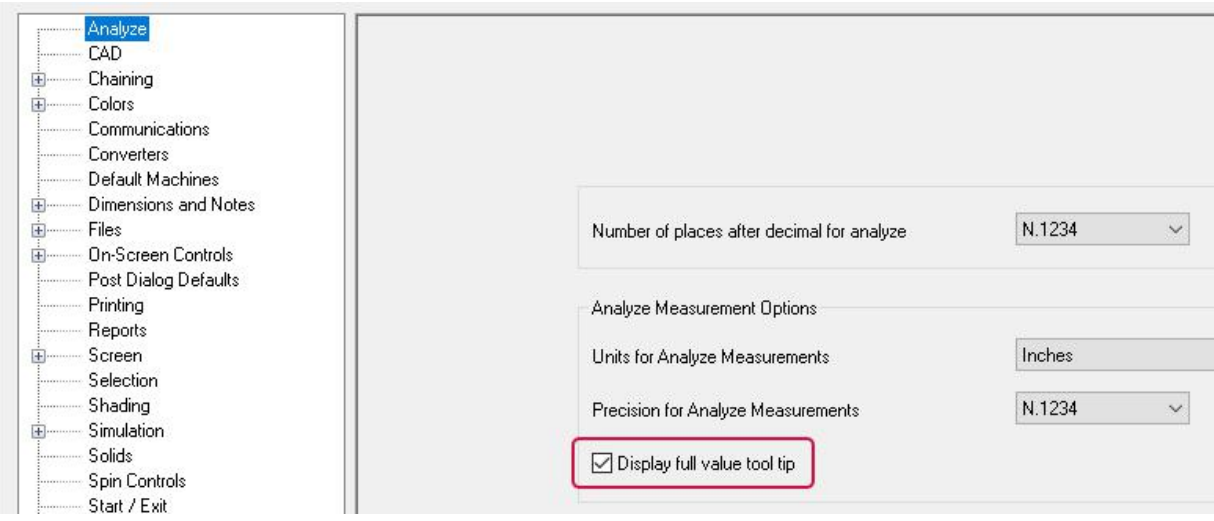

- ⚫ Если опция активна, при наведении на поле с измеренной величиной система будет выводить полное значение во всплывающей подсказке, в том числе, если в настройках задана меньшая точность. Опция активна по умолчанию.
- ⚫ Если функция отключена, для отображения полного значения необходимо задать параметры точности.

# [Опции Автосохранение/Резерв \(](#page-94-0)*AutoSave/Backup*)

Функционал диалога **Автосохранение/Резерв** (*AutoSave / Backup*) теперь размещён на одноименной вкладке в диалоге **Конфигурация системы** (*System Configuration*), что обеспечивает доступ к настройкам автосохранения в единой функциональной области.

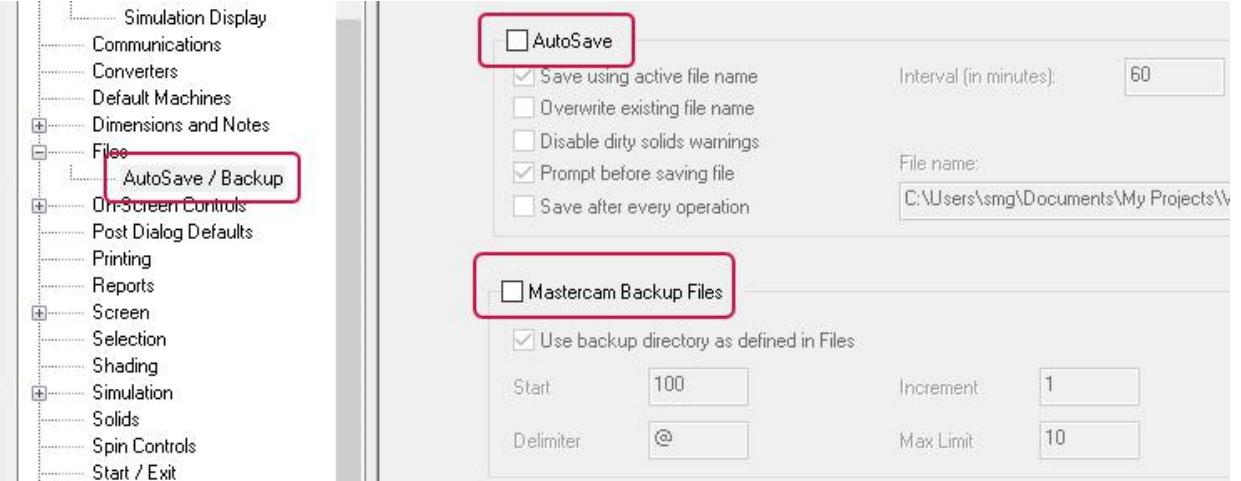

### <span id="page-95-0"></span>[Модификация](#page-95-0) отображения систем координат и стрелок

Настройки отображения систем координат, планов, стрелок, полярных и тангенциальных стрелок в новой версии находятся на вкладке **Параметры отображения** (*On-Screen Controls*). Перейти на данную страницу настроек можно, выполнив правый клик на одном из перечисленных объектов в графической области, либо запустив диалог **Конфигурация системы** (*System Configuration*) в меню **Файл** (*File*).

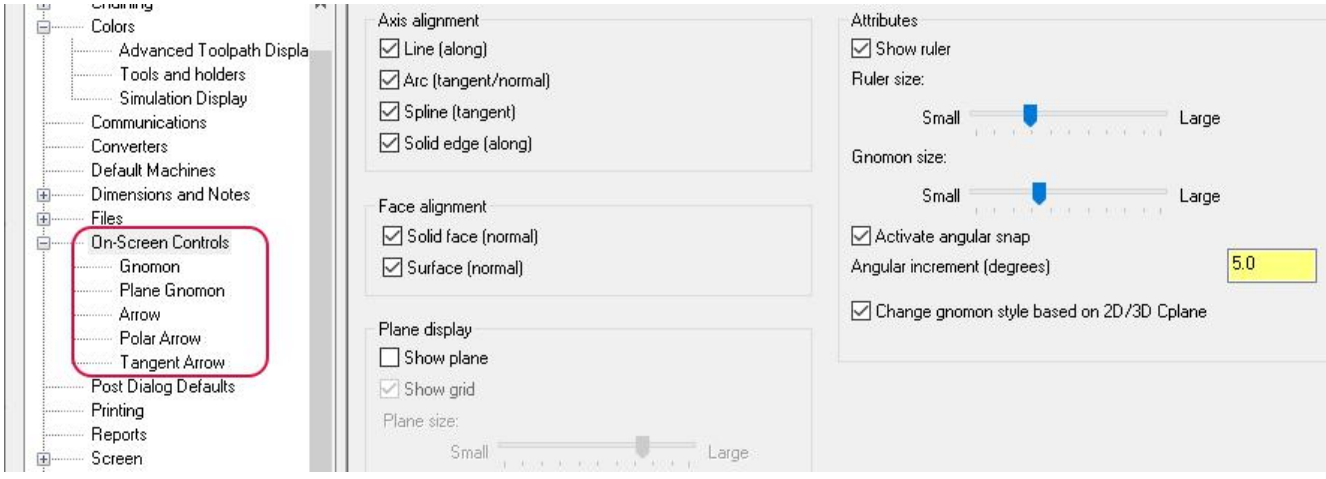

Некоторые опции и параметры были переименованы в Mastercam 2021, чтобы обеспечить унификацию терминологии во всех элементах интерфейса.

#### Задание станка по умолчанию в Mastercam Simulator

В новой версии можно указать модель станка, применяемую по умолчанию в приложении Mastercam Simulator при работе в режиме **Симуляция** (*Simulation*). Данная опция размещается на вкладке **Симуляция** (*Simulator*).

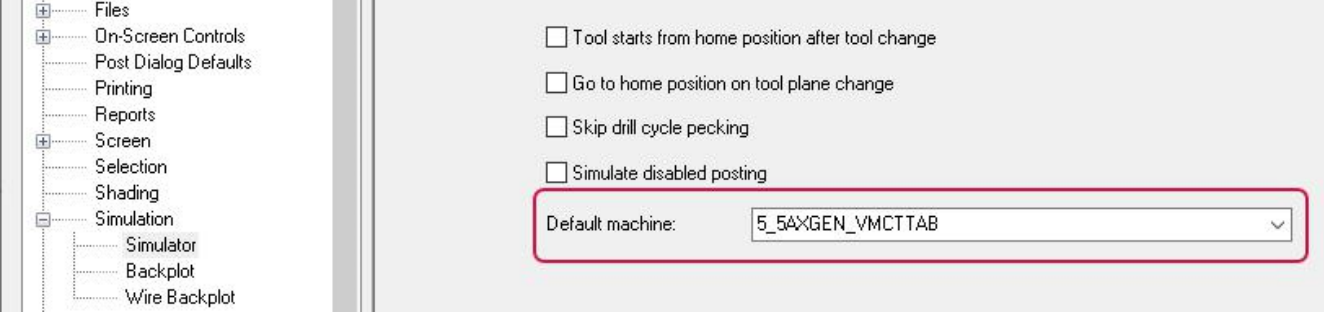

#### Отключение автоматической перезагрузки системы после сбоя

На странице **Запуск / Выход** (*Start / Exit*) добавлена настройка отключения автоматической перезагрузки системы после возникновения сбоя – **Автоматический перезапуск** (*Automatic restart*). По умолчанию данная опция активна.

<span id="page-96-0"></span>Опция **Предупреждение при переключении единиц измерения** (*Prompt when switching system units*) в новой версии перенесена из диалога Mastercam Advanced Configuration на вкладку **Запуск / Выход** (*Start / Exit*). Новая опция – **Подавить предупреждение при переключении единиц измерения** (**Suppress prompt when switching system units**) применяется к текущей конфигурации (дюймовой или метрической). По умолчанию данная настройка отключена.

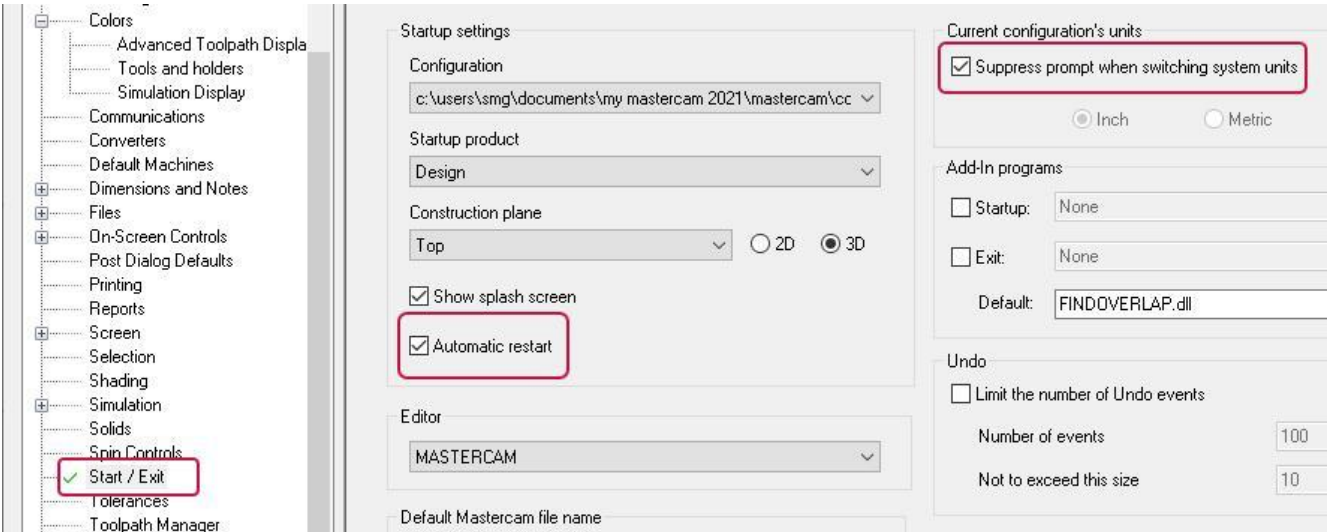

# Опции Предупреждение о смене РСК (*Work Offset [Warning](#page-96-0)*)

Опция **Предупреждение о смене РСК** (*Planes work offset warning*) также перенесена из диалога Mastercam Advanced Configuration на вкладку **Траектории** (*Toolpaths*) и теперь включает три отдельных параметра:

- ⚫ Обновить план и все связанные операции (*Update the plane and all operations that use the plane*).
- ⚫ Создать копию плана и обновить только изменённые операции (*Create a copy of the plane and update just the changed operation*).
- ⚫ Обновить только изменённую операцию без изменения плана (*Update just the changed operation without changing the plane*).

Здесь же добавлена новая опция **Подавить предупреждение при смене РСК** (*Suppress planes work offset warning*), которая позволяет отключить вывод сообщений при изменении рабочей системы координат. По умолчанию опция неактивна.

Названия настроек в разделе **Выбор траектории/поверхности** (*Toolpath/surface selection*) приведены в соответствие с наименованиями объектов на вкладке **Геометрия модели** (*Model Geometry*) в операциях 3D ВСО.

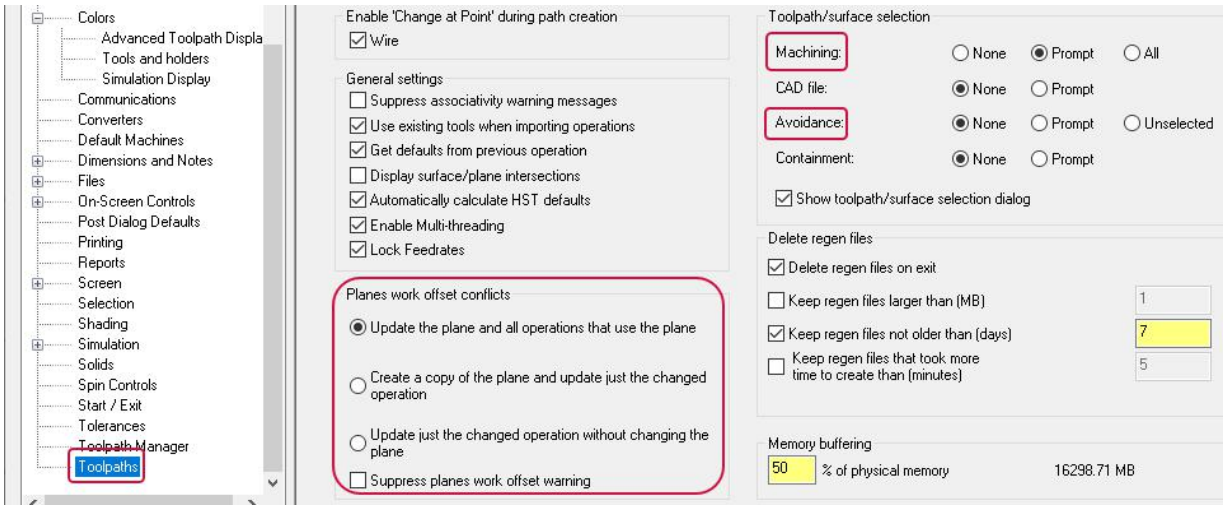

# Сохранение файлов в формате 3D PDF

В Mastercam 2021 появилась возможность сохранения всех отображаемых в текущем проекте геометрических объектов и траекторий инструмента в формате 3D PDF. 3D PDF – это формат PDF, отображающий трёхмерные объекты с возможностью динамического изменения вида. Файл такого формата можно открыть на любом компьютере с установленным просмотрщиком PDF, поддерживающим 3D опцию – например, Adobe® Acrobat Reader® (данное ПО доступно для бесплатной загрузки на сайте [Adobe.com\)](https://www.adobe.com/).

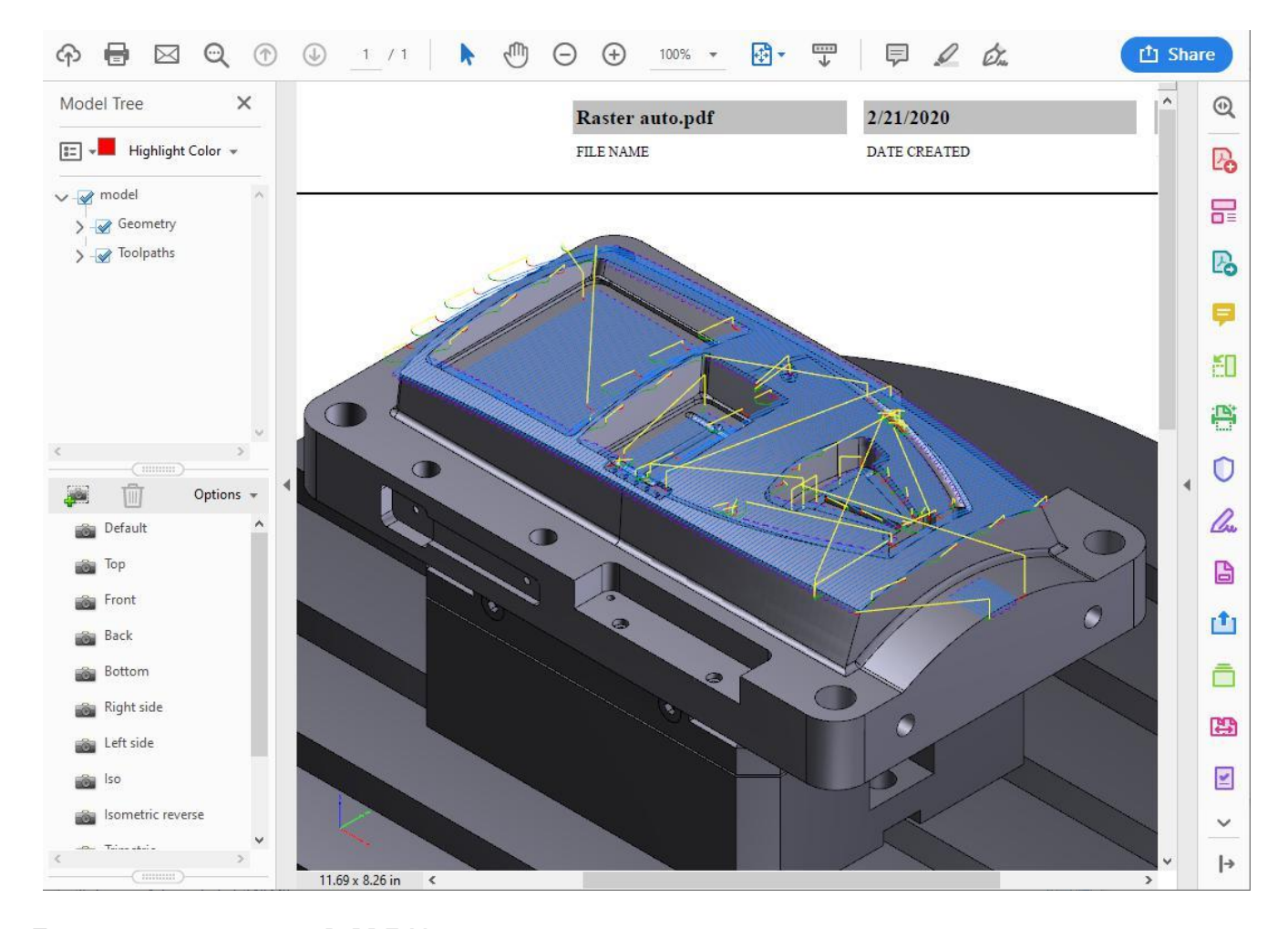

При экспортировании в 3D PDF Mastercam сохраняет важные параметры модели, такие как системы координат, объекты, слои, размеры и траектории инструмента. В итоге при просмотре файла пользователь может управлять отображением этих элементов на панели **Дерево моделей** (*Model Tree*) в Adobe® Acrobat Reader®. С помощью мышки или инструментов просмотрщика можно изменять положение вида и масштаб модели.

Чтобы создать 3D PDF, необходимо выбрать соответствующий тип файла при сохранении.

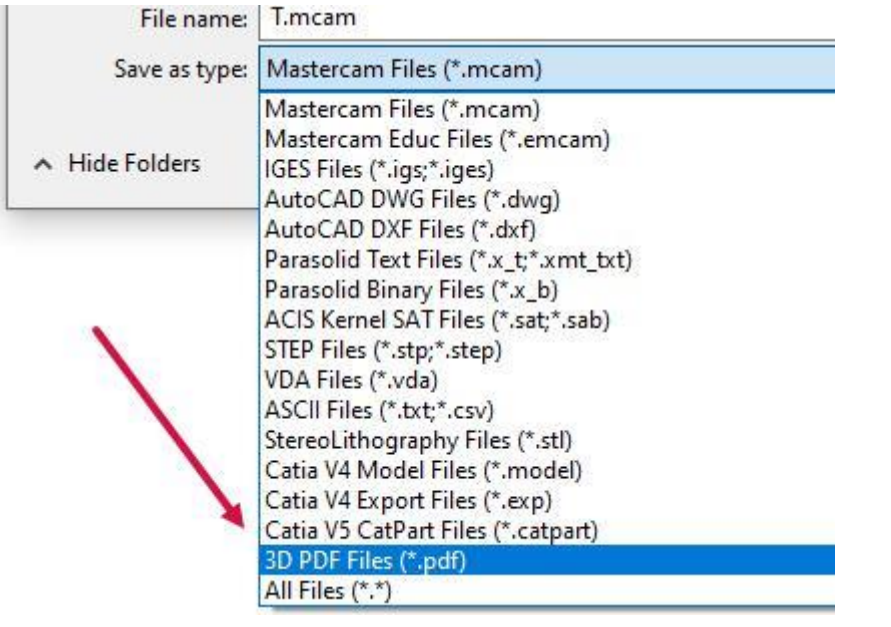

С помощью кнопки **Опции** (*Options*) открывается диалог **Параметры 3DPDF** (*3DPDF Parameters*), содержащий опцию **Открыть файл PDF после сохранения** (*Open PDF file after saving*).

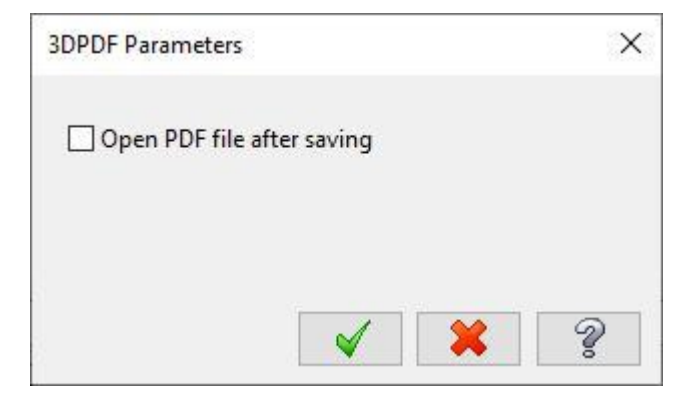

Для данной опции можно также задать значение по умолчанию на вкладке **Конверторы** (*Converters*) в диалоге **Конфигурация системы** (*System Configuration*).

# <span id="page-99-0"></span>Построение охватывающих поверхностей в функции [Ограничивающий](#page-99-0)  контур (*[Bounding](#page-99-0) Box*)

В Mastercam 2021 добавлена новая опция **Оболочка** (*Wrap*) при создании ограничивающего контура. Данный функционал позволяет создать оболочковую форму, максимально приближенную к геометрии выбранного твёрдотельного объекта.

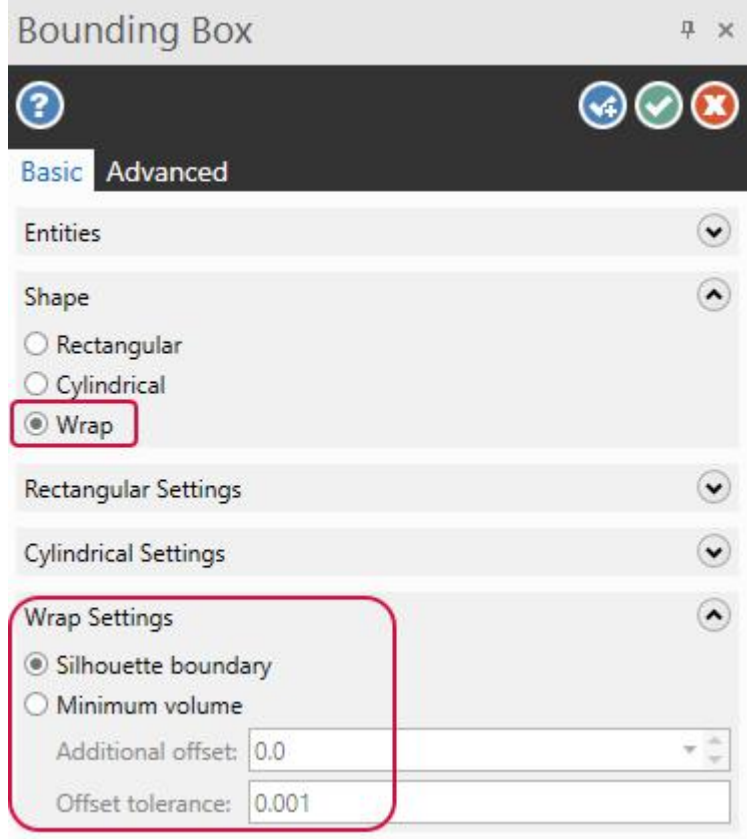

### Опция **Оболочка** (*Wrap*) находится на вкладке **Основные параметры** (*Basic*). Система строит оболочку относительно наиболее протяженных граней выбранного объекта. Возможны два метода построения:

**Силуэтная граница** (*Silhouette boundary*) – данный метод создаёт граничную кривую на основании выбранных элементов и затем выполняет построение твёрдого или сеточного тела с помощью операции вытягивания.

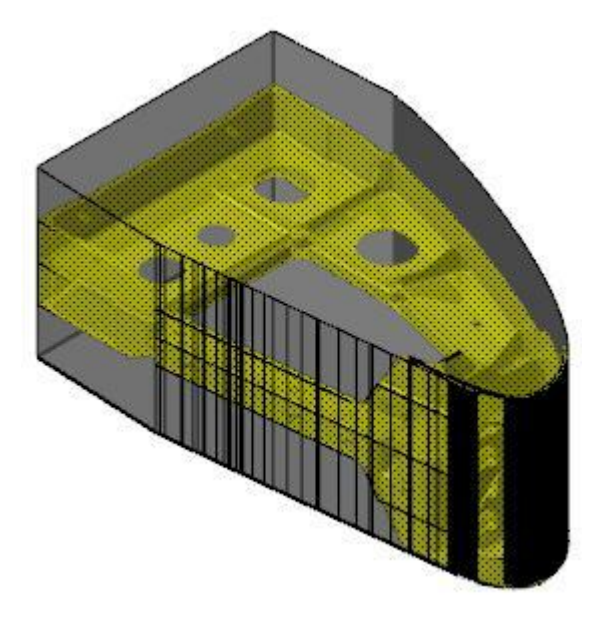

**Минимальный объём** (*Minimum volume*) – создаёт сеточное тело, охватывающее выбранный твёрдотельный объект. Результирующее тело максимально приближено к геометрии модели. Также можно задать **Дополнительное смещение** (*Additional offset*) и **Допуск на смещение** (*Offset tolerance*).

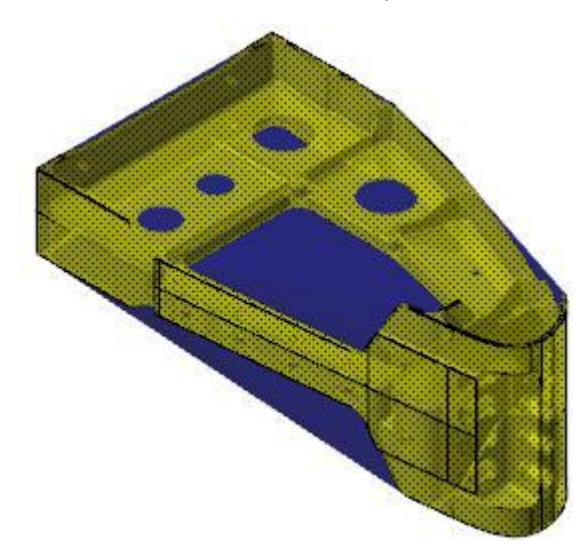

Параметр **Дополнительное смещение** (*Additional offset*) позволяет дополнительно сместить грани ограничивающего тела в направлении нормали. Параметр **Допуск на смещение** (*Offset tolerance*) задаёт точность построения смещённых граней.

Кроме того, опция **Автоматически** (*Auto*) в подгруппе **Ориентация** (*Orientation*) обеспечивает построение тела наименьшего объёма для выбранного параметры **Форма** (*Shape*). Также этот метод задания ориентации теперь поддерживает работу со всеми типами геометрических элементов, а не только с твёрдыми телами.

#### Отображение конструкционного плана операции

В новой версии появилась возможность настроить отображение информации о конструкционном плане операции в Менеджере траекторий (*Toolpaths Manager*). Для этого необходимо в диалоговом окне **Опции отображения** (*Display Options*) (вызывается из контекстного меню Менеджера траекторий) воспользоваться новой опцией **Компенсационный / конструкционный план** (*Comp / construction plane*). По умолчанию опция отключена.

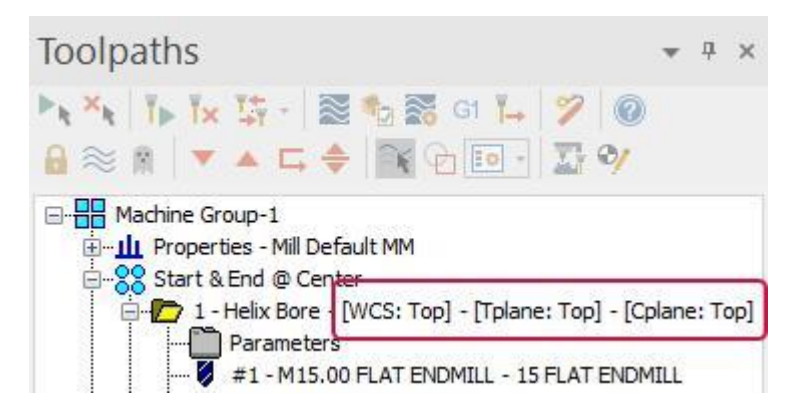

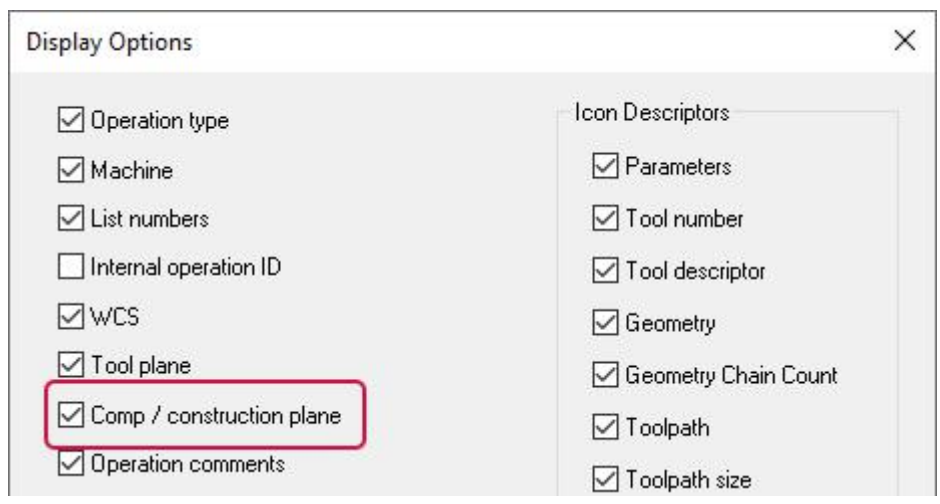

# Новый формат вывода сообщений об ошибках

В предыдущих версиях Mastercam некоторые сообщения об ошибках, выводимые при открытии файлов, требовали подтверждения кнопкой **OK** для продолжения процедуры запуска. В Mastercam 2021 описание всех ошибок и предупреждений выводится в одном сообщении. При этом, если ошибка не предполагает вмешательство пользователя, процедура запуска файла не прерывается.

Если количество ошибок, требующих только подтверждения, не больше трёх, их описание автоматически отображается в диалоговом окне. Для выхода из диалога достаточно нажать кнопку **OK** в окне или [**Esc**] на клавиатуре.

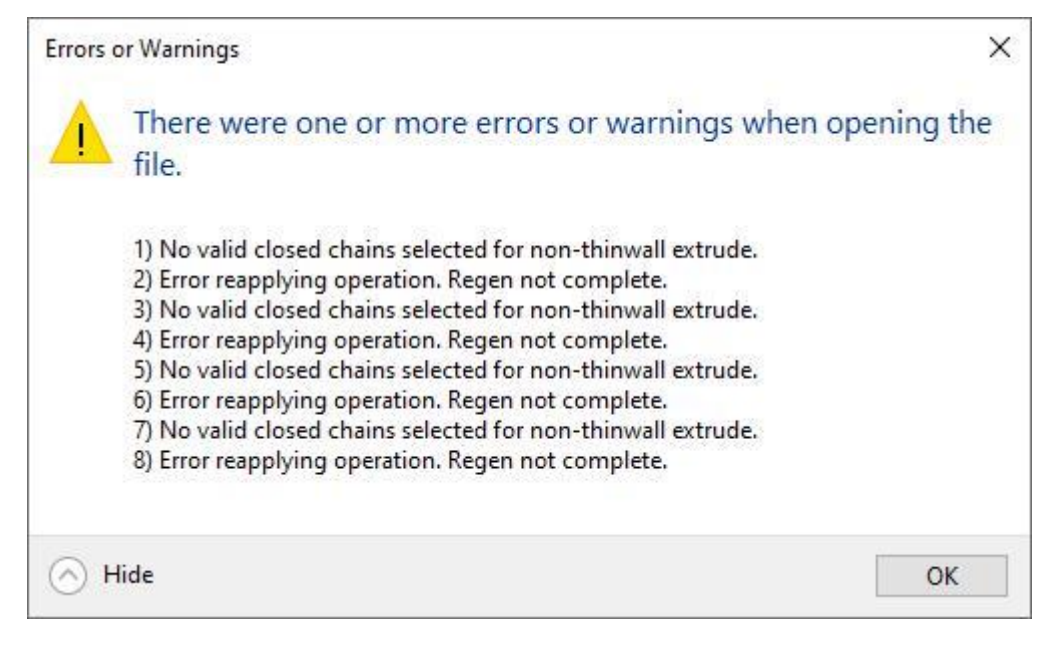

Если количество ошибок более трёх, сообщения скрываются в раскрывающемся списке.

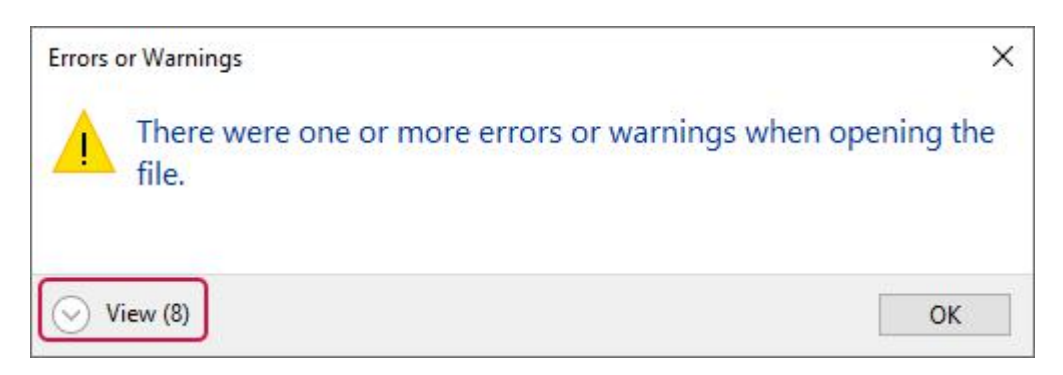

Для отображения всех сообщение необходимо нажать кнопку **Раскрыть** (*View*). Чтобы закрыть окно, необходимо нажать **OK** или [**Esc**].

#### **Примечание**

Такой ж формат сообщений используется при генерировании и регенерировании операций.

#### Увеличение доступного количества ячеек инструмента

Количество доступных ячеек для задания устройств автоматической смены инструмента увеличено с 32000 до 2 миллиардов. Так как система использует это значение для определения номеров инструмента при программировании обработки, увеличенный предел позволяет расширить число возможных форматов обозначения – например, для групповых номеров, когда в номере используется до 8 разрядов.

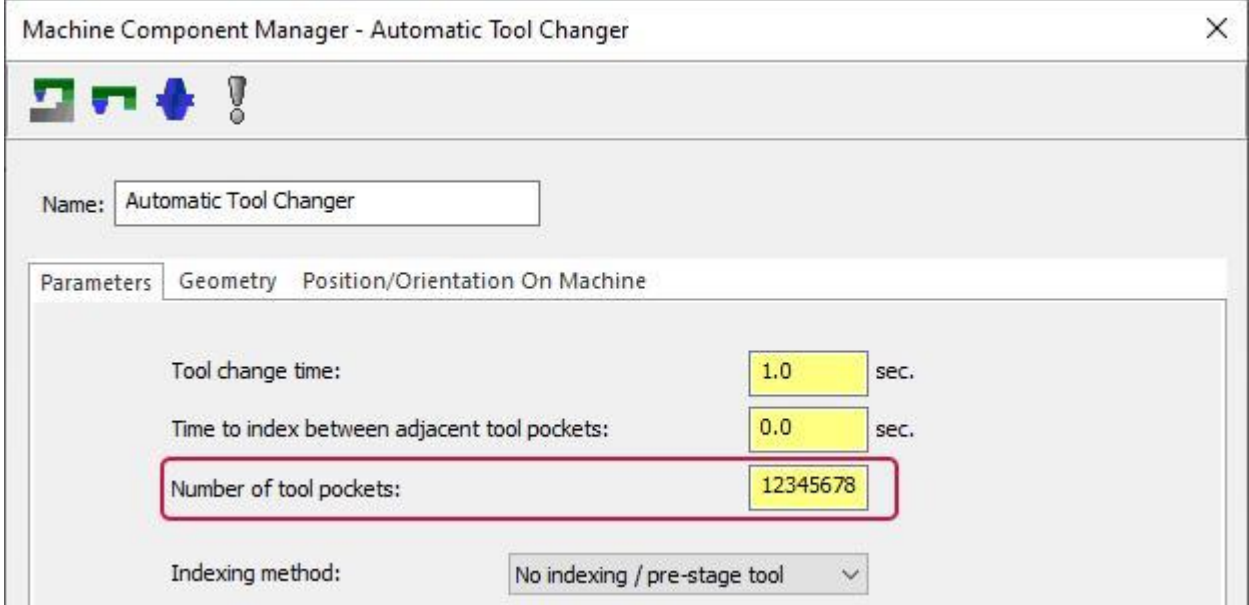

# Управление доступностью выбора системы координат

В новой версии появилась возможность включить или отключить возможность выбора в графической области значка системы координат планов с помощью опции **Разрешить выбор гномона** (*Enable gnomon selection*) в диалоге **Гномон плана** (*Plane Gnomon*) или на вкладке **Гномон плана** (*Plane Gnomon*) в диалоге **Конфигурация системы** (*System Configuration*). По умолчанию опция активна.

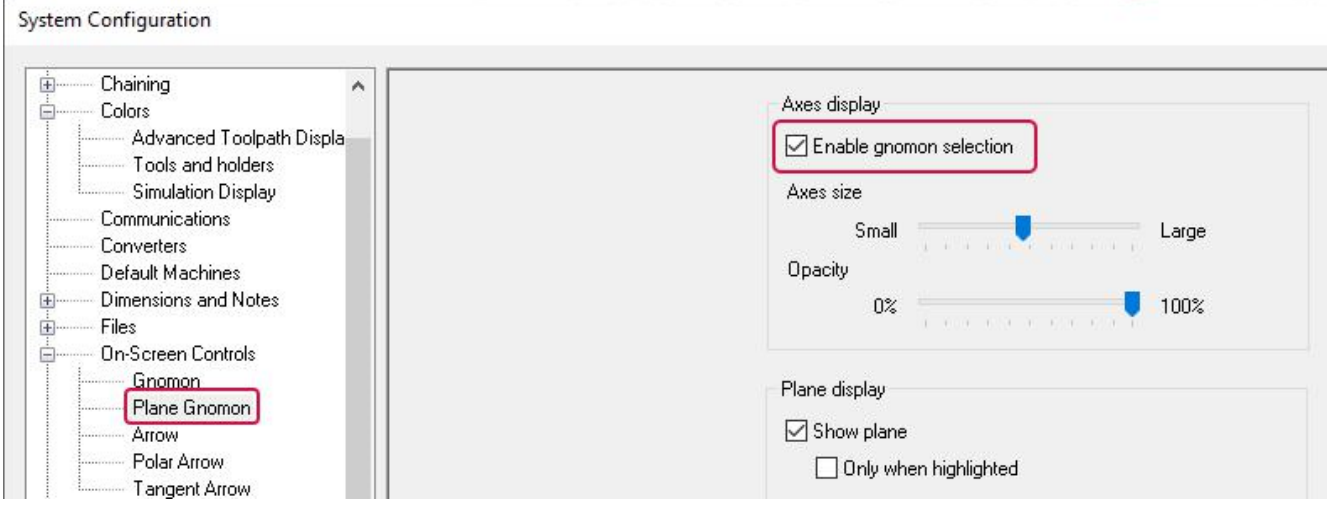

Если опция отключена, то значок, обозначающий исходную точку системы координат плана, при наведении на него курсора не будет подсвечиваться и не сможет быть выбран. Это может быть полезно, если пользователю необходимо выбрать объекты, находящиеся в непосредственной близости началом координат. Возможно также временное отключение выбираемости значка системы координат – для этого необходимо удерживать кнопку [**G**] на клавиатуре.

#### Значение по умолчанию для названия модели заготовки

В процедуре создания модели заготовки сделаны следующие дополнения. Теперь для заготовки предусмотрено задание имени по умолчанию. Для первой модели название по умолчанию – **1**. Для последующих объектов выполняется приращение с шагом 1.

#### **Примечание**

В проектах, созданных в предыдущих версиях Mastercam, при наличии нескольких моделей заготовок с одинаковым именем, система автоматически добавит суффикс с порядковым номером в формате **\_n** (например, **\_4)** после открытия параметров операции и нажатия **ОК.**

Также, опция **Только 5 осей** (*5-axis tip only*) теперь называется **Только режущая часть** (*Mill flutes only*).

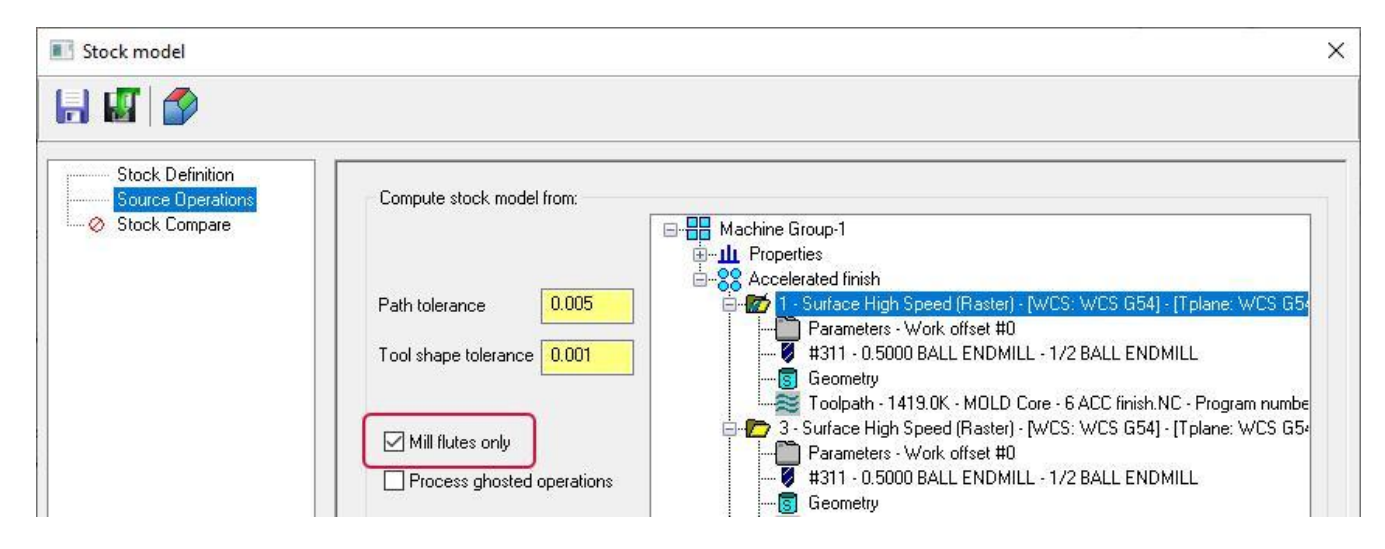

Данная настройка позволяет учитывать при расчёте модели заготовки только контакт с режущей частью инструмента.

# Конвертер файлов CATIA

В текущем релизе Mastercam разработчики оптимизировали установку конвертеров для файлов CATIA. Хотя для импорта файлов CATIA по-прежнему необходима лицензия на соответствующее дополнительное приложение, для установки конвертера теперь не требуется отдельная процедура. Директория Common\CatiaData, которая ранее использовалась отдельным инсталлятором CATIA, теперь создаётся автоматически при установке Mastercam.

В силу обновления конвертера CATIA V5, эта директория занимает меньше дискового пространства в сравнении с отдельной установкой в предыдущих версиях. Кроме того, как часть обновленного конвертера CATIA V5, обе лицензии CATIA V5 Read и CATIA V5 Read with PMI теперь позволяют импортировать данные PMI/3D-аннотаций.

# Создание файлов .Mcam-content в утилите Zip2Go

Утилита Zip2Go теперь позволяет помимо форматов**\*.ZIP** и **\*.Z2G** также создавать файлы **\*.mcam-content**. После выбора **Файл** (*File*), **Новый** (*New*) в диалоге **Zip2Go**, в диалоге **Сохранить файл** (*Save file*) доступен выбор различных форматов.

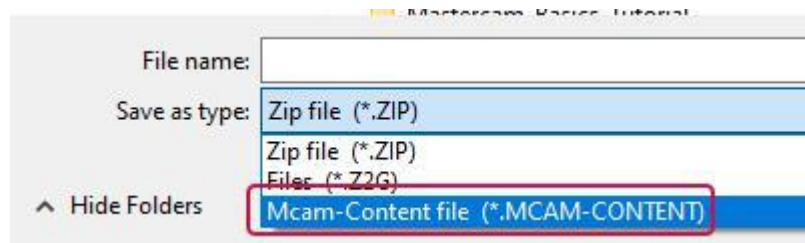

# Автоматическое скрытие больших подсказок

В Mastercam 2021 можно свернуть большую всплывающую подсказку в одну строку, выполнив правый клик на текстовом поле подсказки и выбрав опцию **Скрыть автоматически** (*Auto hide*) в контекстном меню. Это может быть полезно в случае, если большая текстовая подсказка закрывает большу́ю часть графической области.

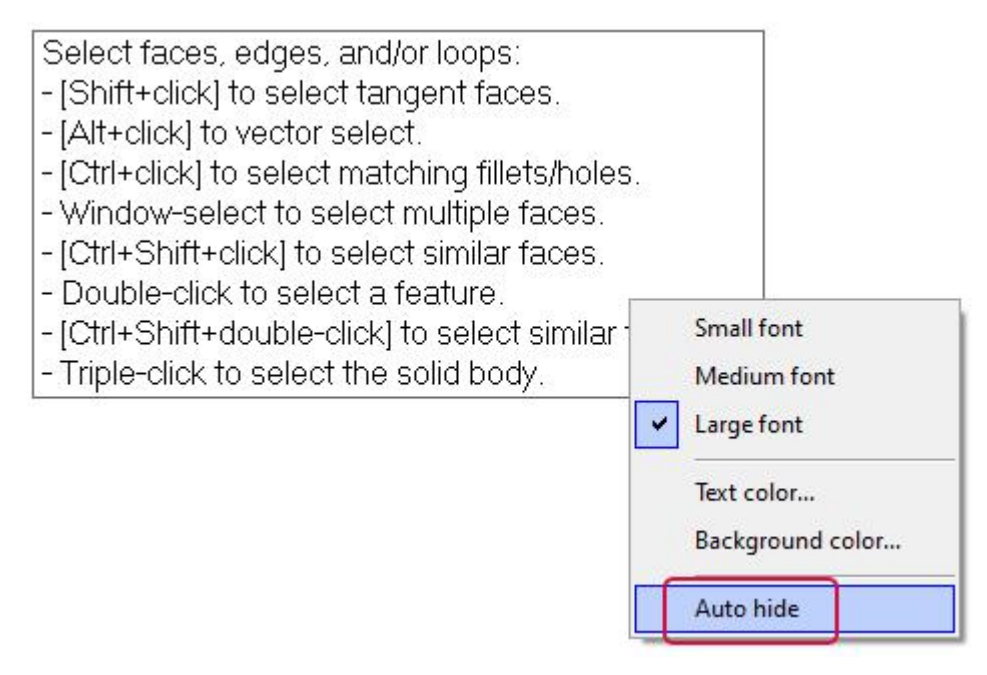

Небольшая стрелка справа указывает на то, что текстовая подсказка свёрнута. При наведении курсора на область подсказки система кратковременно отобразит её полное содержание. Чтобы отобразить весь текст, необходимо также воспользоваться контекстным меню и отключить опцию **Скрыть автоматически** (*Auto hide*).

Select Solid Face, Surface, or Mesh: ▼

# Другие дополнения

- Для улучшения производительности при импортировании файлов CATIA V5, ProE/Creo и Unigraphics/NX добавлена возможность игнорировать скрытые объекты.
- ⚫ Функция Обрезать по элементам (*Trim to Entities*) игнорирует кромки твёрдых тел, если возможен выбор каркасных элементов. Первый выбранный элемент должен относиться к каркасной геометрии..
- ⚫ Алгоритм функции Ras2Vec оптимизирован и обеспечивает более точные построения.
- ⚫ В выпадающем меню **Тип файла** (*File type*) в диалогах **Открыть** (*Open*) и **Импорт** (*Merge*) переименовано обозначение файлов системы Alibre (*\*.ad\_prt*, *\*.ad\_smp*), новое название – Alibre Design. Изменение названия отображает приобретение линейки продуктов Alibre Design компанией Alibre, LLC.
- ⚫ Добавлена возможность независимо настраивать цвет и/или слой для трансформированных объектов.

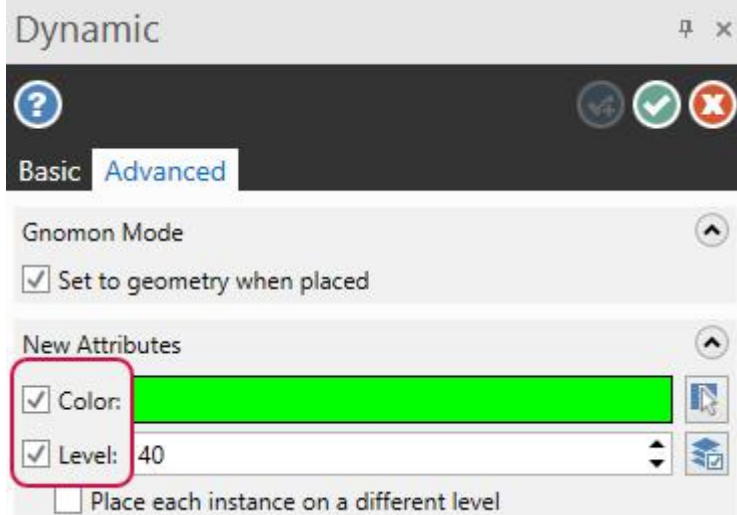

⚫ Опция **Аппаратное ускорение** (*Hardware acceleration*) перемещена из диалога **Mastercam Launcher** на вкладку **Поддержка графики** (*Graphics Support*) в диалоге **Mastercam Advanced Configuration**. Данная опция отвечает за включение и отключение аппаратного ускорения графического адаптера.

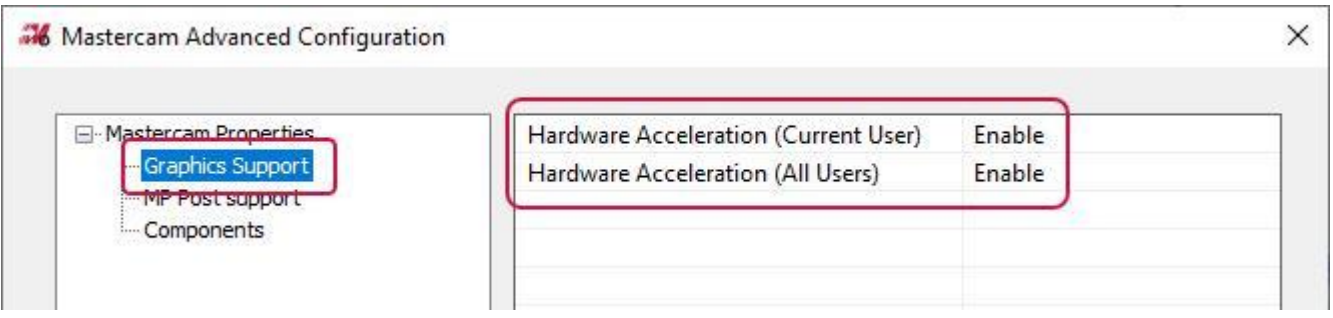

• Для токарных операций оптимизирован расчёт времени при бэкплоте траекторий с заданной постоянной скоростью резания – параметр **ПСР** (*CSS*) на вкладке **Параметры траектории** (*Toolpath parameters*).

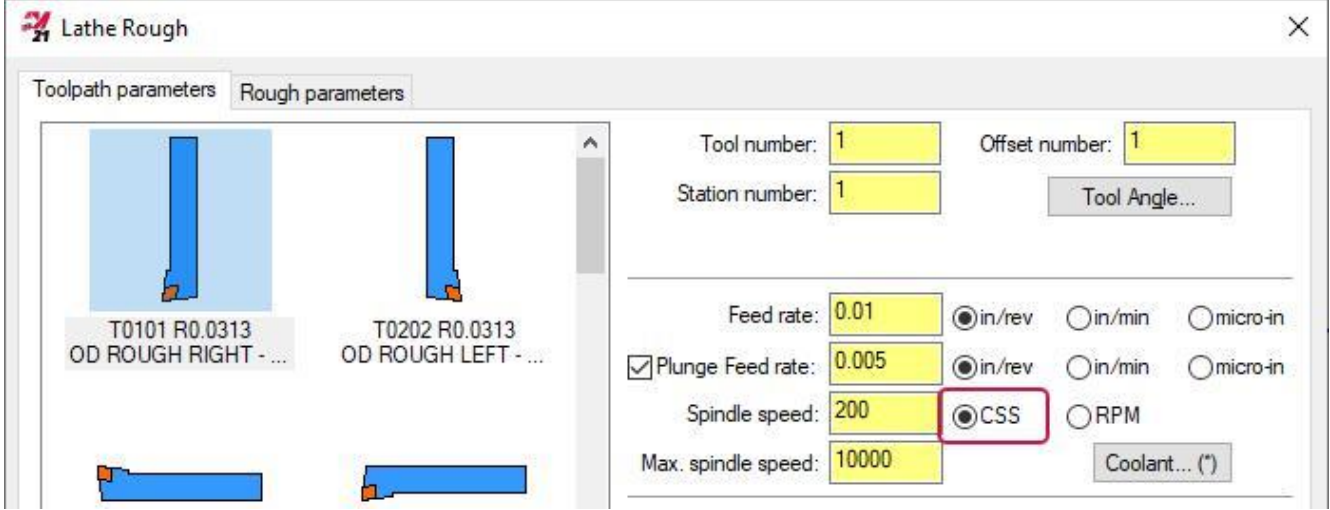

⚫ При создании 4-осевых операций для электроэрозионных станков система более не позволяет задать точку обрезки без указания точки заправки. Mastercam в этом случае выведет сообщение об ошибке, указывая, что необходимо задание точки заправки, цепочки и точки обрезки.

# Постпроцессоры

Ниже приведены новые постпроцессоры и машинные среды, доступные в Mastercam 2021.

# Новые 5-осевые постпроцессоры

- Haas UMC-750 5X Фрезерный
- ⚫ HEIDENHAIN TNC 5X Фрезерный TNC530/620/640
	- ⚫ Поддерживаемые конфигурации:
		- Стол/Стол АС
		- $\bullet$  Стоп/Стоп ВС
		- ⚫ Голова/Голова AC
		- ⚫ Голова/Голова BC
		- ⚫ 3-осевые.
- ⚫ Makino D200Z 5X Фрезерный Pro6 (Fanuc30i-32i)
	- Поддерживаемая конфигурация: Стол/Стол ВС
- ⚫ Robodrill 5X Фрезерный Fanuc30i-32i
	- ⚫ Поддерживаемая конфигурация: Стол/Стол BC

### Машинные среды для токарного модуля

Доступно к приобретению для пользователей модулей Mill и Lathe.

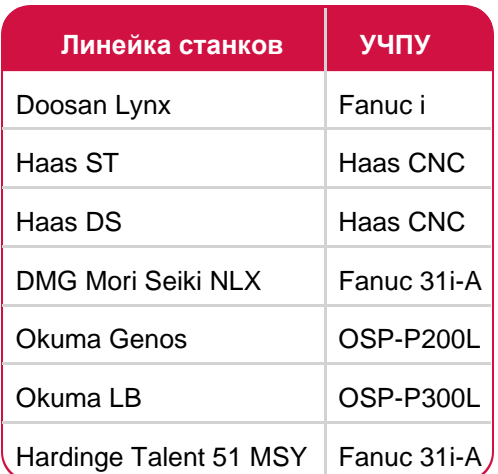
## Машинные среды для модуля Mill-Turn

Доступно к приобретению для пользователей Mill-Turn.

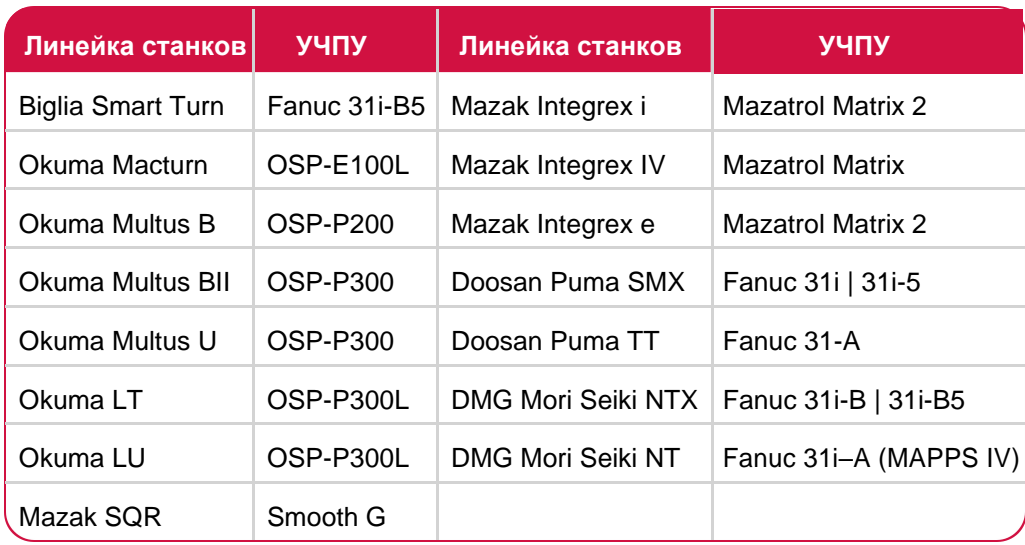

## Обратная связь

**ООО «ЦОЛЛА»**  Авторизованный дистрибьютор Mastercam в России и СНГ Тел. +495 602 4749

[support@mastercam-russia.ru](mailto:support@mastercam-russia.ru) [www.mastercam.ru](http://www.mastercam.ru/)

Форум пользователей Mastercam: http://forum.mastercam-russia.ru/1\_1.html

## ВНИМАНИЕ! МОГУТ БЫТЬ ДОСТУПНЫ ОБНОВЛЕНИЯ НА MASTERCAM.COM/SUPPORT.

**RAMANAS** 

**CNC Software, Inc.** 671 Old Post Road Tolland, CT 06084

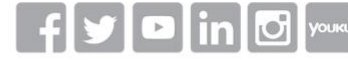

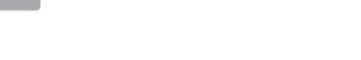

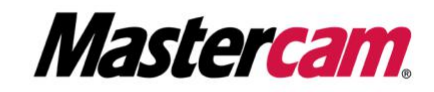

Mastercam® is a registered trademark of CNC Software, Inc. All other trademarks are property of their respective owners.<br>©1983-2020. All rights reserved.

www.mastercam.com